# POWER EGG3.0 Ver3.4c スタートアップガイド ~ Web データベースの作成 基本編 ~

第 1 版 2023 年 1 月 ディサークル株式会社

# 改版履歴

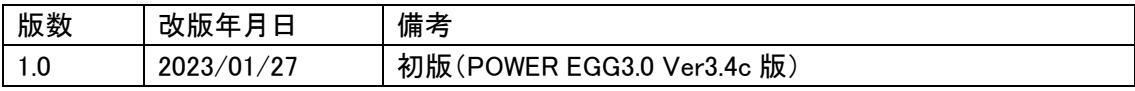

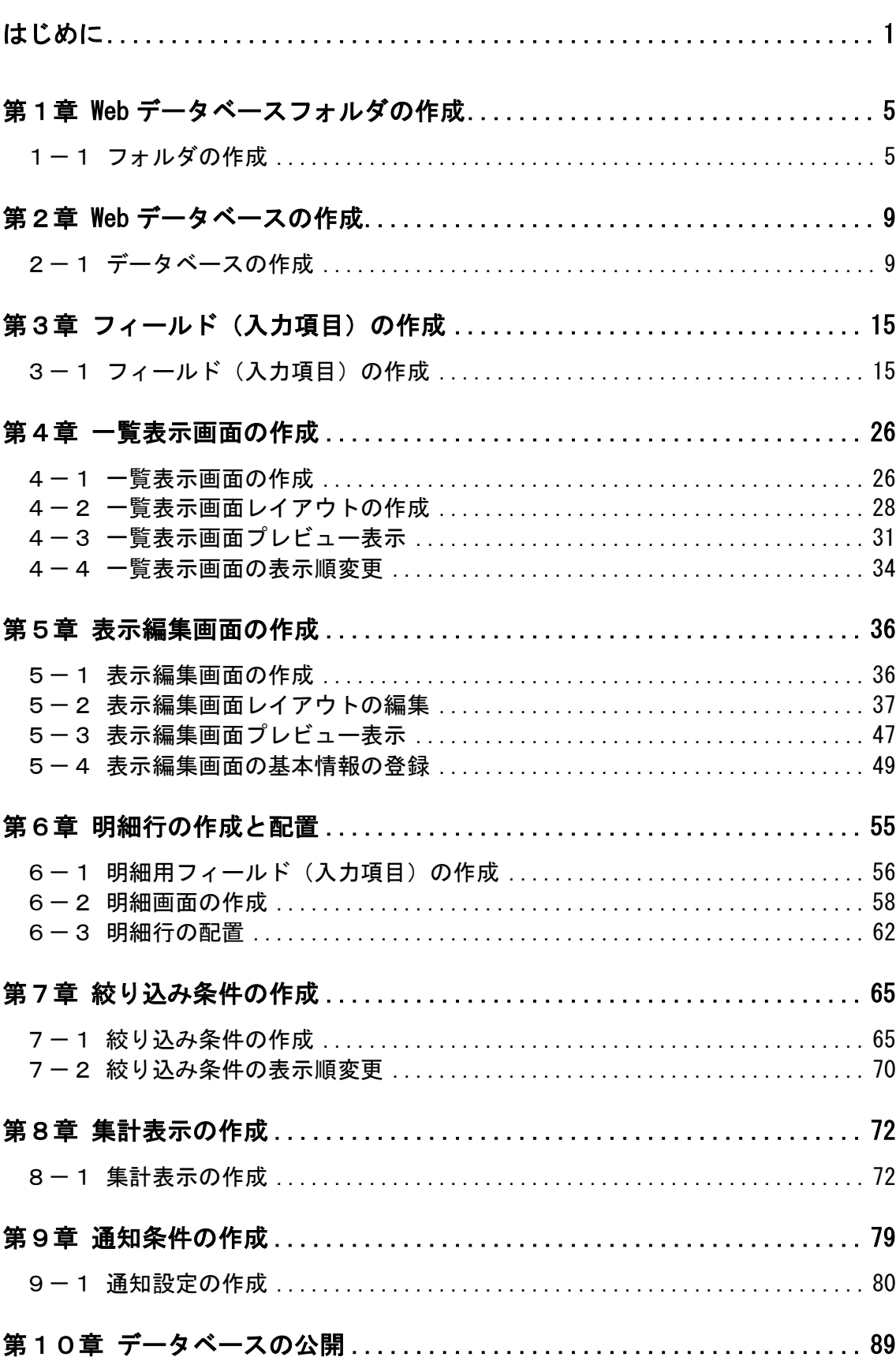

# 目次

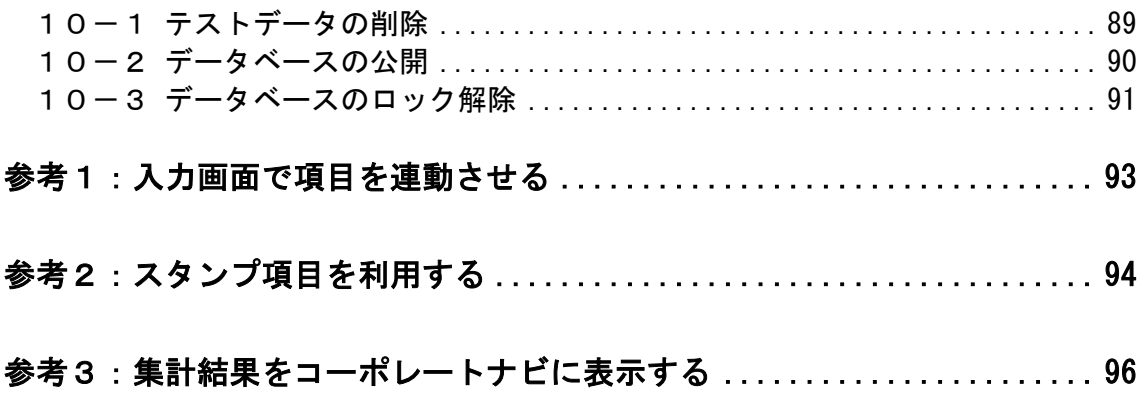

# <span id="page-4-0"></span>はじめに

スタートアップガイド ~Web データベースの作成 基本編 ~では、データベースの作成、一覧・ 表示編集画面の作成など、Web データベースの作成方法をご紹介いたします。

なお、当資料では Web データベースを登録するフォルダの作成方法と、Web データベースの作 成方法のみをご紹介いたします。作成したデータベースの利用方法については、POWER EGG ユ ーザーズマニュアル ~データベース利用 編 ~を参照してください。

ここでは、社内で使用する PC 情報を管理するデータベース「PC 管理台帳」の作成を例にご紹 介します。

【PC 管理台帳のレコード一覧画面】

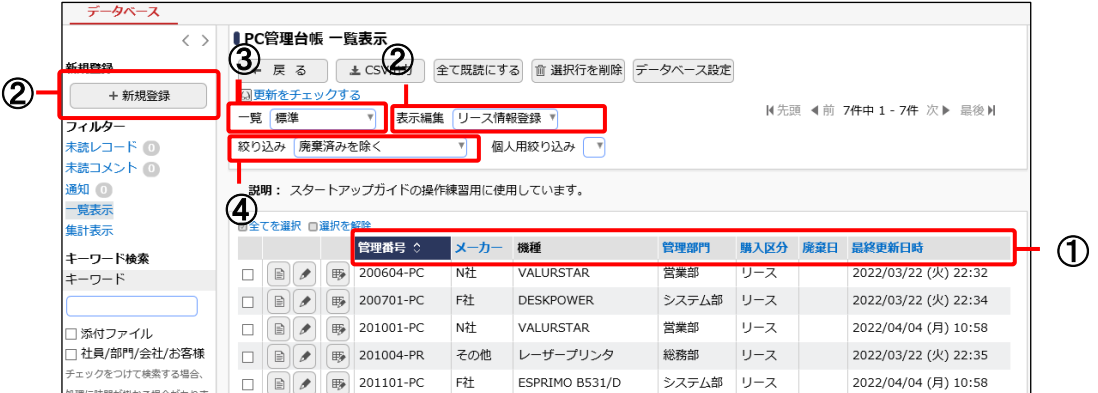

#### 【PC 管理台帳の集計表示画面】

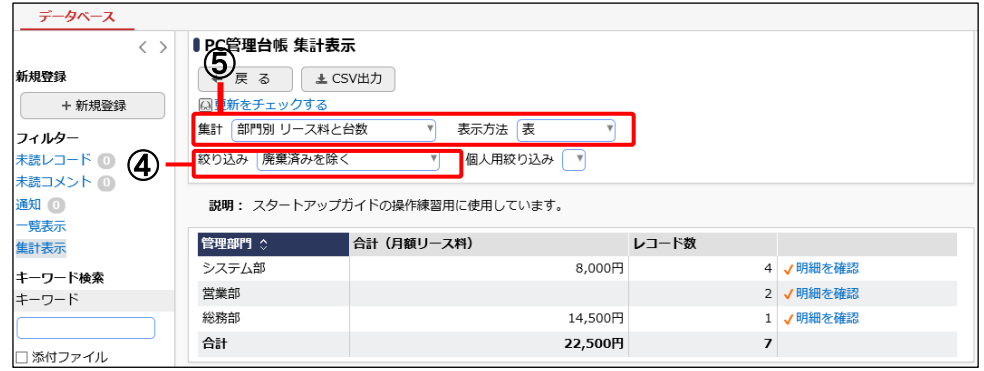

## 【PC 管理台帳の通知一覧画面】

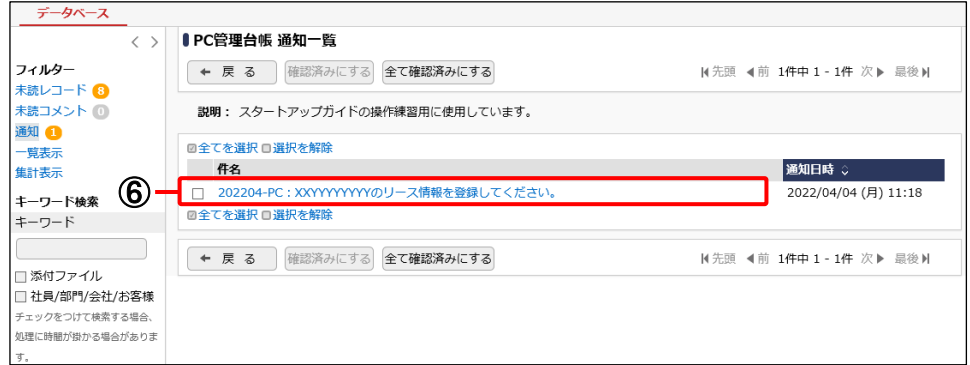

「PC 管理台帳」では以下の作成を行います。

① 項目

PC 管理台帳で管理する情報として、「管理番号」「メーカー」などの項目を作成します。

② 表示編集画面

PC 管理台帳のレコード編集や表示を行う画面として、「新規登録」「リース情報登録」の2種類を 作成します。「新規登録」は、PC を購入するシステム部が利用、「リース情報登録」は、リースの 管理を行う総務部が利用すると想定します。各々の画面では、PC の修理履歴の明細を入力で きるように設定します。

・(例)新規登録 の編集画面

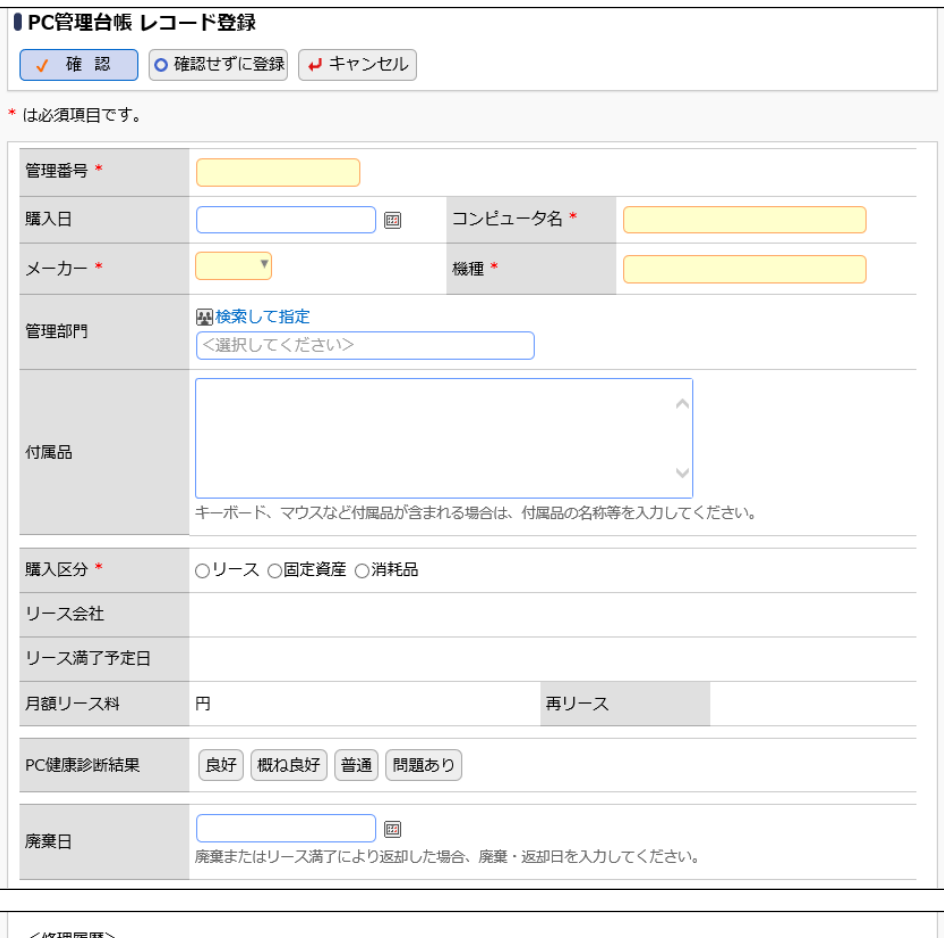

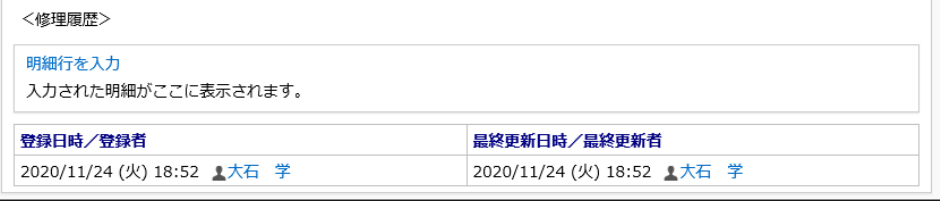

③ 一覧表示画面

PC 管理台帳に登録されたレコードを一覧表示する画面として、「標準」「管理部門別一覧」の2 種類を作成します。「標準」は通常使用する一覧、「管理部門別一覧」は PC の管理部門ごとに カテゴリを絞って表示する一覧と想定します。

・(例)標準 を使用した一覧

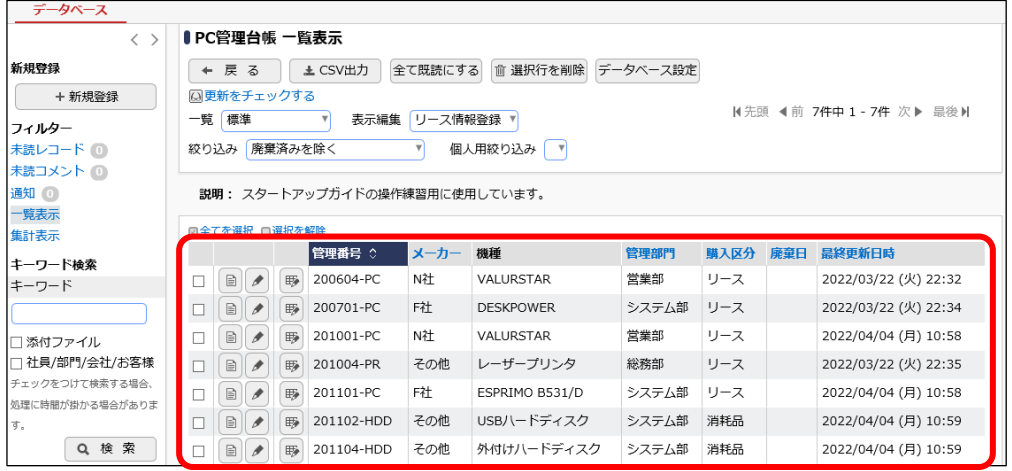

④ 絞り込み条件

PC 管理台帳に登録されたレコードを一覧表示する際に、レコードを絞り込む条件として「リース 中のみ」「廃棄済みを除く」「リース終了予定(3 か月前)」の3種類を作成します。

・(例)リース中のみ を使用した一覧

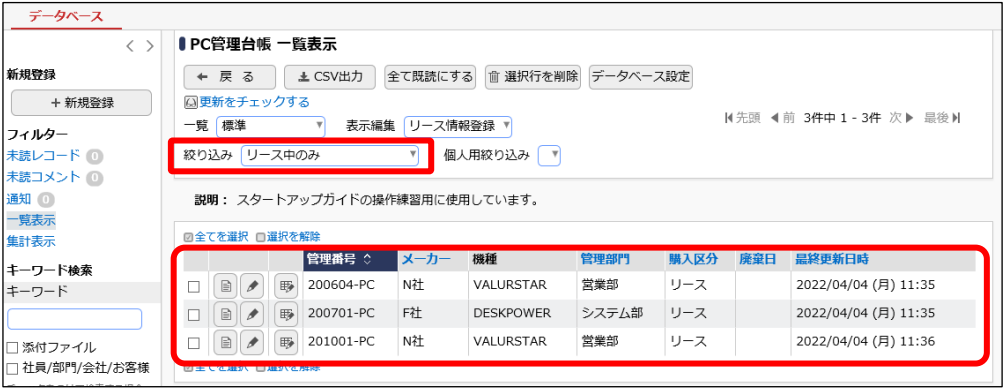

⑤ 集計表示

PC 管理台帳に登録されたレコードを対象に集計した結果を表示する設定として「部門別 リース 料と台数」「購入年/部門別 リース料と台数」「使用メーカ比率」「購入年別 リース料推移」の4 種類を作成します。

・(例)部門別 リース料と台数 を使用した集計

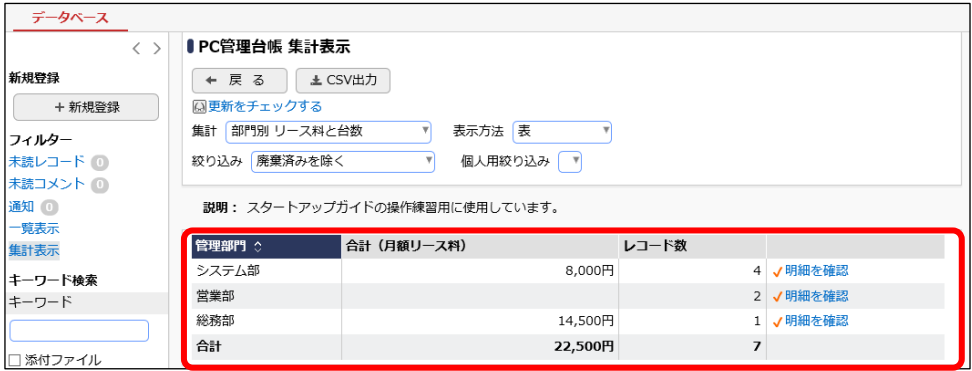

⑥ 通知設定

PC 管理台帳にレコードが登録された場合やレコードの入力値が一定条件に一致した場合など に、関連者へ通知を行うよう設定します。設定として「リース登録通知」「リース満了3か月前」の 2種類を作成します。

「リース登録通知」は、システム部の社員が PC 情報を登録した際に、総務部の社員へリース情 報更新の依頼を目的として通知し、「リース満了3か月前」は、リース満了予定日の 90 日前に、 PC の管理部門と総務部にリース更新期限が近付いていることを通知すると想定します。

・(例)リース登録通知 を使用して通知された通知内容表示画面

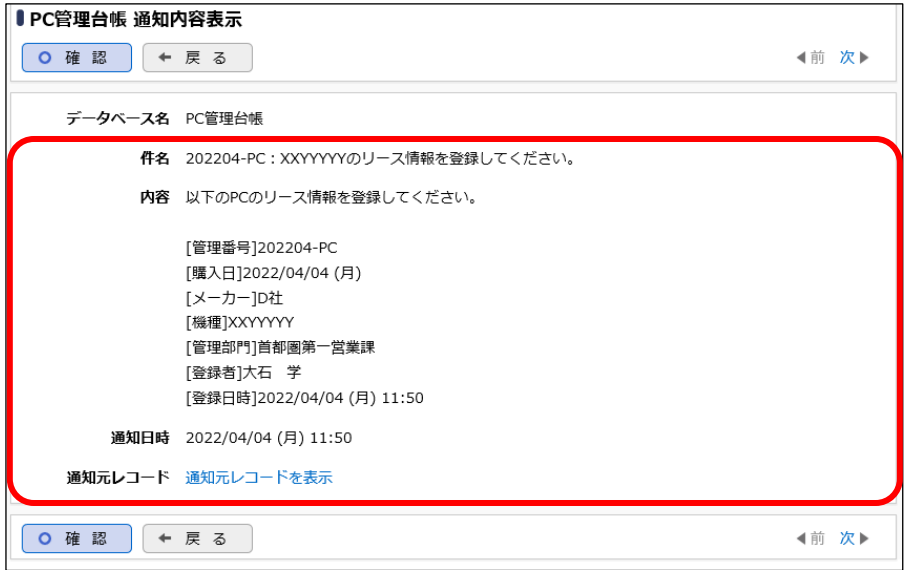

# <span id="page-8-0"></span>第1章 Web データベースフォルダの作成

以降の操作は、システム管理者で行います。システム管理者の権限が付与されているユーザ でログインして操作してください。

## <span id="page-8-1"></span>1-1 フォルダの作成

まずは、データベースを登録する為のフォルダ「操作練習用フォルダ」を作成します。 操作練習用フォルダに対しシステム部の社員のみがデータベースを作成できるよう権限設定を行 います。

#### ■フォルダ「操作練習用フォルダ」を作成しよう■

- ① > [WebDB フォルダの登録] を選択してください。
- ② フォルダ一覧画面で、左ペインの[新規登録]をクリックしてください。

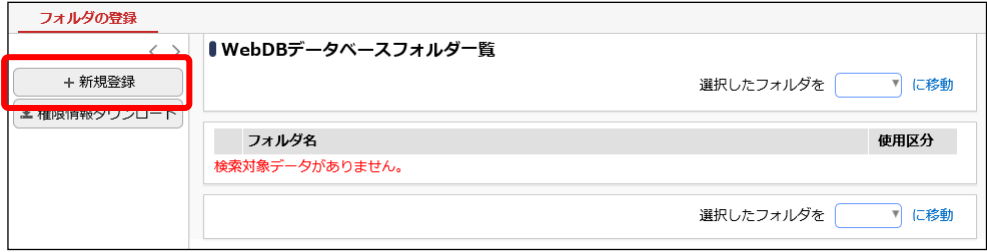

③ フォルダの登録画面の詳細を以下の通り入力してください。

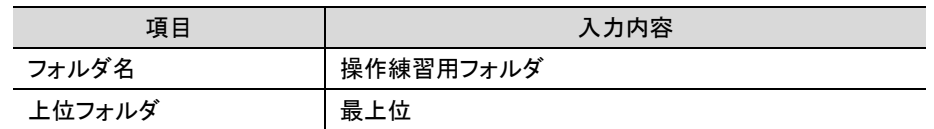

④ [権限を設定]リンクをクリックしてください。権限設定画面が開きます。

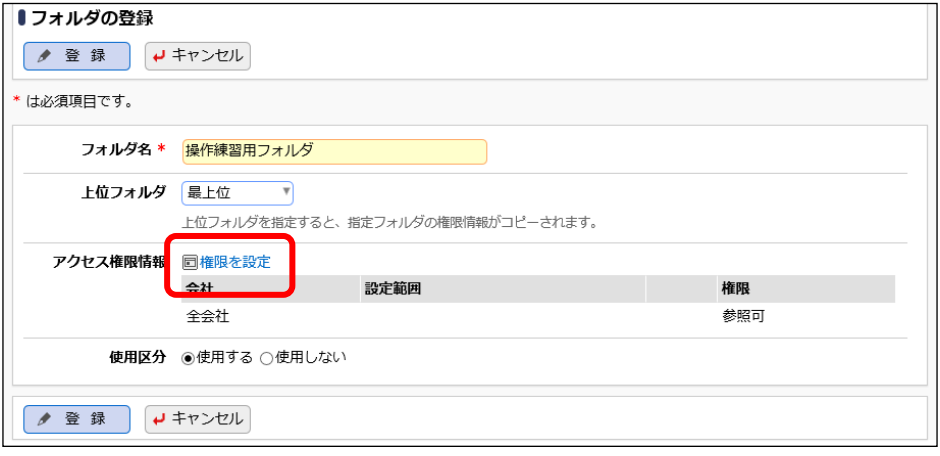

■ 参考

初期設定では、全員参照可となります。

⑤ 登録部に以下の通り設定し、[追加]ボタンをクリックしてください。

フレンド商事の部門「システム部」に対し「データベース作成可」の権限を追加します。

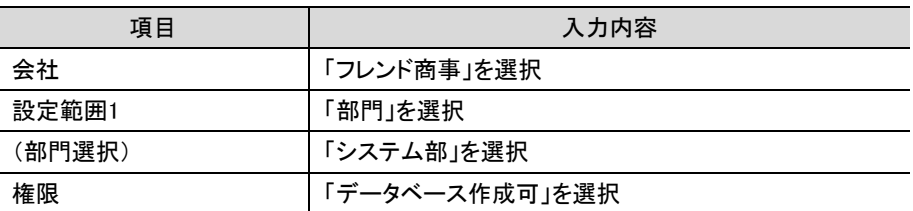

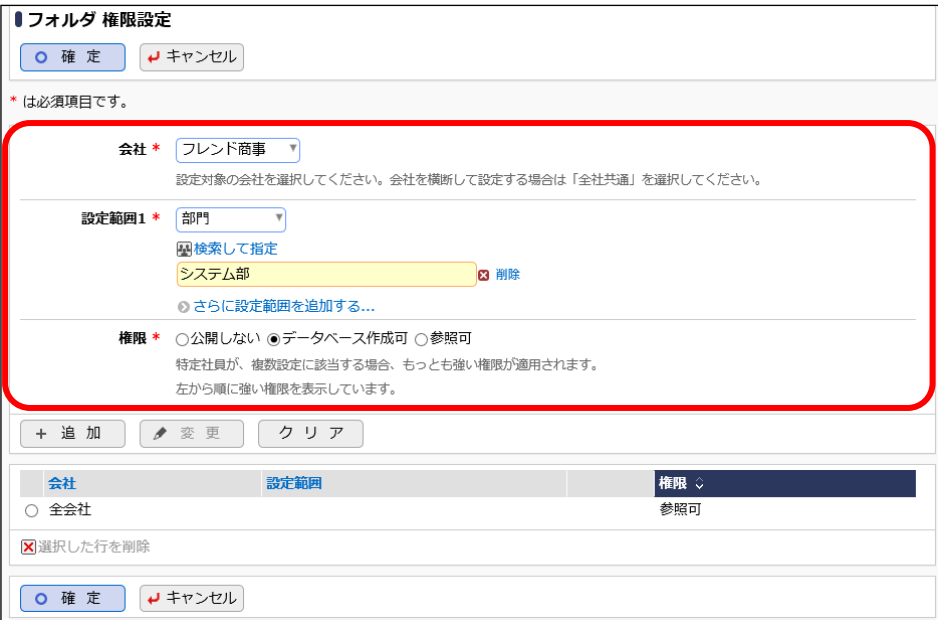

# **Point**

会社選択で、「全社共通」を選択した場合と、会社を選択した場合で、利用できる設定範囲 が異なります。部門・役職・社員区分を条件にする場合は、必ず対象の会社を選択してくだ さい。

設定範囲を選択すると、必要に応じて設定範囲の明細を選択するための項目が追加されま す。例えば、設定範囲に「部門」を選択すると、部門を選択するための項目が表示されます。

一覧に追加した権限の明細が表示されます。

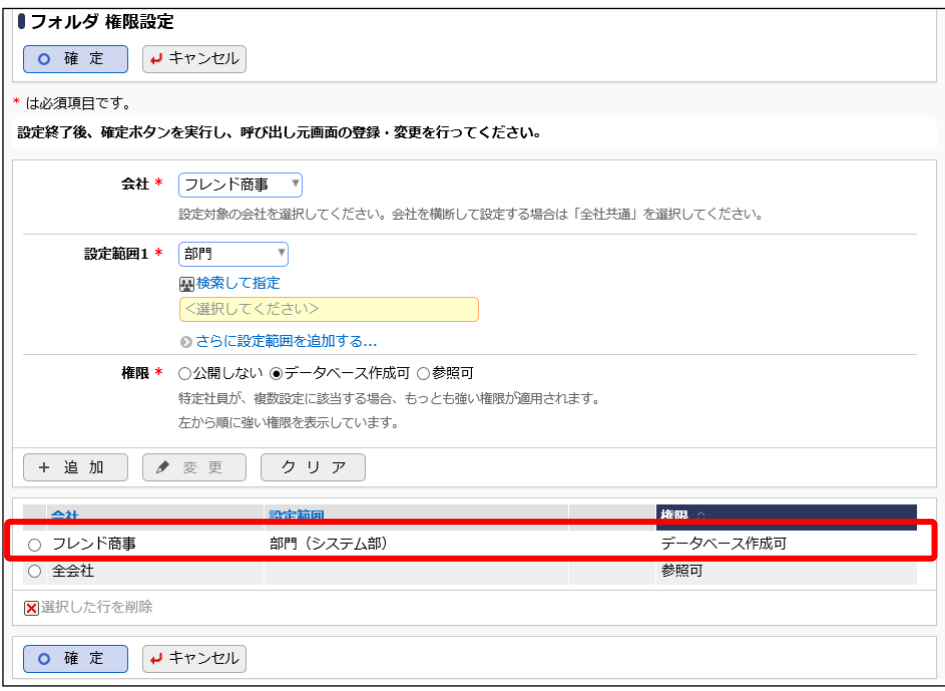

#### ■ 参考

条件は複数追加できます。

設定範囲が複数に重なった場合は、権限の強い権限が優先されます。権限の強い順番は、 「公開しない」「データベース作成可」「参照可」の順となります。例えば、今回の権限設定で は、システム部の社員は、「参照可」と「データベース作成可」の両方に該当します。この場 合は、権限の強い「データベース作成可」が有効となります。

詳細は、ユーザーズマニュアル 基本編「2.4.9 権限設定」の「補足:アクセス権限の設定例」 をご確認ください。

⑥ 権限設定画面の[確定]ボタンをクリックしてください。

権限設定画面からフォルダの登録画面に戻ります。設定した権限情報が表示されます。

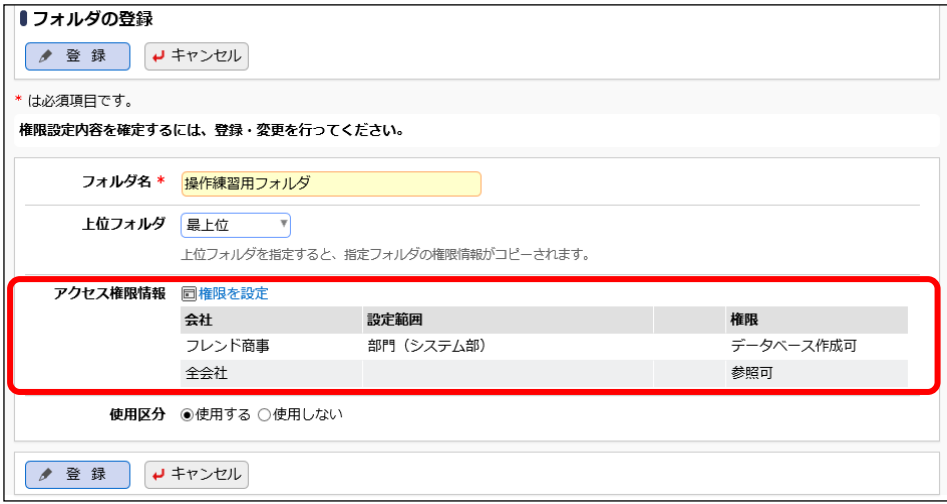

⑦ [登録]ボタンをクリックしてください。

 重要 必ず[登録]ボタンをクリックしてください。(変更の場合は、[変更]ボタン) [登録]ボタンをクリックしないで、この画面を閉じたり、[キャンセル]ボタンをクリックすると、権 限設定画面で登録した内容は破棄され、選択した社員への公開先の登録は行われませ ん。

以上で、フォルダの作成が完了です。

引き続き、このフォルダに対して、データベースを作成する手順を説明します。

# <span id="page-12-1"></span><span id="page-12-0"></span>第2章 Web データベースの作成

#### 2-1 データベースの作成

フォルダ「操作練習用フォルダ」に対して Web データベースを作成します。データベースの作成 権限があるシステム部の所属社員でログインして操作してください。当資料の例では「大石 学」と いう社員で操作します。

#### ■ データベース「PC 管理台帳」を作成しよう ■

① [データ共有]メニュー > [Web データベース管理業務] > [データベースの登録]を選択し、 左ペインのフォルダ一覧から「操作練習用フォルダ」をクリックしてください。

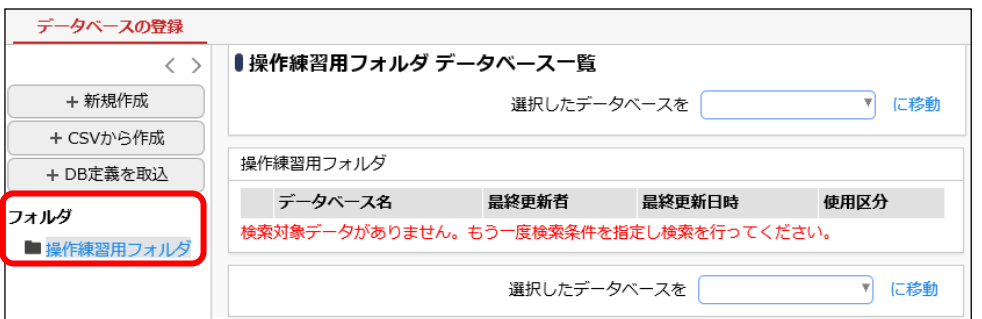

② データベース一覧画面の[新規作成]ボタンをクリックしてください。

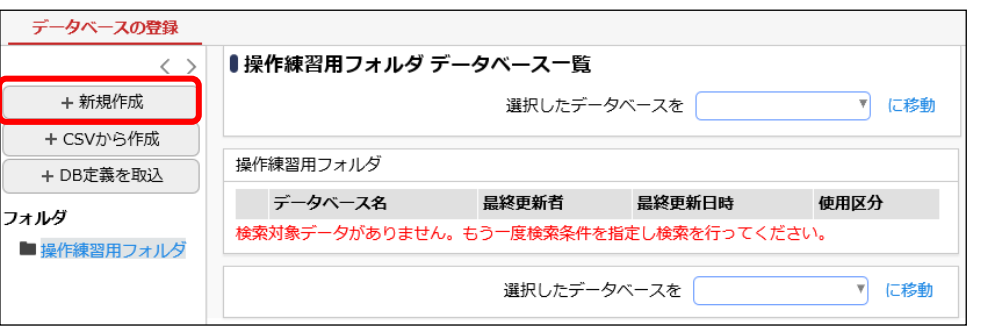

## ■ 参考

[新規作成]ボタンは、対象フォルダに対して権限「データベース作成可」が割り当てられたユ ーザのみクリックできます。ボタンをクリックできない場合は、システム管理者に、フォルダに 対してデータベース作成可の権限設定を依頼してください。

③ データベースの作成画面の詳細を以下の通り入力してください。

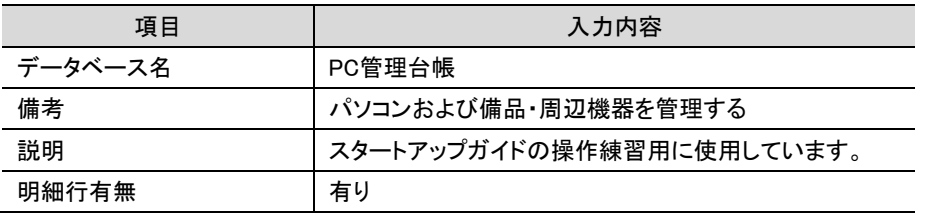

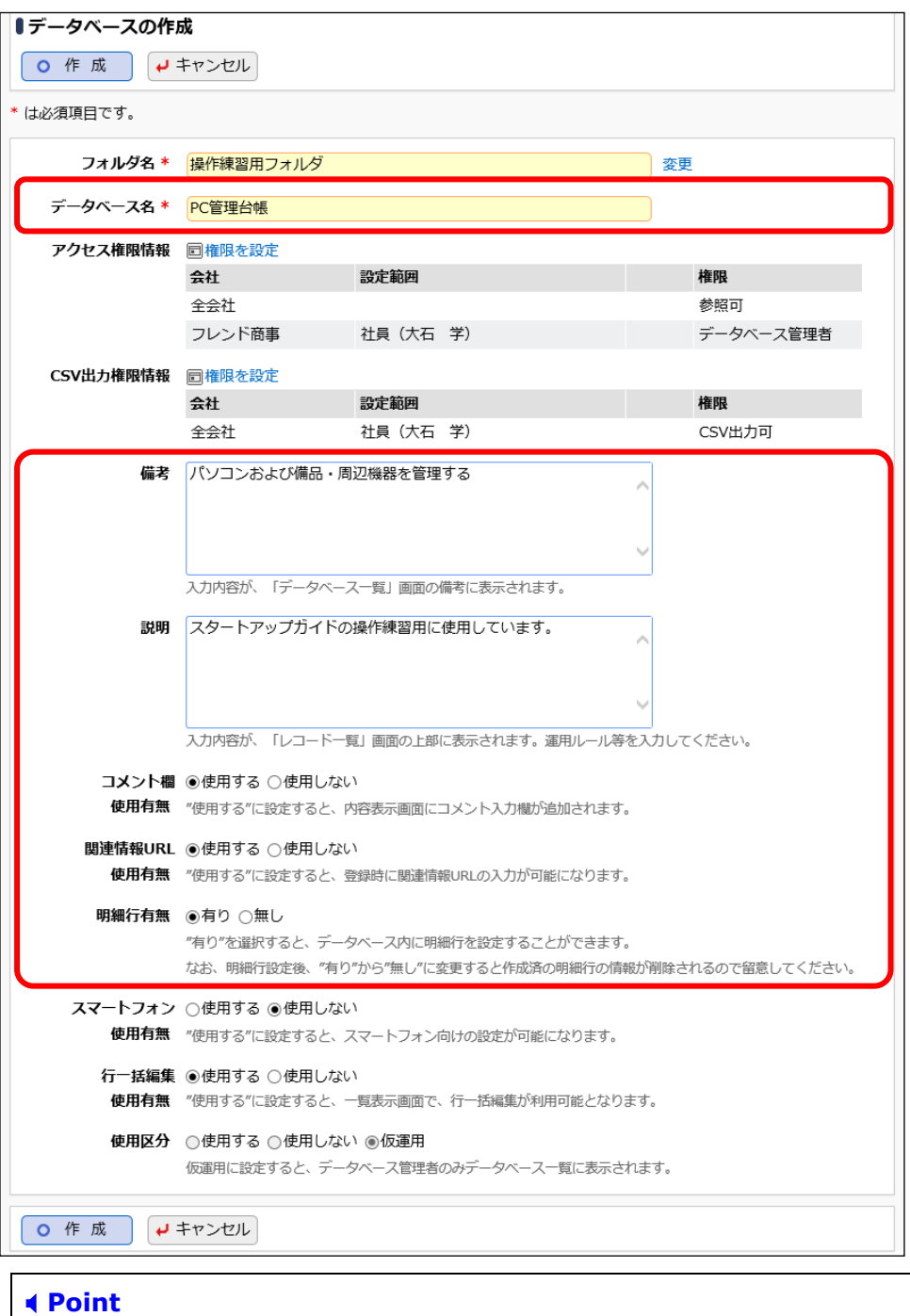

初期登録時、[使用区分]は"仮運用"となります。仮運用中は、データベース管理者のみ Web データベース一覧に表示されます。

■参考

スマートフォン使用について

[スマートフォン使用有無]を"使用する"と設定すると、スマートフォン版でレコード登録や参 照を行うための一覧と表示編集画面の作成が可能となります。スマートフォン版で Web デー タベースを利用する場合は必ず作成してください。詳細は、ユーザーズマニュアル データベ ース作成編「2.14 スマートフォン設定」を参照してください。

行一括編集について

[行一括編集使用有無]を"使用する"と設定すると、レコード一覧画面でのレコード編集操作 が可能となります。詳細は、ユーザーズマニュアル データベース作成編「2.3 一覧表示画 面設定」の「(1)行一括編集機能」を参照してください。

④ [アクセス権限情報]の[権限を設定]リンクをクリックしてください。権限設定画面が開きます。

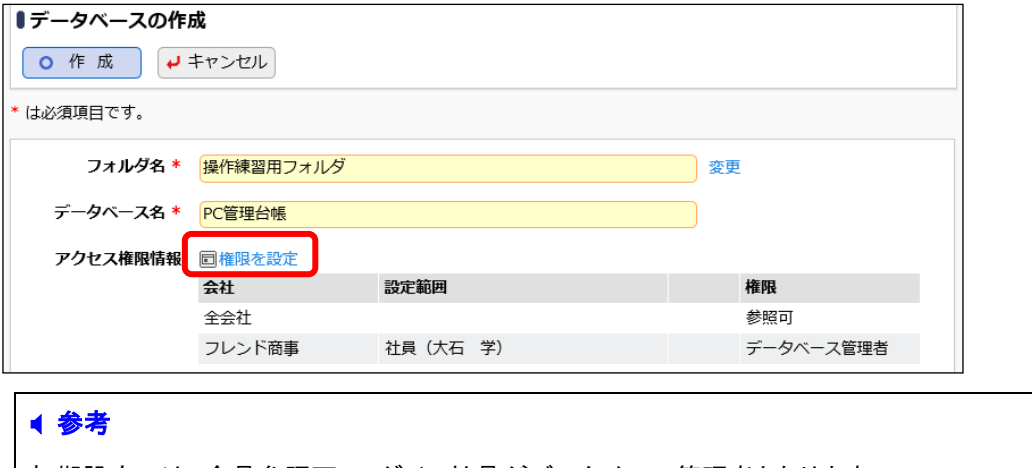

初期設定では、全員参照可、ログイン社員がデータベース管理者となります。

⑤ 権限設定画面の明細部から「社員(大石 学)」を選択し、登録部に以下の通り設定してくださ い。

社員「大石 学」さんを「データベース管理者」にする権限を、フレンド商事の部門「システム部」を 「データベース管理者」にする権限へ変更します。

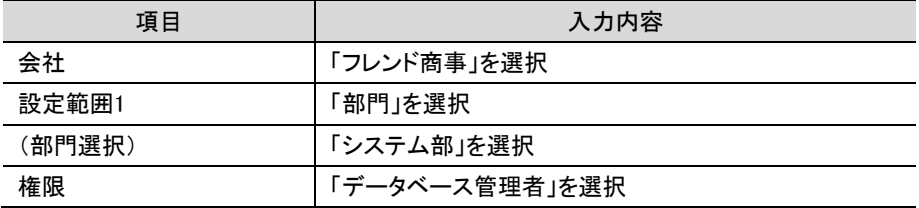

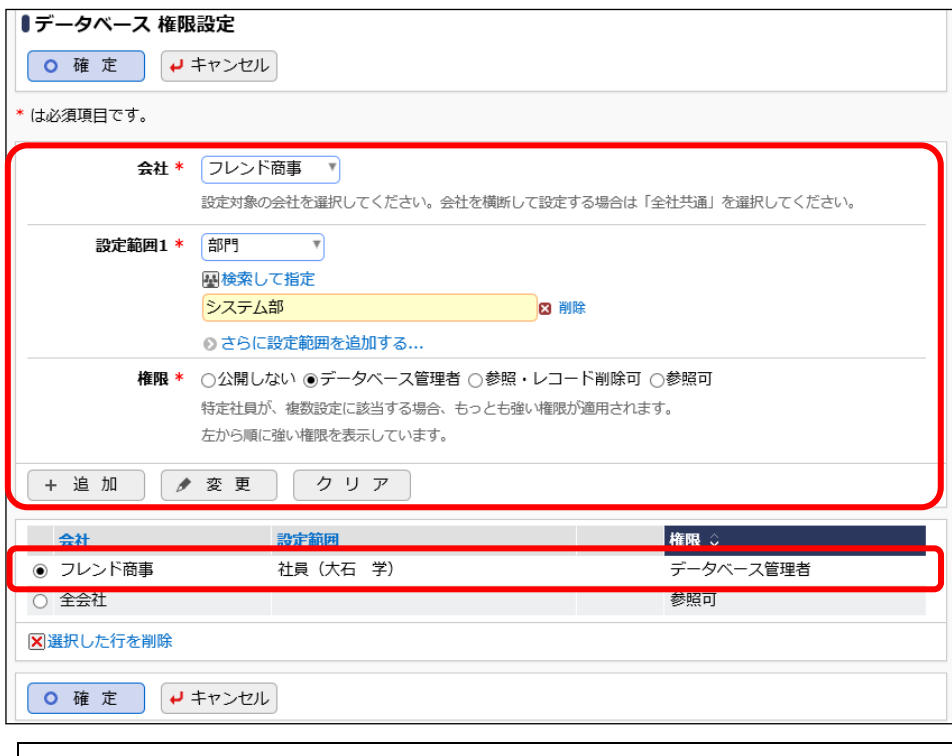

#### **Point**

会社選択で、「全社共通」を選択した場合と、会社を選択した場合で、利用できる設定範囲が 異なります。部門・役職・社員区分を条件にする場合は、必ず対象の会社を選択してください。 設定範囲を選択すると、必要に応じて設定範囲の明細を選択するための項目が追加されま す。例えば、設定範囲に「部門」を選択すると、部門を選択するための項目が表示されます。

⑥ [変更]ボタンをクリックしてください。

一覧に変更した権限の明細が表示されます。

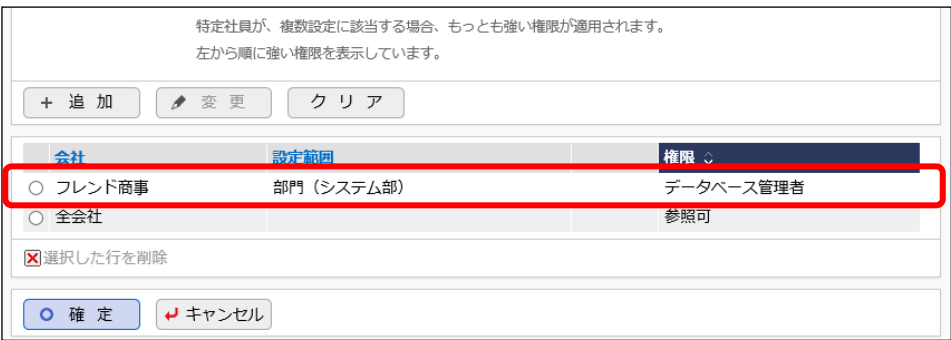

#### ■ 参考

条件は複数追加できます。

設定範囲が複数に重なった場合は、権限の強い権限が優先されます。権限の強い順番は、 「公開しない」「データベース管理者」「参照・レコード削除可」「参照可」の順となります。例え ば、今回の権限設定では、システム部の社員は、「参照可」と「データベース管理者」の両方 に該当します。この場合は、権限の強い「データベース管理者」が有効となります。

詳細は、ユーザーズマニュアル 基本編「2.4.9 権限設定」の「補足:アクセス権限の設定例」 をご確認ください。

- ⑦ 以上で、アクセス権限の登録は完了です。権限設定画面の[確定]ボタンをクリックしてくださ い。データベースの作成画面に戻ります。
- ⑧ 続いて、[CSV 出力権限情報]の[権限を設定]リンクをクリックしてください。権限設定画面が 開きます。

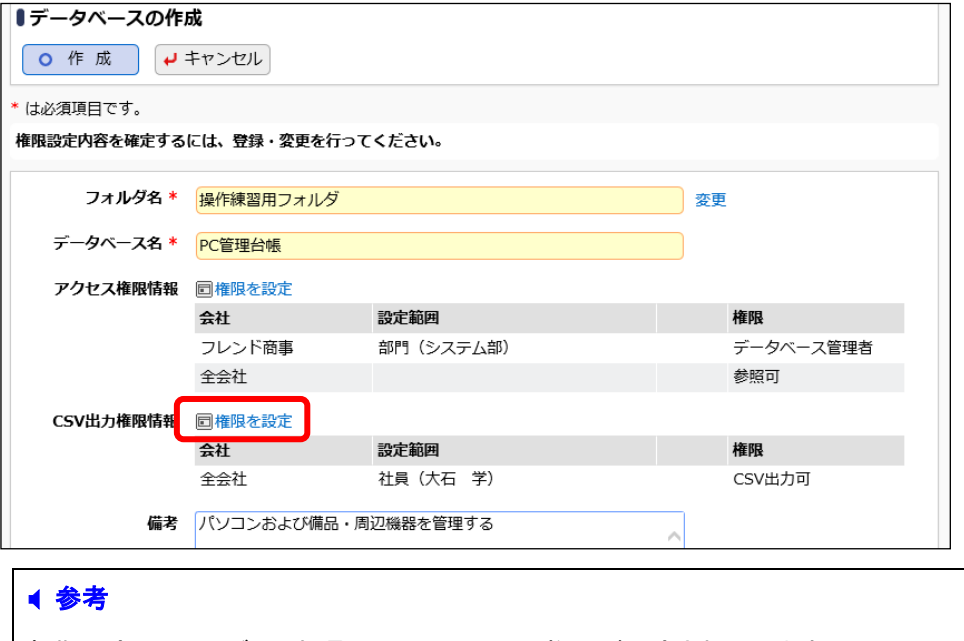

初期設定では、ログイン社員に CSV 出力可の権限が設定されています。

⑨ [アクセス権限情報]での操作を参考に、以下の権限を登録してください。

社員「大石 学」さんを「CSV 出力可」とする権限を、フレンド商事の部門「システム部」を「CSV 出力可」とする権限へ変更します。

また、フレンド商事の部門「総務部」を「CSV 出力可」とする権限を追加します。

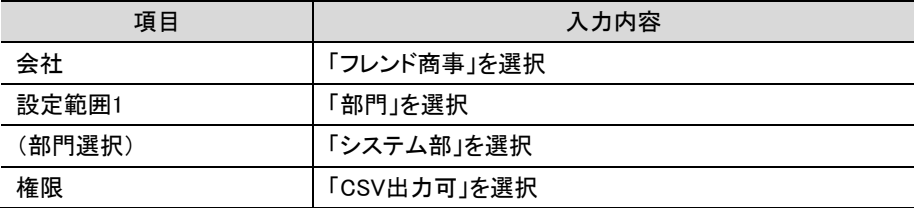

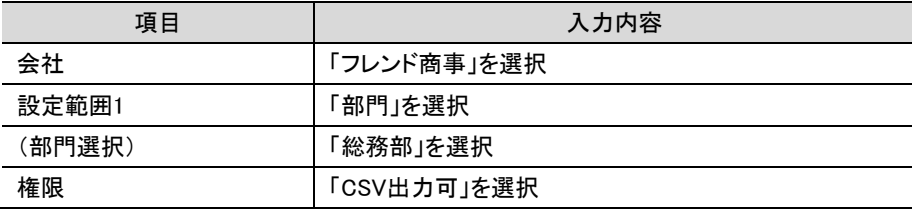

- ⑩ 以上で、CSV 出力権限の登録は完了です。権限設定画面の[確定]ボタンをクリックしてくださ い。データベースの作成画面に戻ります。
- ⑪ データベースの作成画面で、[作成]ボタンをクリックしてください。

# 重要 必ず[作成]ボタンをクリックしてください。(変更の場合は、[変更]ボタン) [作成]ボタンをクリックしないで、この画面を閉じたり、[キャンセル]ボタンをクリックしたりする と、権限設定画面で登録した内容は破棄され、選択した社員への公開先の登録は行われま せん。

⑫ 確認メッセージが表示されますので[OK]をクリックしてください。

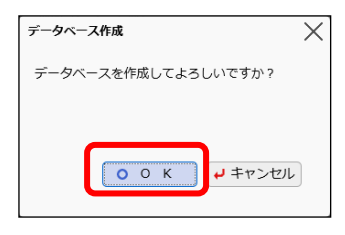

データベースの設定画面に戻り、作成したデータベース「PC 管理台帳」が表示されます。

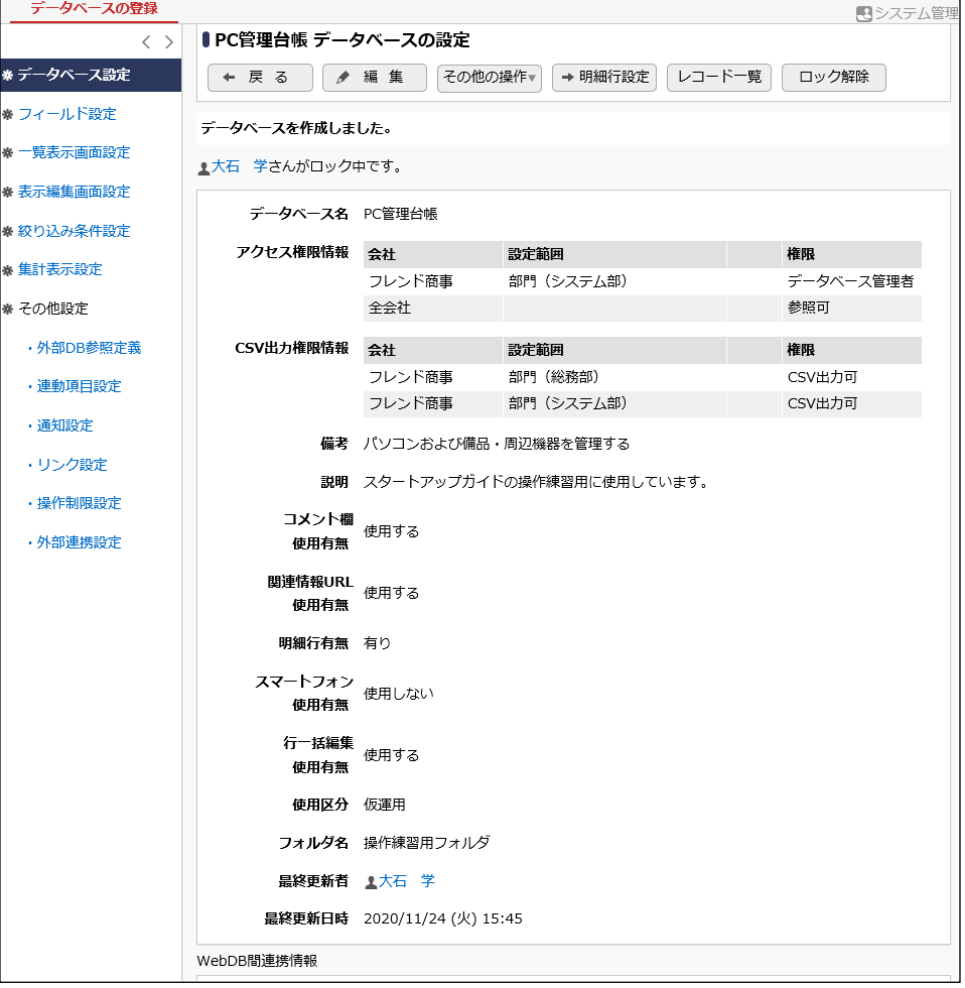

# <span id="page-18-0"></span>第3章 フィールド(入力項目)の作成

作成したデータベースに対して、フィールド(入力項目)を作成しましょう。

# <span id="page-18-1"></span>3-1 フィールド (入力項目)の作成

入力項目を作成します。入力欄の形式として以下の種類から選択できます。

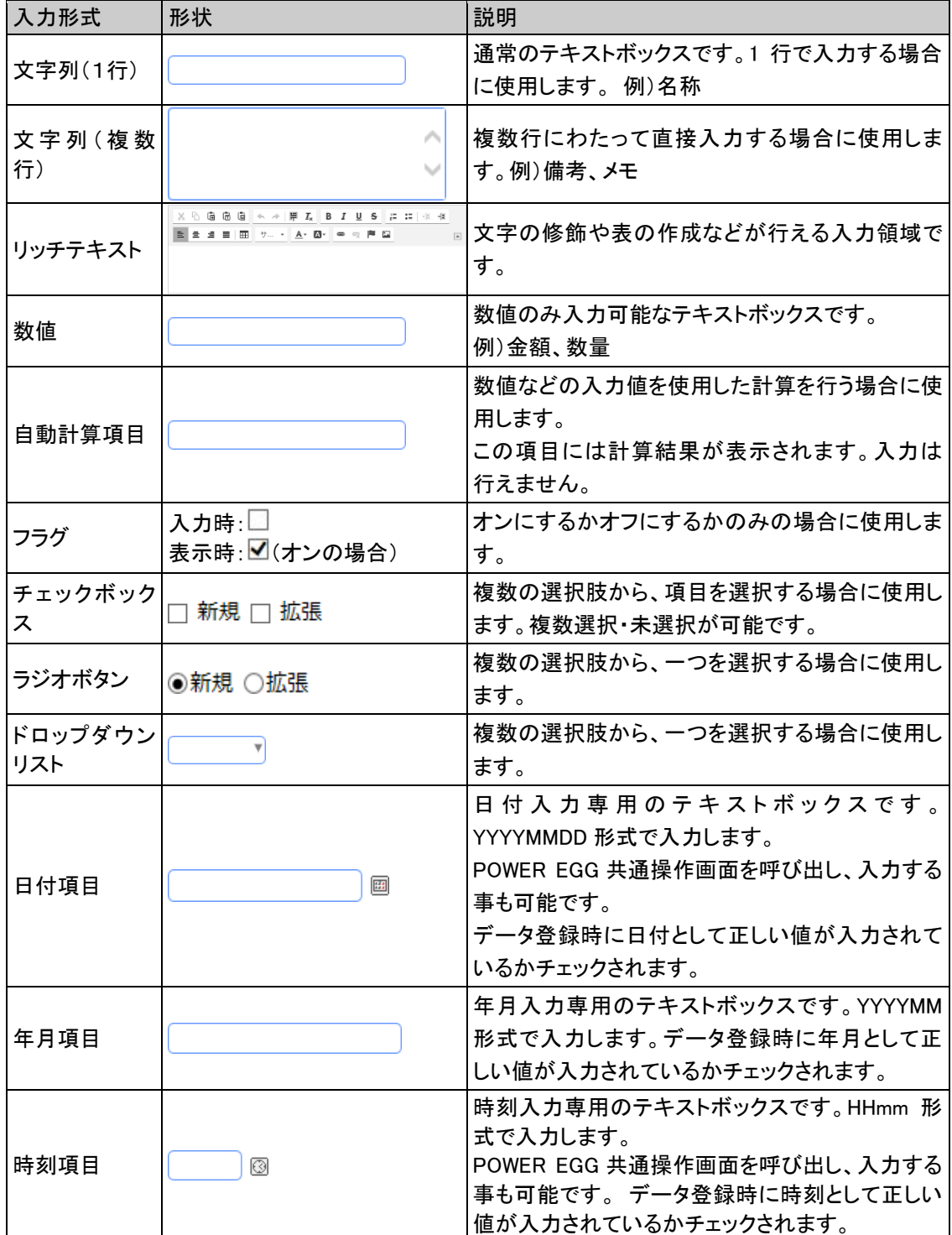

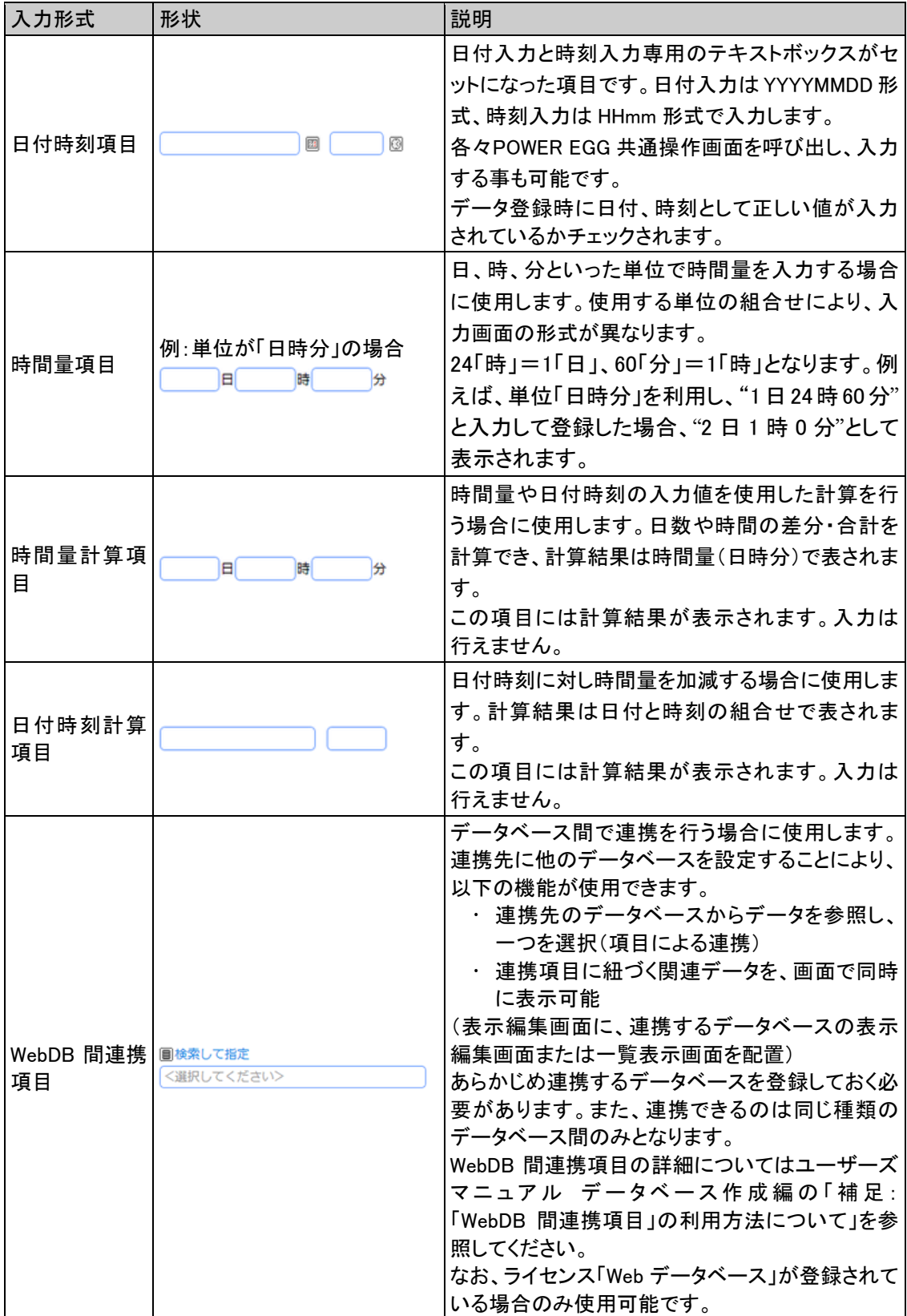

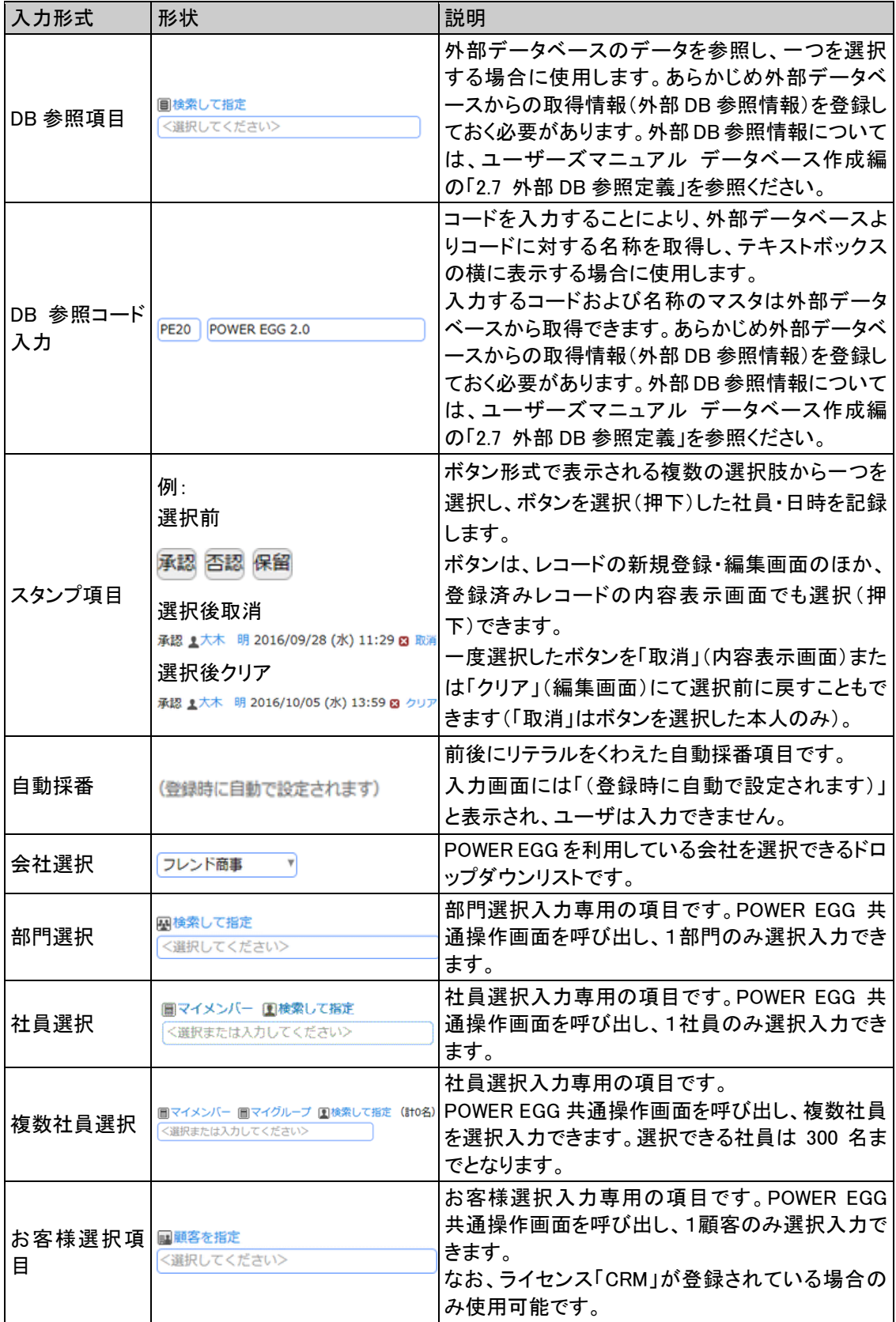

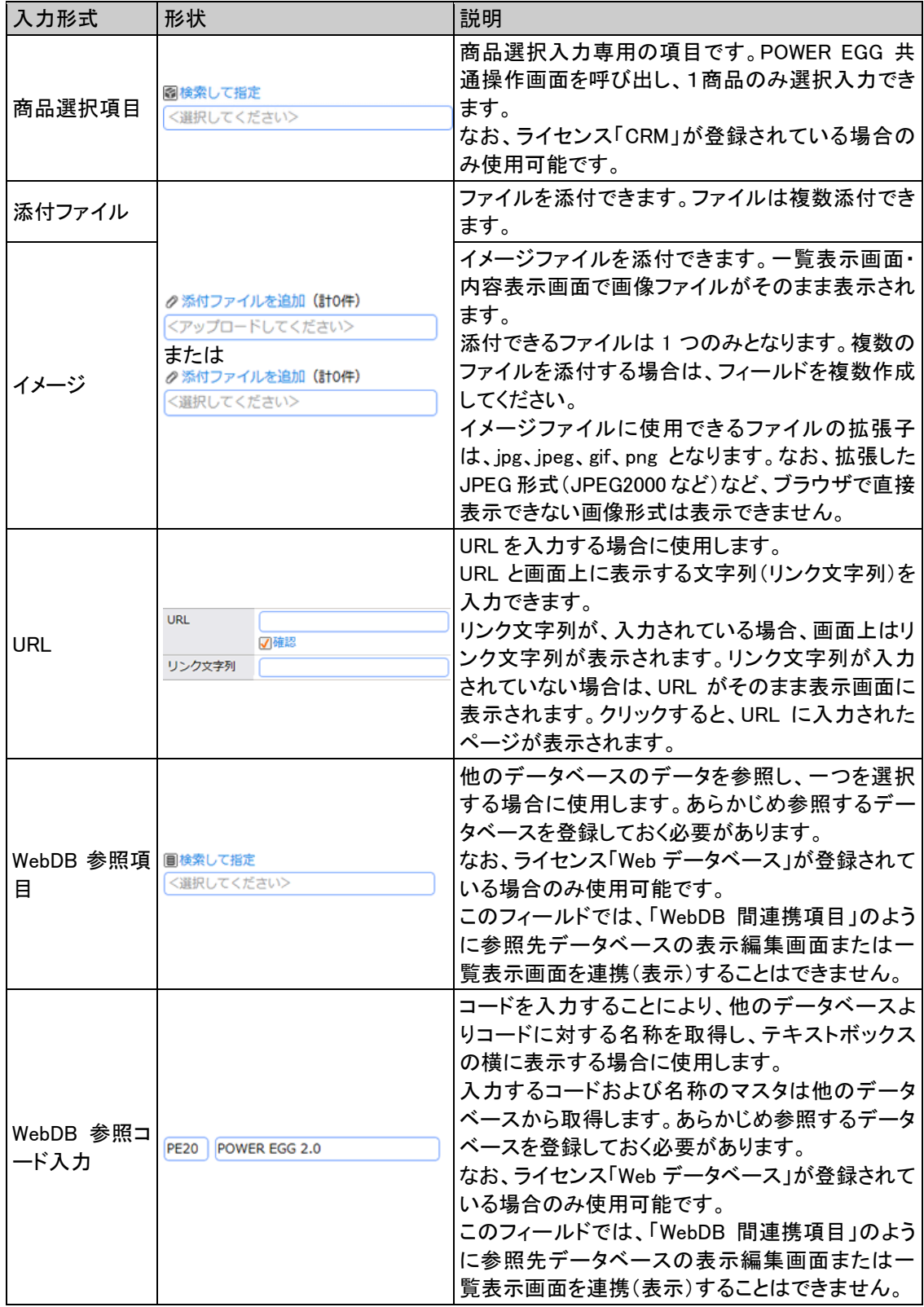

# ■フィールド「管理番号」(文字テキストボックス)を作成しよう■

① データベースの設定画面で、左ペインの[フィールド設定]リンクをクリックしてください。

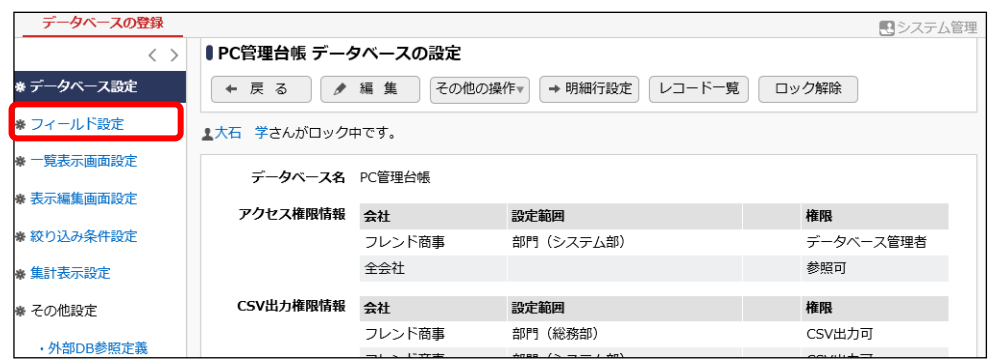

② フィールドの設定画面で、[新規作成]ボタンをクリックしてください。

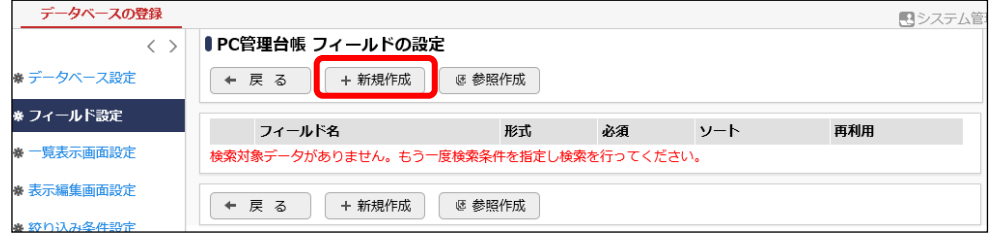

③ フィールド登録画面の[形式]選択肢から、「文字列(1 行)」を選択してください。

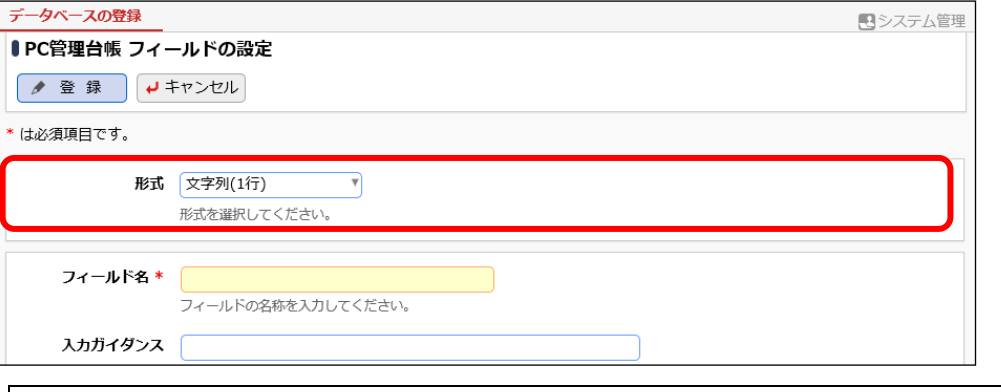

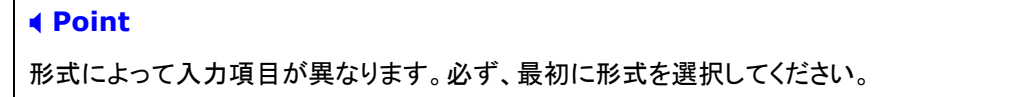

④ フィールド「管理番号」の詳細を以下の通り入力してください。

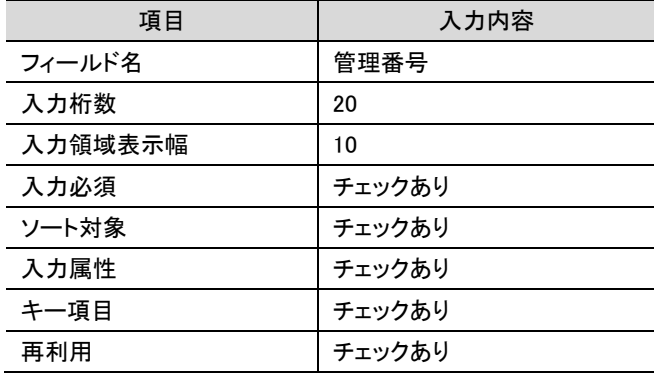

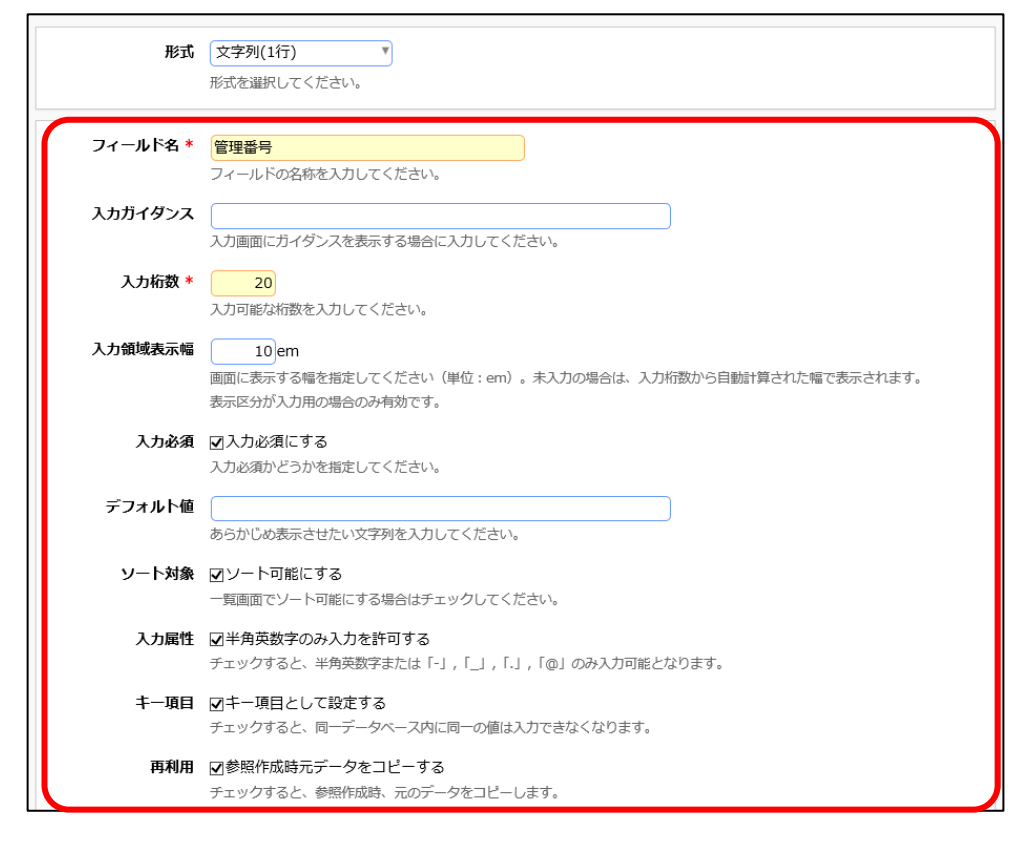

# ⑤ [登録]ボタンをクリックしてください。

フィールドの設定の一覧画面に戻り、作成したフィールド「管理番号」が追加されます。

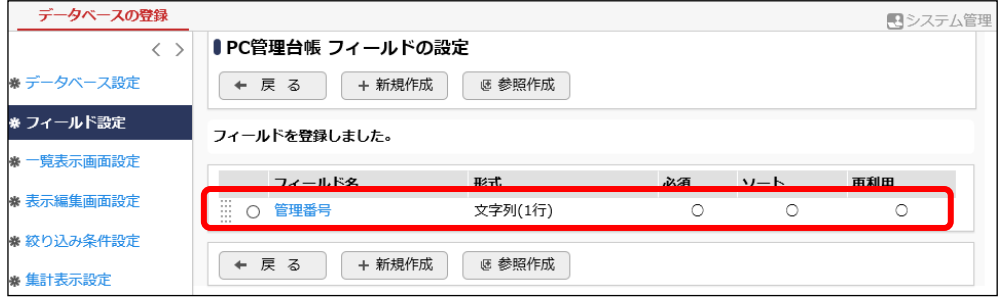

# ■フィールド「購入区分」(ラジオボタン)を作成しよう■

① フィールドの設定画面で、[新規作成]ボタンをクリックしてください。

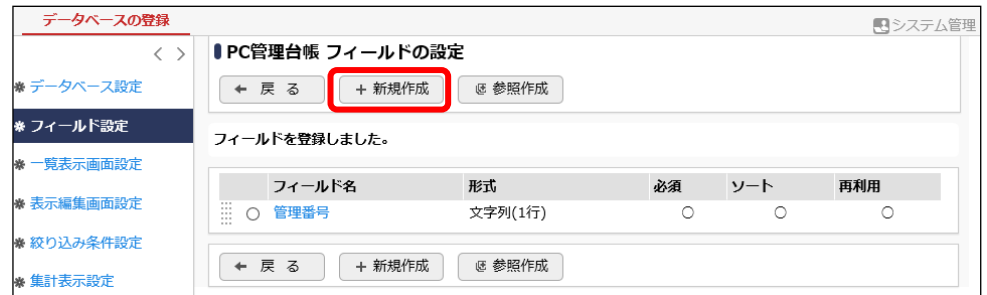

② フィールド登録画面の[形式]選択肢から、「ラジオボタン」を選択してください。

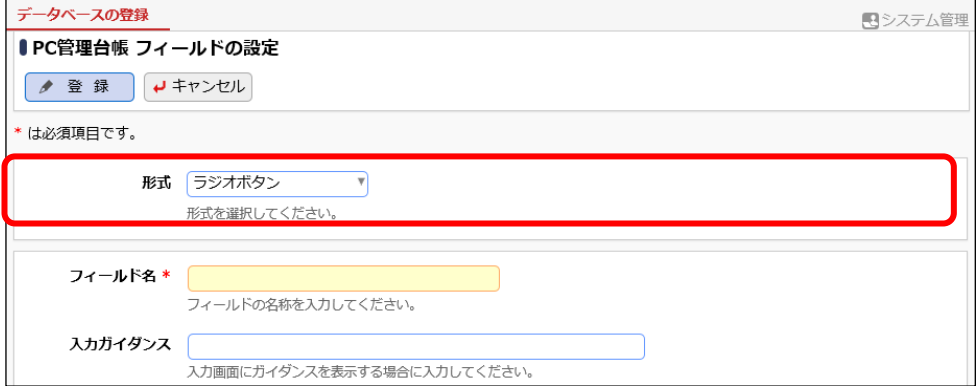

③ フィールド「購入区分」の詳細を以下の通り入力してください。

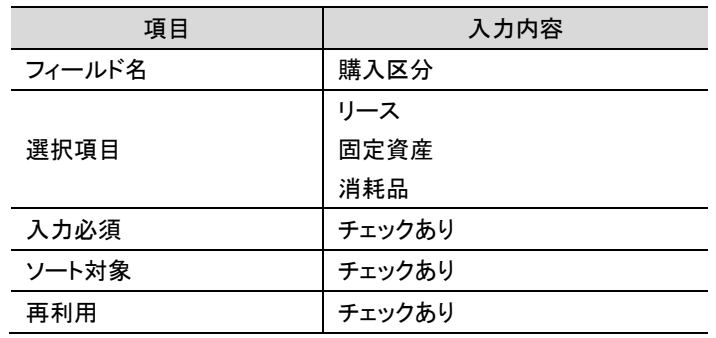

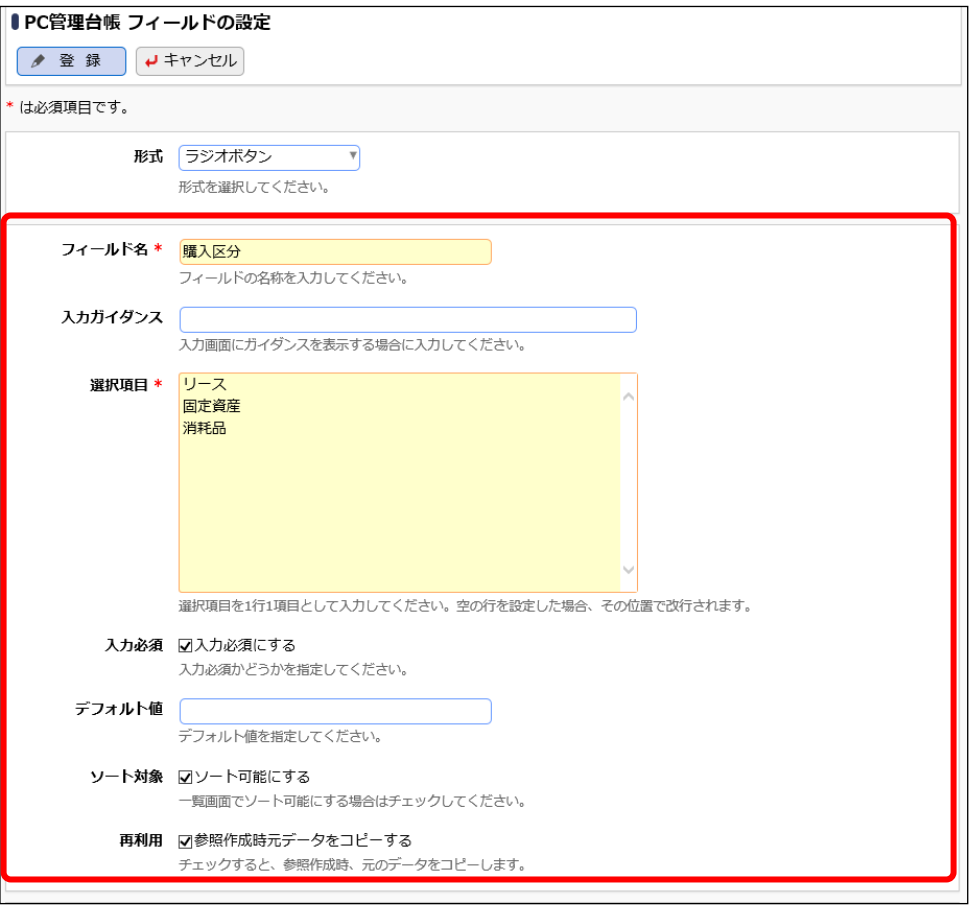

# **Point**

形式が「チェックボックス」「ラジオボタン」「ドロップダウンリスト」のフィールドを作成する場 合、[選択項目]に 1 行 1 項目として入力します。

・「チェックボックス」「ラジオボタン」

途中に空白行(改行)を指定した場合は、空白行を入れた前後で選択肢が改行されて表 示されます。

・「ドロップダウンリスト」

先頭に空白行(改行)を指定することで、空白行の選択肢としてリストに追加されます。

④ [登録]ボタンをクリックしてください。

フィールドの設定の一覧画面に戻り、作成したフィールド「購入区分」が追加されます。

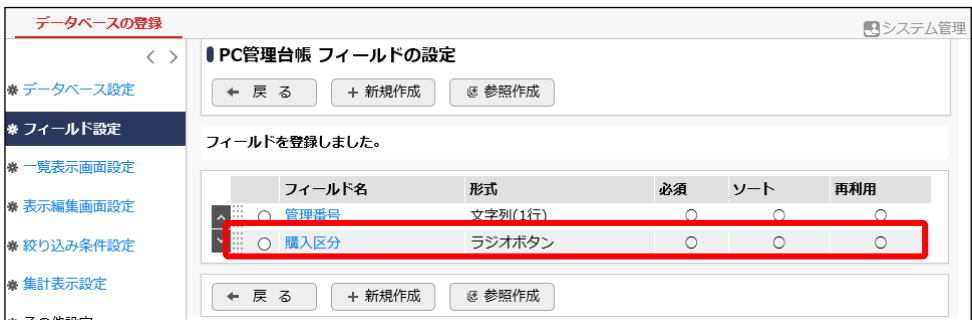

⑤ そのほか、以下のフィールドを①~④を繰り返して登録してください。

# ・購入日

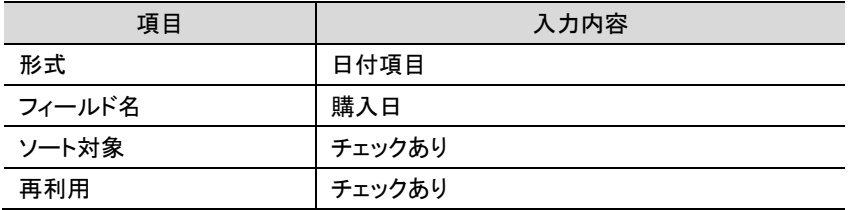

#### ・メーカー

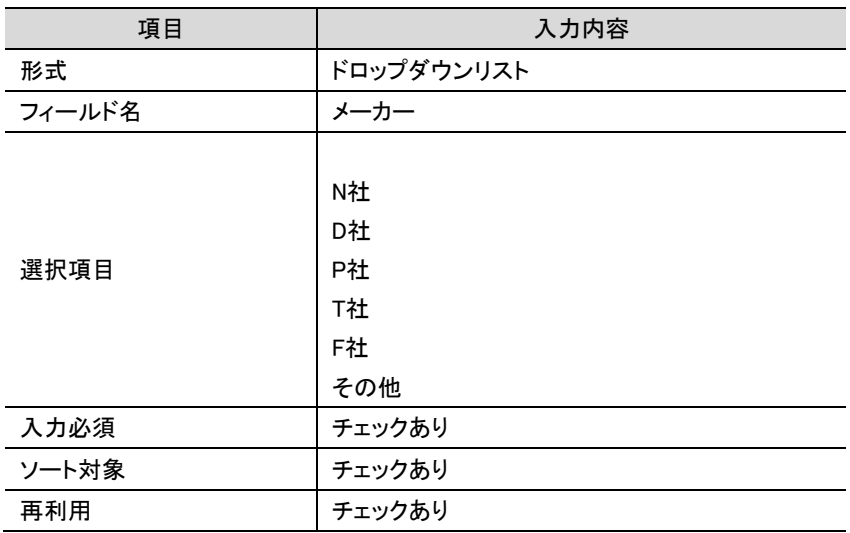

#### ・コンピュータ名

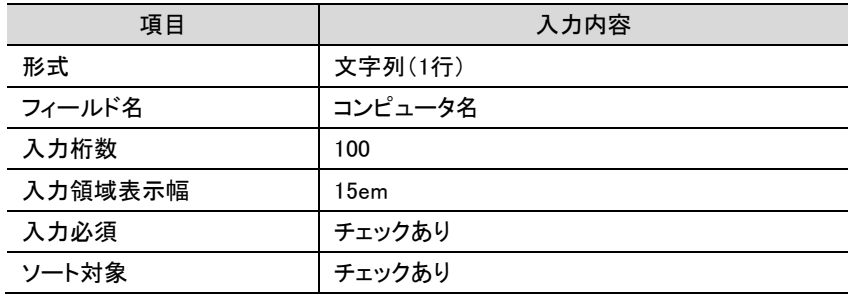

#### ・機種

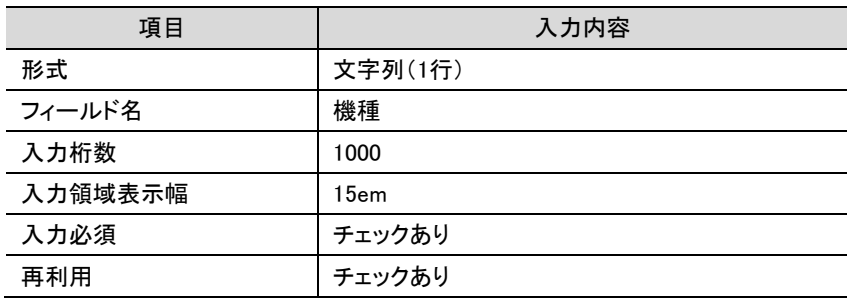

#### ・管理部門

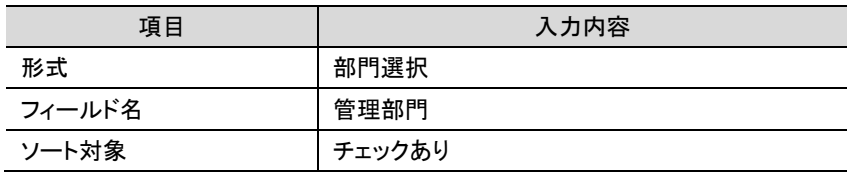

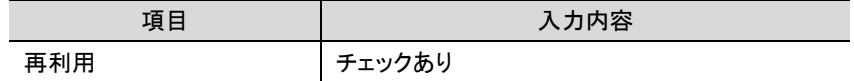

・付属品

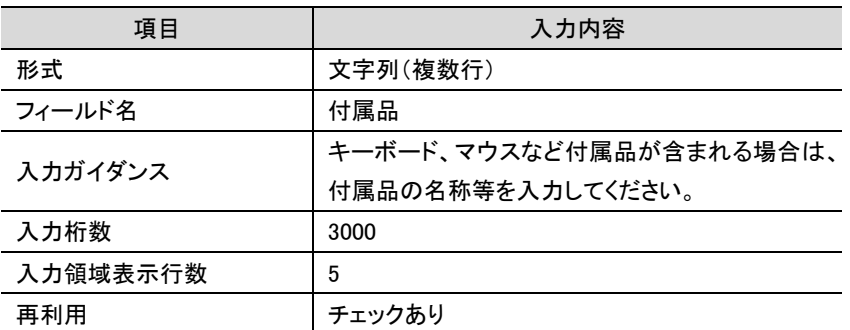

## ・リース会社

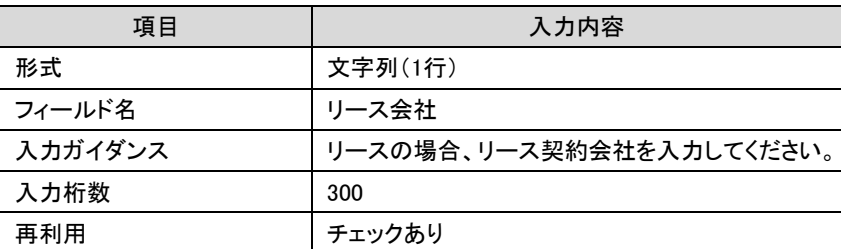

#### ・リース満了予定日

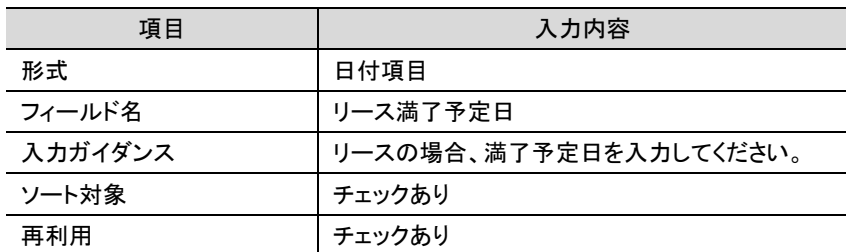

## ・月額リース料

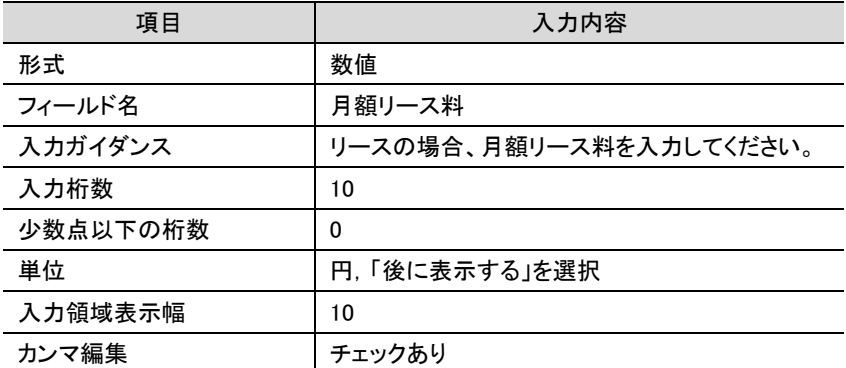

・再リース

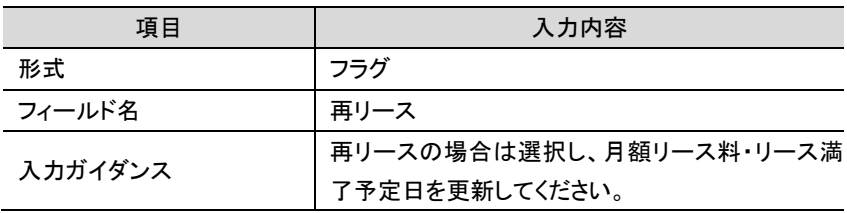

#### ・PC 健康診断結果

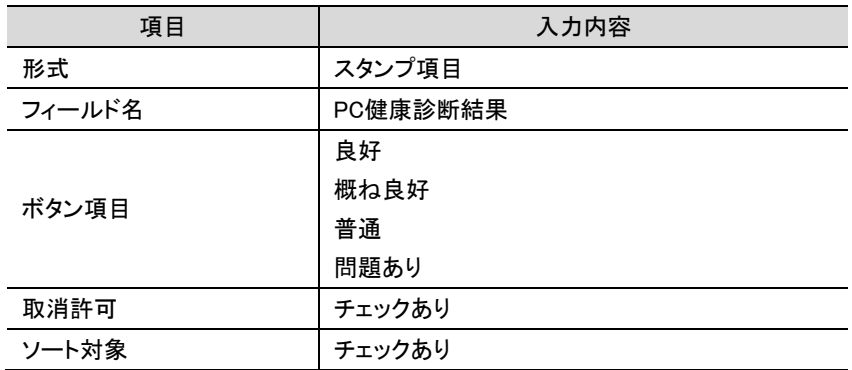

・廃棄日

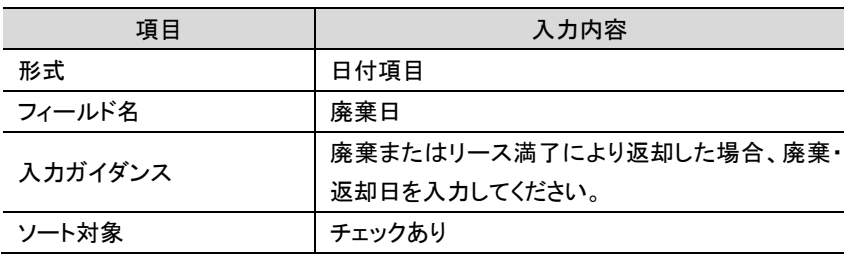

## ■ 参考

並び順を変更したい場合は、フィールドの設定の一覧画面で、左横のボタン( \* など)をクリック、ま たは でドラッグ&ドロップしてください。

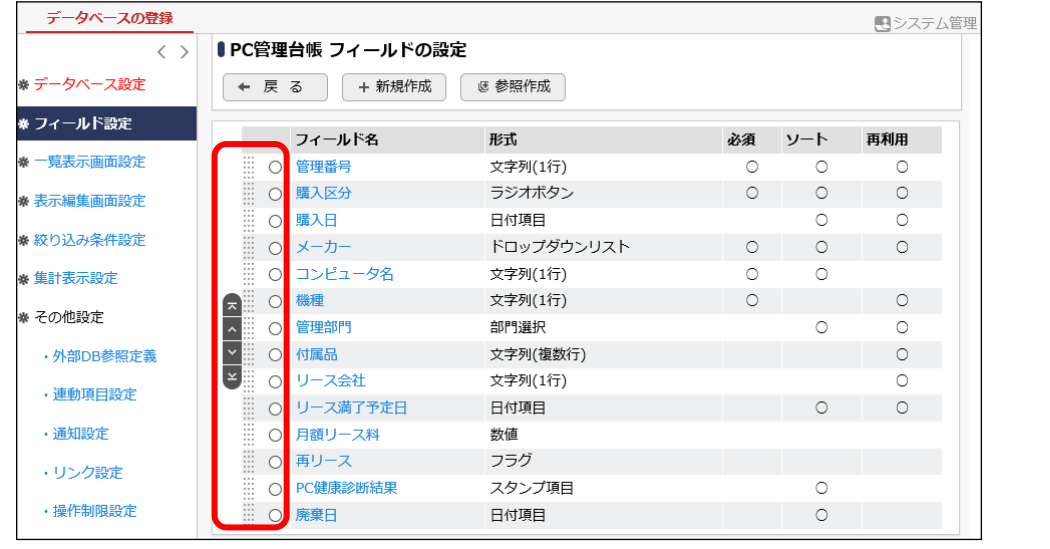

以上で、フィールドの作成は完了です。

# <span id="page-29-0"></span>第4章 一覧表示画面の作成

作成したデータベースに対して、一覧表示画面を作成しましょう。作成した全フィールドから表示 させたいフィールドを選択でき、表示順の設定も可能です。作成した一覧表示画面は、Web データ ベースのレコード一覧画面で表示に使用します。

# <span id="page-29-1"></span>4-1 一覧表示画面の作成

■ 参考

作成したフィールドを表示する一覧画面を作成します。

# ■■一覧表示画面「標準」を作成しよう■

① 左ペインの[一覧表示画面設定]リンクをクリックしてください。

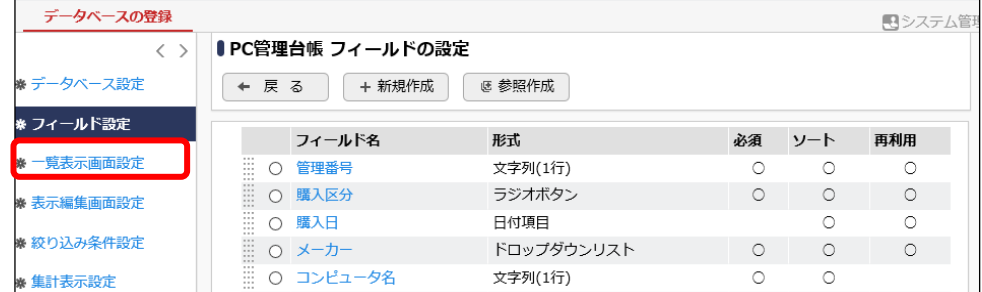

② 一覧表示画面の設定の一覧の[新規作成]ボタンをクリックしてください。

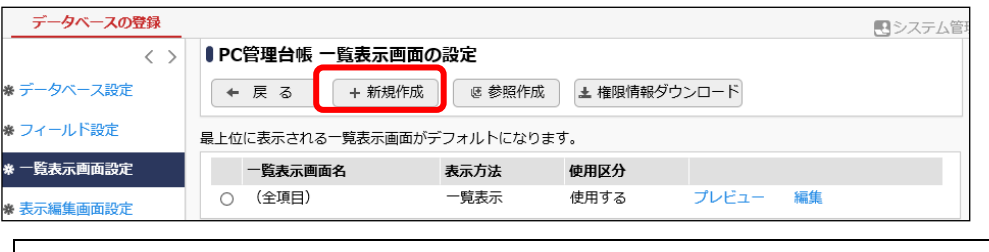

デフォルトで、全項目が表示される一覧「(全項目)」が登録されています。一覧「(全項目)」 は、システム標準項目および登録したフィールドすべてが表示され、表示する項目を変更す ることはできません。

③ 表示方法に[一覧表示]を選択し、[選択]ボタンをクリックしてください。

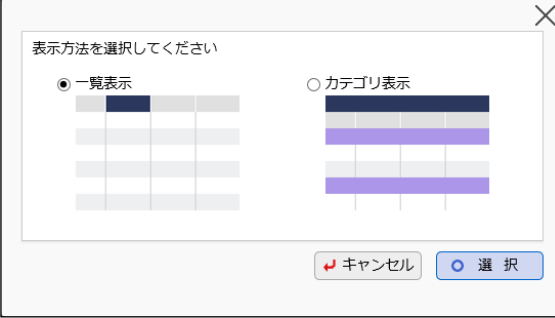

**Point**

表示方法によって次の設定項目が異なります。必ず、最初に選択してください。表示方法を 後から変更することはできません。

④ 一覧表示画面の登録画面に、以下の通り基本情報を入力してください。

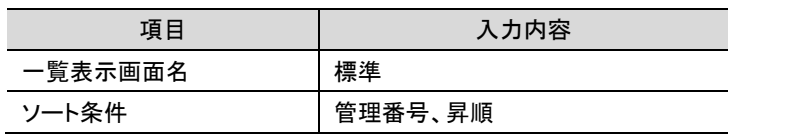

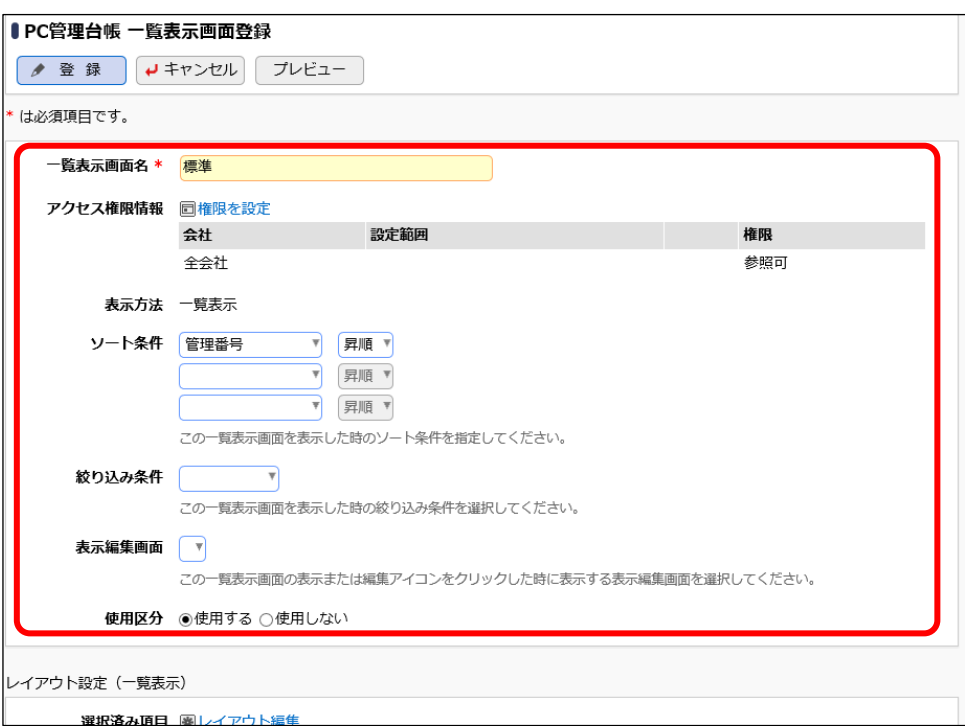

#### ■ 参考

ソート条件には項目を3つまで指定でき、Web データベース一覧画面で一覧を選択した際の デフォルトのソート順となります。作成したフィールドをソートに利用する場合、フィールドの 設定画面でソート可能にするよう設定しておく必要があります。また、ソート条件に指定する 項目は、一覧に表示させる必要があります。

#### ■ 参考:アクセス権限について

一覧表示画面の設定では、利用者に応じて権限の設定が可能です。"参照可"の権限が設 定されているユーザのレコード一覧の一覧選択肢に表示されます。 初期設定では、全員参照可となります。

引き続き、フィールドの配置を行います。

# <span id="page-31-0"></span>4-2 一覧表示画面レイアウトの作成

作成中の一覧表示画面に、フィールドを配置(レイアウト)します。 表示方法が"一覧表示"の一覧では、レイアウト編集画面は、以下のような構成となります。左ペ インに、表示するフィールドの選択領域が表示され、右ペインが配置領域となります。選択領域か ら配置領域へ、選択したい項目をドラッグ&ドロップすることで、配置を行います。

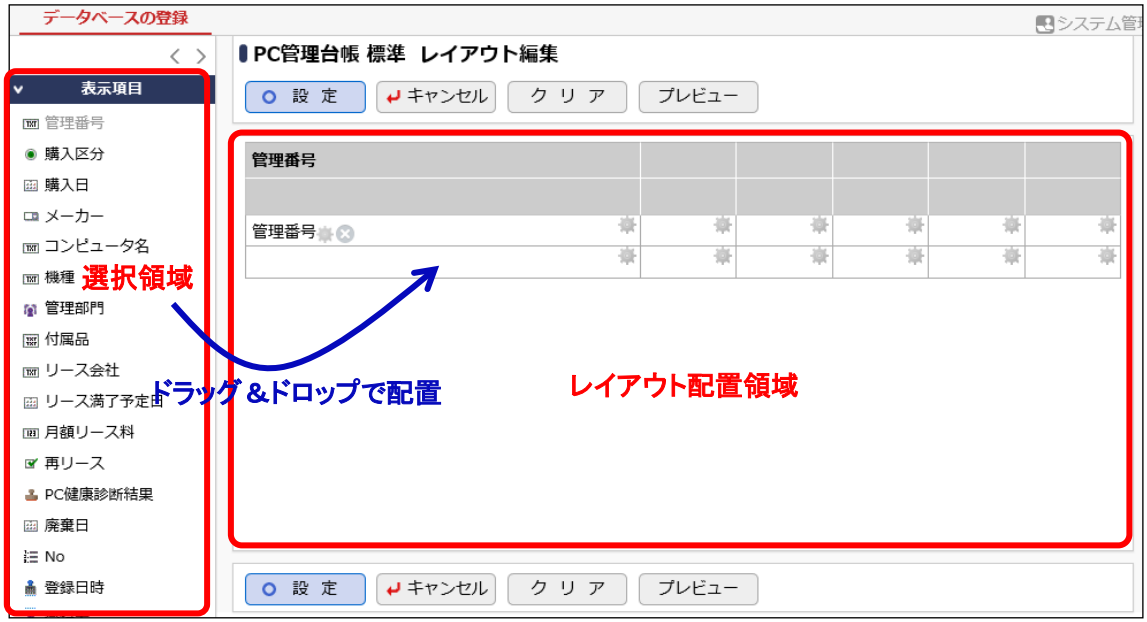

# ■■一覧表示画面「標準」にフィールドを配置しよう■

① 一覧表示画面の登録画面で、レイアウト設定(一覧表示)の[レイアウト編集]リンクをクリック してください。

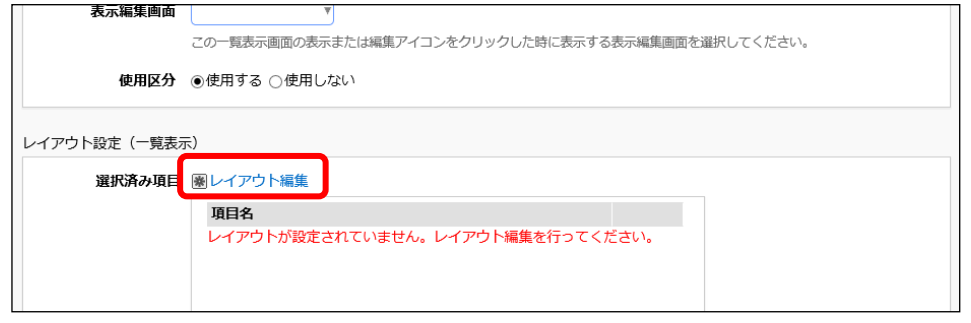

- ② フィールド選択画面で、以下の項目を選択して[確定]ボタンをクリックしてください。
	- 管理番号

• 管理部門

- メーカー
- 機種
- 廃棄日
- 最終更新日時(システム標準項目)

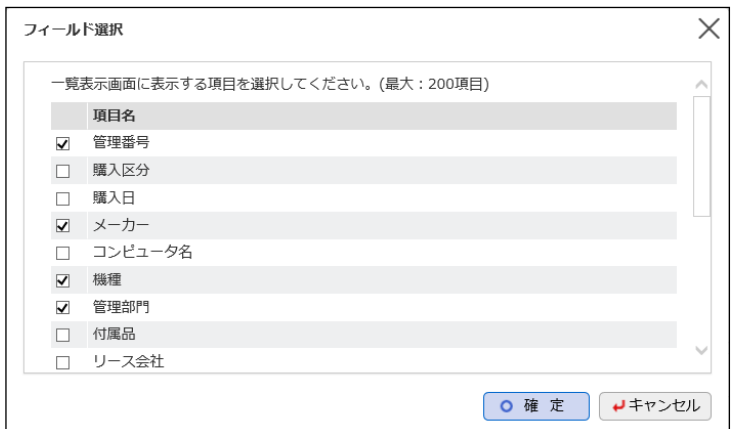

③ 選択した項目が、1行に横並びで初期配置されます。 次に、「管理部門」と「廃棄日」の間に、セルを挿入します。「管理部門」を配置しているセルの

●● をクリックしてください。

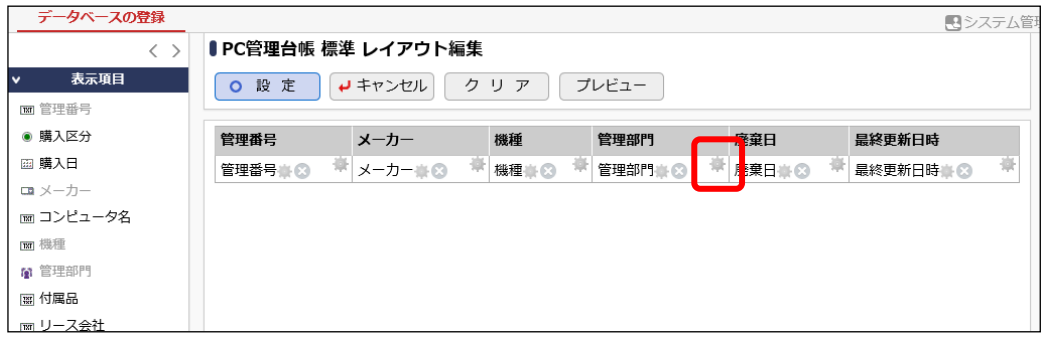

④ 処理メニューから[列を右に挿入]を選択してください。

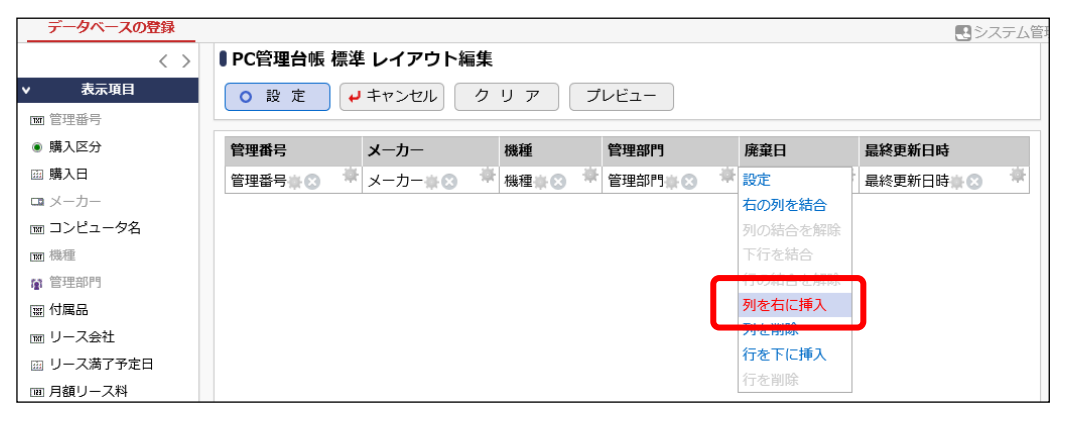

## セルが挿入されます。

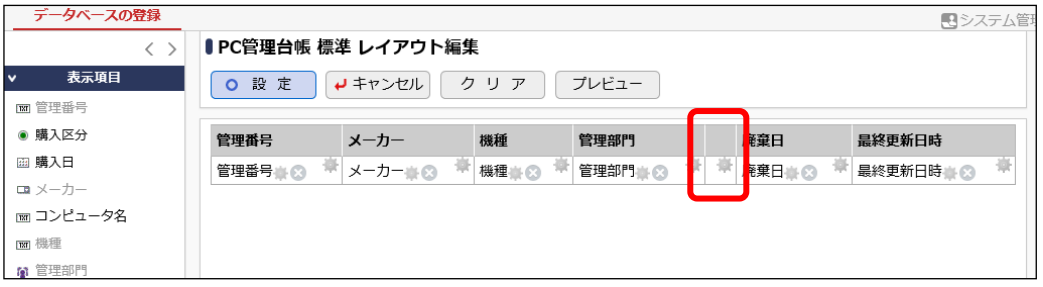

⑤ 左ペインからフィールド「購入区分」を選択し、挿入したセルへドラッグ&ドロップしてください。

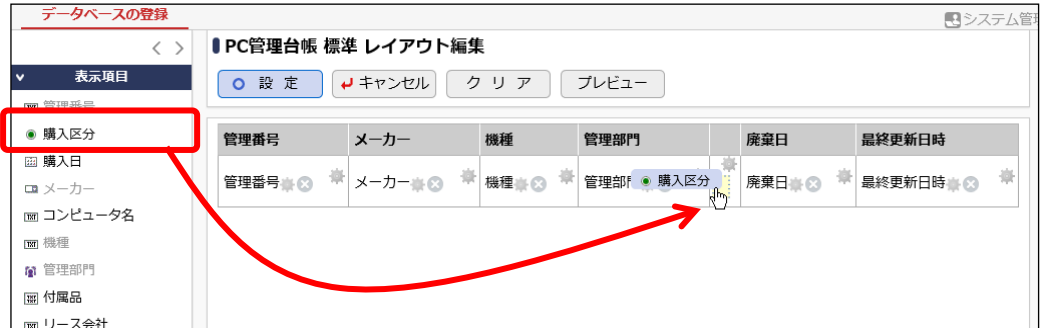

#### 項目が配置されます。

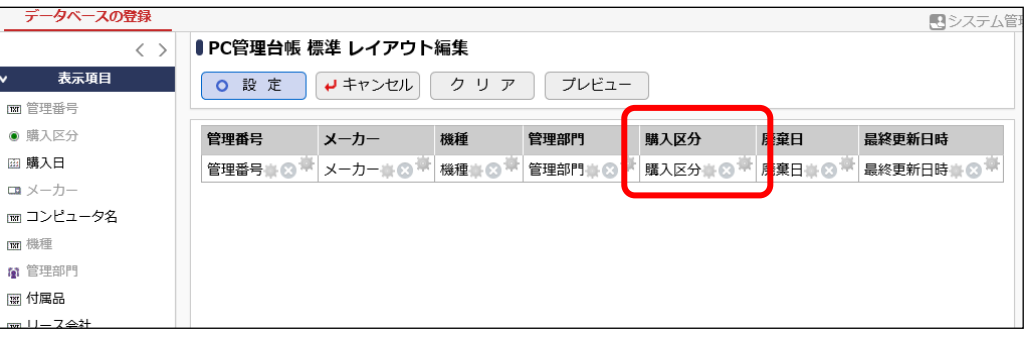

# ■ 参考

- 行を追加して、複数行のレイアウトで表示することもできます。
- 一覧に配置できるセル数は、最大で 200 までとなります。
- フィールドを、セル内ではなく列と列の間(セル間の罫線あたり)にドロップすると、自動的 に新規列を挿入してそこにフィールドを配置することもできます。
- セルに配置した項目は、ドラッグ&ドロップにより別のセルへ移動することができます。 また、項目右横の をクリックするとセルから削除することができます。

引き続き、項目の書式を設定します。

# ■■一覧表示画面「標準」に配置したフィールドの書式を編集しよう■

① 配置済みのフィールド「管理番号」の をクリックしてください。

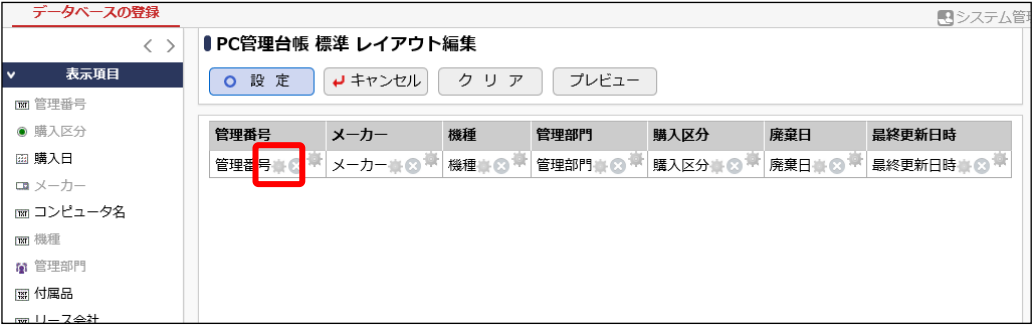

② 書式設定画面の項目[改行]で「改行しない」を選択してください。

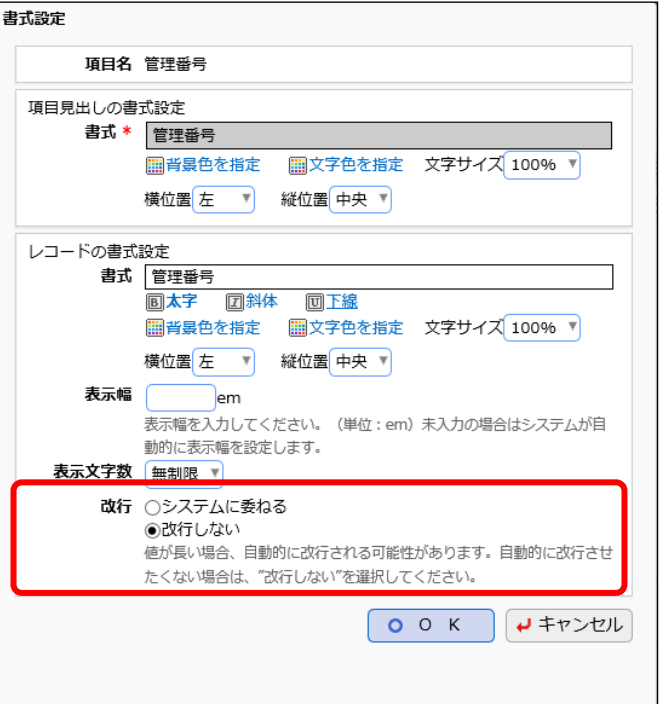

#### ■ 参考

書式設定ではこの他に、見出し項目名の変更、項目の背景色、文字色、文字サイズ、文字 位置、表示幅、表示文字数などを指定できます。表示文字数は、フィールドの形式が文字列 (1 行)、文字列(複数行)、リッチテキストの場合のみ指定できます。

③ [OK]ボタンをクリックしてください。

レイアウト編集画面に戻ります。

# <span id="page-34-0"></span>4-3 一覧表示画面プレビュー表示

作成した一覧表示画面の画面イメージを確認します。

# ■ 一覧表示画面「標準」の画面イメージを確認しよう ■

① [プレビュー]ボタンをクリックしてください。

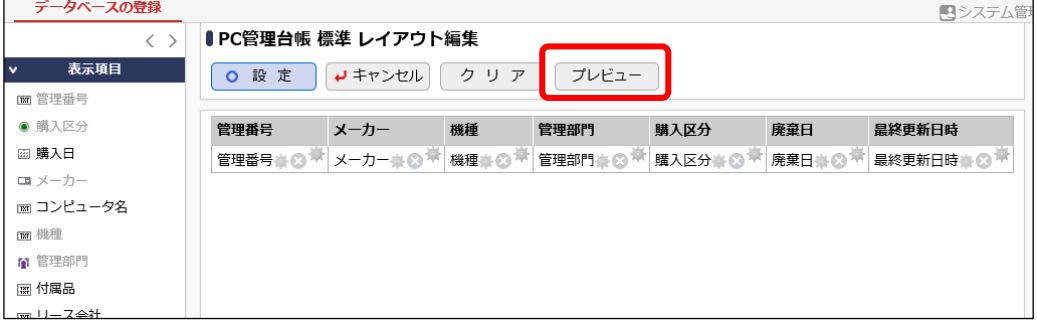

② プレビュー画面が表示され、一覧表示画面のイメージを確認できます。

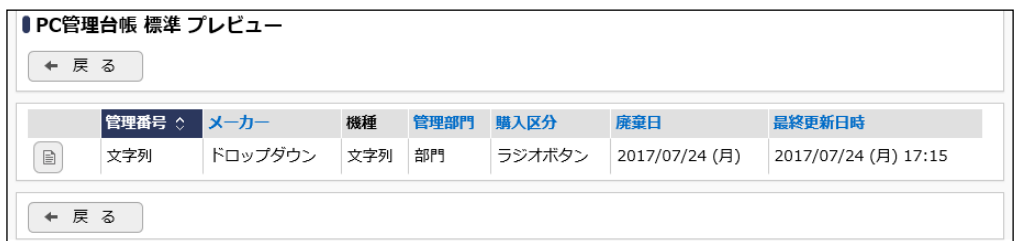

③ [戻る]ボタンをクリックし、レイアウト編集画面へ戻ります。

レイアウトを確定する場合は、[設定]ボタンをクリックしてください。

一覧表示画面の登録画面に戻り、配置した項目が[選択済み項目]に表示されます。

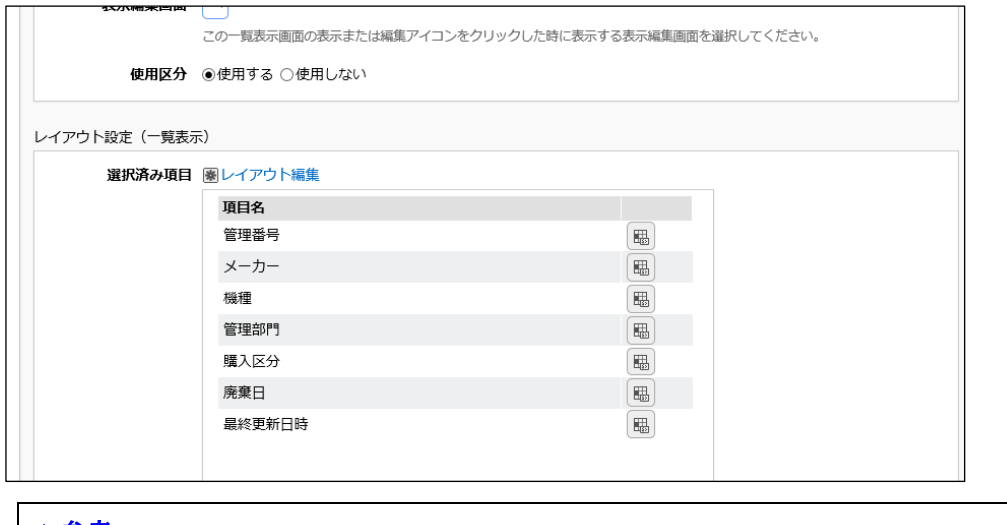

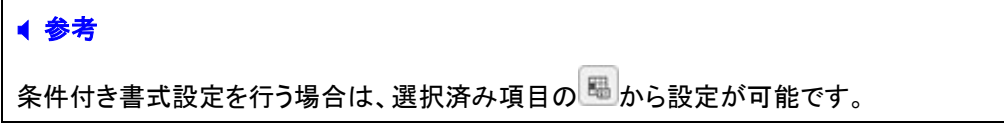

④ [登録]ボタンをクリックしてください。

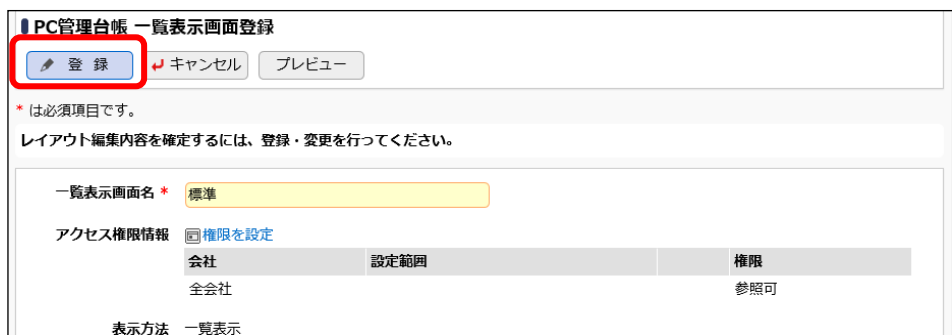
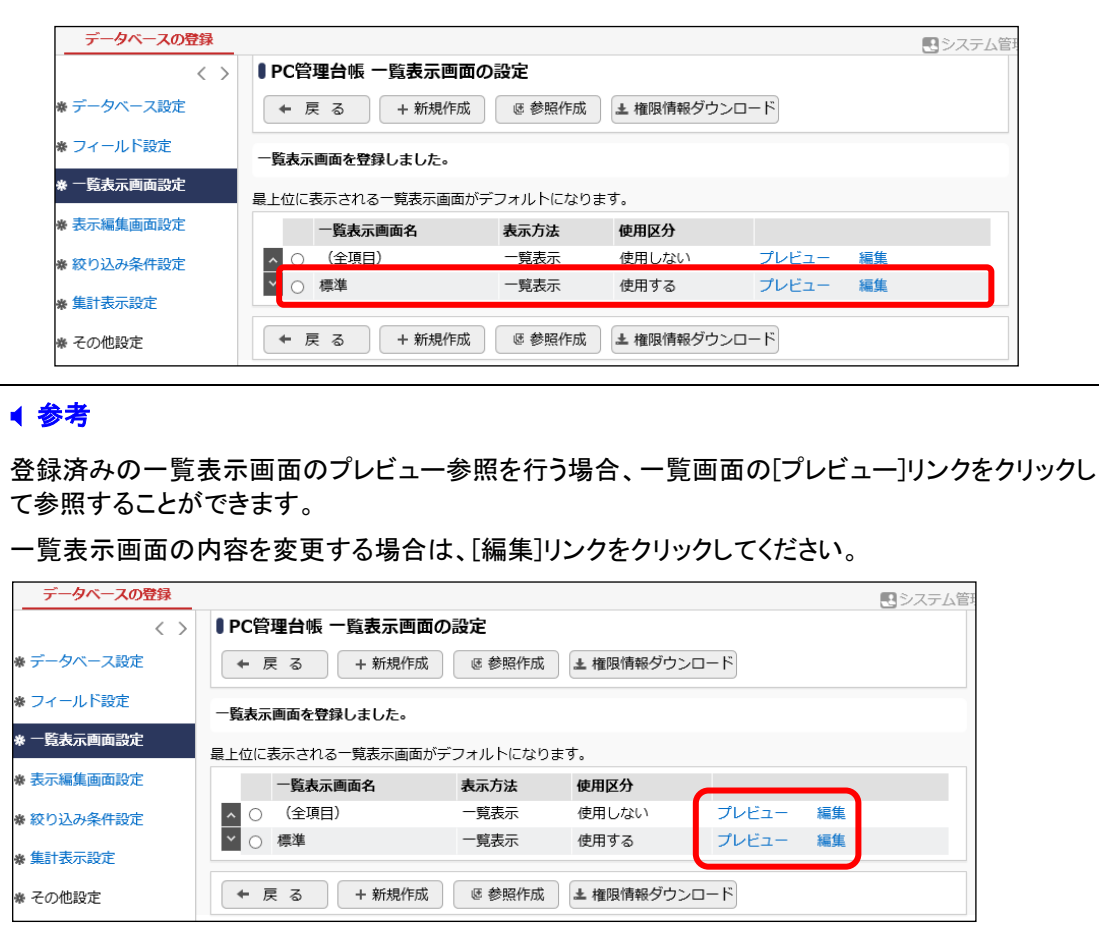

一覧画面に戻り、作成した一覧表示画面「標準」が追加されます。

また、一覧には、カテゴリ(項目)ごとにデータを分類して表示する"カテゴリ表示"形式の一覧を作 成できます。以下のように、PC の管理部門ごとにカテゴリを絞って表示する一覧「管理部門別一 覧」を登録してください。

## ・管理部門別一覧

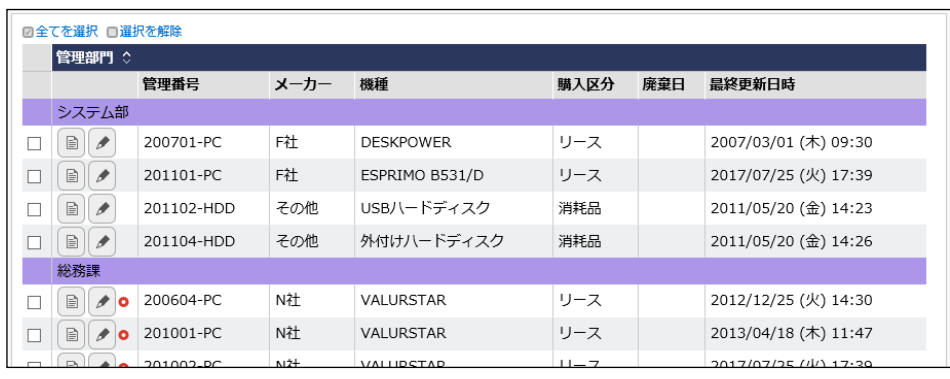

#### ■一覧表示画面の基本情報

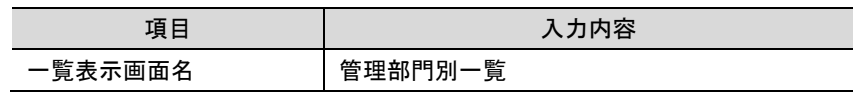

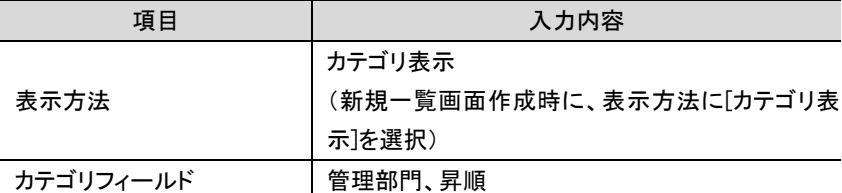

■一覧表示画面のフィールドの配置と書式設定

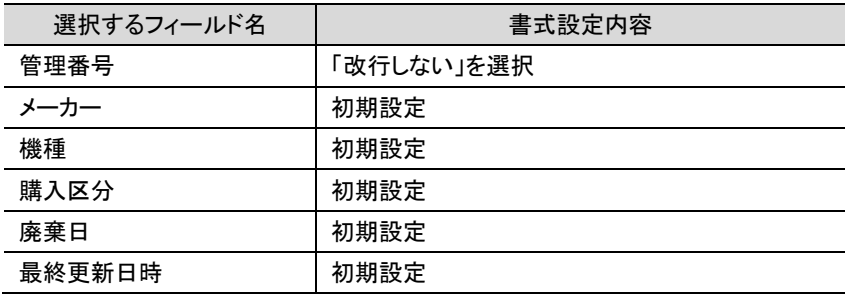

なお、カテゴリ表示の一覧の場合は、一覧に配置する項目の設定方法が通常の一覧とは異なり ます。以下のように、一覧表示画面の登録画面で、未選択項目リスト欄から選択済み項目欄へ フィールドを選択移動することで配置できます。

また、書式設定は、選択済み項目の A から設定できます。

■一覧表示画面の登録画面

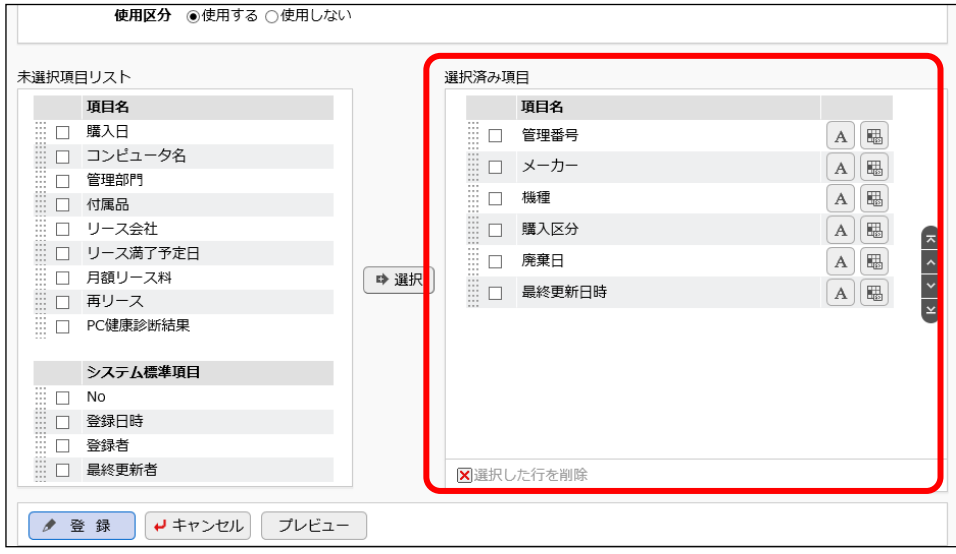

#### 4-4 一覧表示画面の表示順変更

作成した一覧表示画面の表示順を変更します。最上位の一覧表示画面が、Web データベース のレコード一覧表示時のデフォルトの一覧画面となります。

#### ■■一覧表示画面「(全項目)」の表示順を最下位に変更しよう■

Web データベースのレコード一覧表示時のデフォルトの一覧を一覧表示画面「標準」にします。

- ① 一覧画面で「(全項目)」を選択し、[下へ]( )ボタンを2回クリックして「(全項目)」を一番下
	- へ移動します。

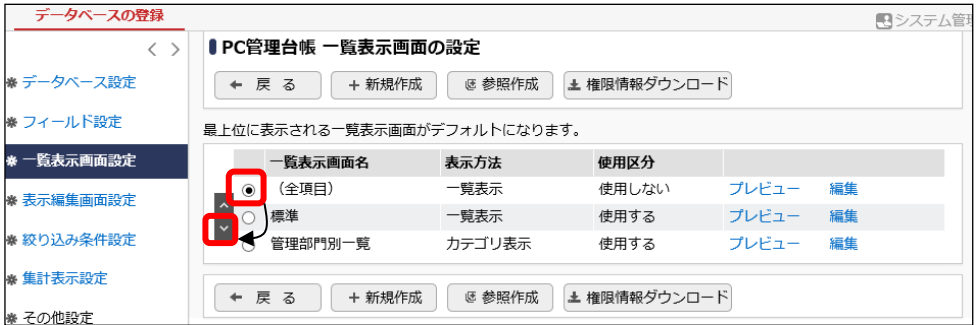

#### 「(全項目)」が最下位に移動します。

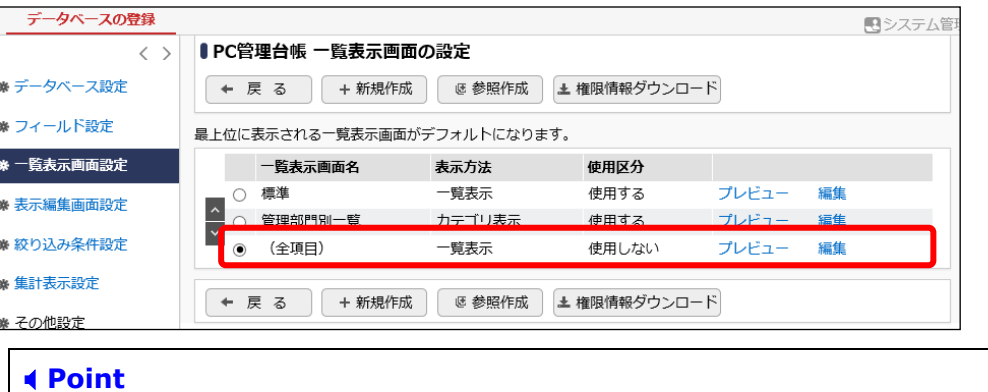

# デフォルトでは「(全項目)」が最上位に設定されますので、必要に応じて表示順の変更を行 ってください。

# 第5章 表示編集画面の作成

作成したデータベースに対して、表示編集画面を作成しましょう。作成した全フィールドから入力 および表示させたいフィールドを選択でき、利用者に応じて権限の設定も可能です。作成した表示 編集画面は、Web データベースのレコード登録・内容表示画面に使用します。

#### 5-1 表示編集画面の作成

作成したフィールドを使用して入力および表示を行う表示編集画面を作成します。

#### ■■表示編集画面「新規登録」を作成しよう■■

下図の表示編集画面「新規登録」を作成します。まずは、明細以外の赤枠部分を作成します。 「新規登録」はレコード新規登録専用の画面で、システム部のみ参照・編集可能な表示編集画面 とし、その他の部門は参照のみとします。

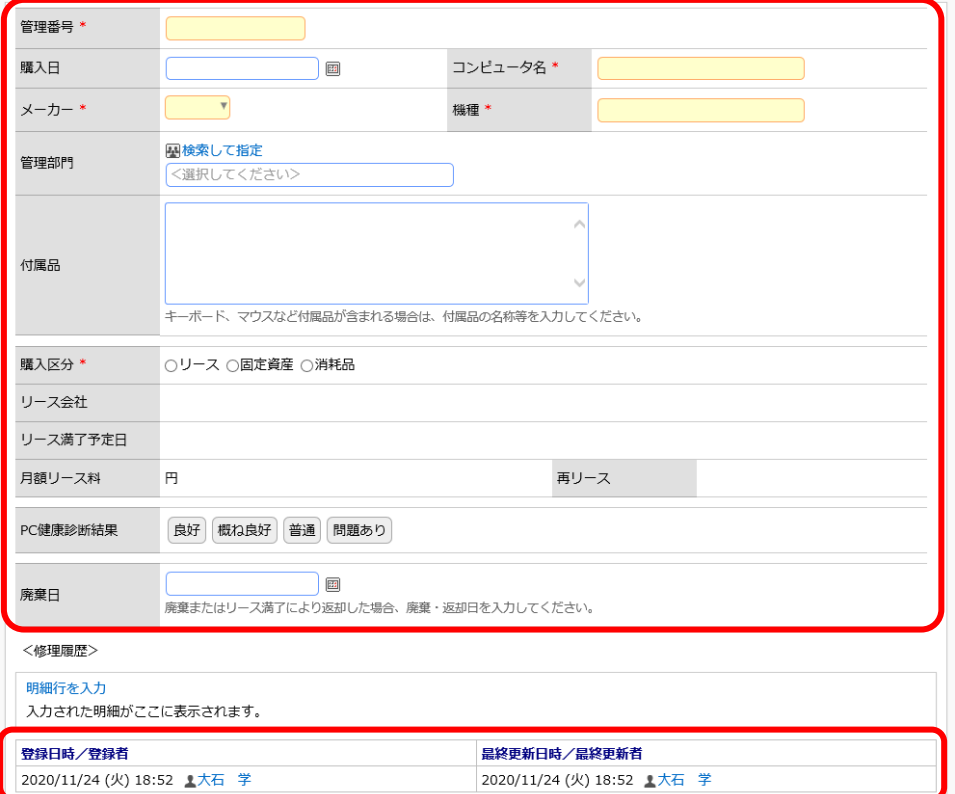

#### ① 左ペインの[表示編集画面設定]リンクをクリックしてください。

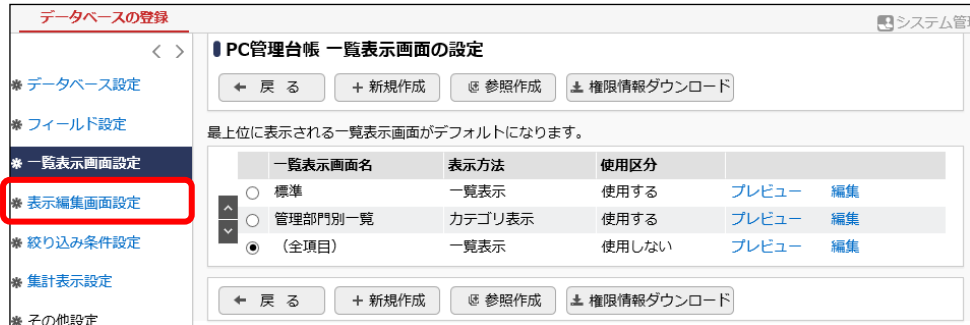

② 表示編集画面の設定の一覧の[新規作成]ボタンをクリックしてください。

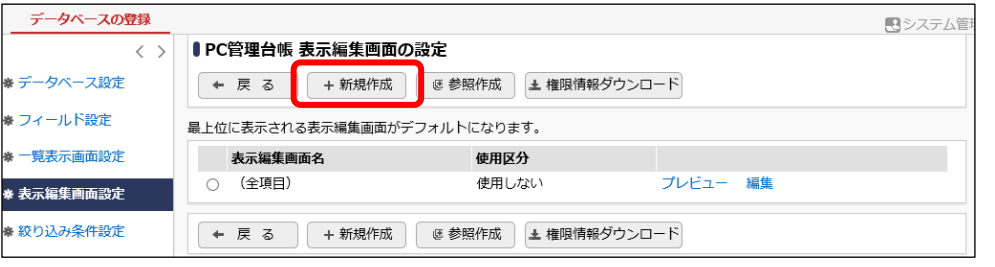

#### ■ 参考

デフォルトで、全項目が表示される表示編集画面「(全項目)」が登録されています。「(全項 目)」は、システム標準項目および登録したフィールドすべてが表示され、表示する項目を変 更することはできません。なお、この表示編集画面は初期設定では、[使用区分]が[使用し ない]と設定されています。

レイアウト編集画面が開きます。

## 5-2 表示編集画面レイアウトの編集

作成中の表示編集画面に、フィールドを配置(レイアウト)します。

レイアウト編集画面は、以下のような構成となります。左ペインに、選択するレイアウトやフィール ドの選択領域が表示され、右ペインが配置領域となります。選択領域から配置領域へ、選択した い項目をドラッグ&ドロップすることで、配置を行います。

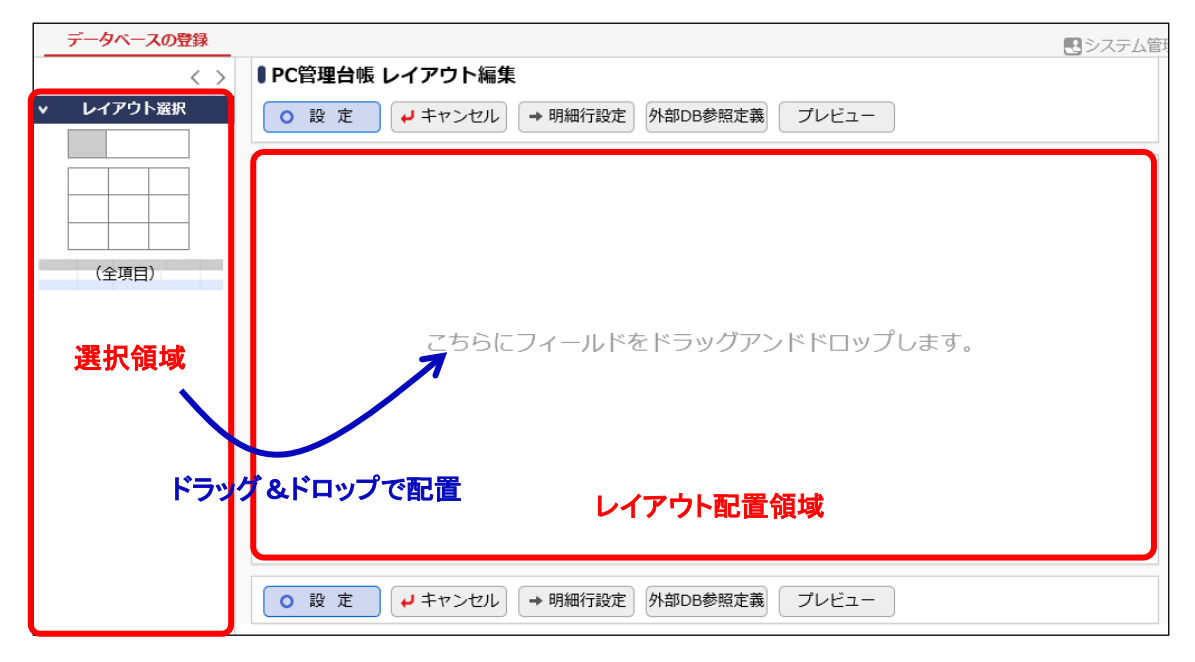

## ■ 表示編集画面「新規登録」にレイアウトを配置しよう ■

項目を配置するための大枠となる、レイアウトを配置します。レイアウトには、以下の2種類があ ります。

- 標準レイアウト (項目見出しと入力域がセットになったレイアウト)
- カスタムレイアウト (セルで構成された、表形式のレイアウト)

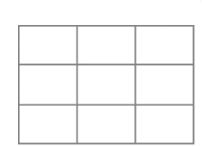

また、明細行を作成した場合は、以下のような明細行レイアウトも表示されます。

• 明細行

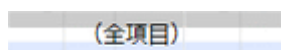

① 左ペインのレイアウトパネルから、標準レイアウトを選択し、右ペインへドラッグ&ドロップして ください。

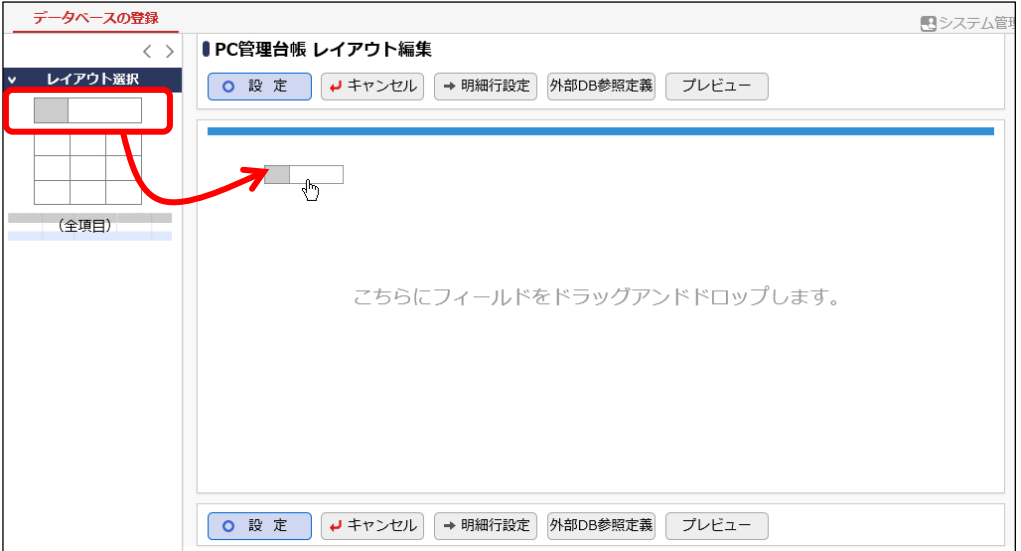

② レイアウト設定画面が表示されます。列数に「2」、行数に「5」を入力し、[OK]をクリックしてくだ さい。

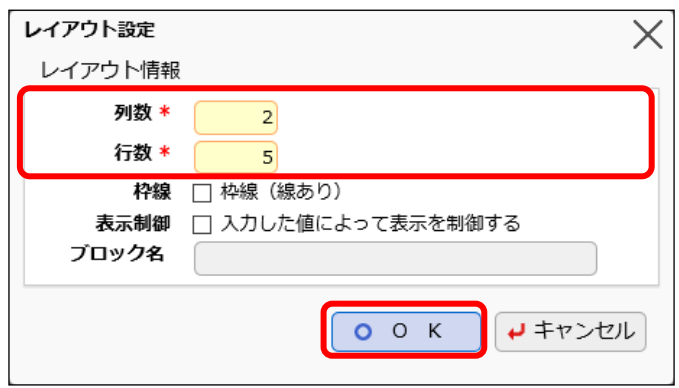

指定した列数・行数でレイアウトが配置されます。

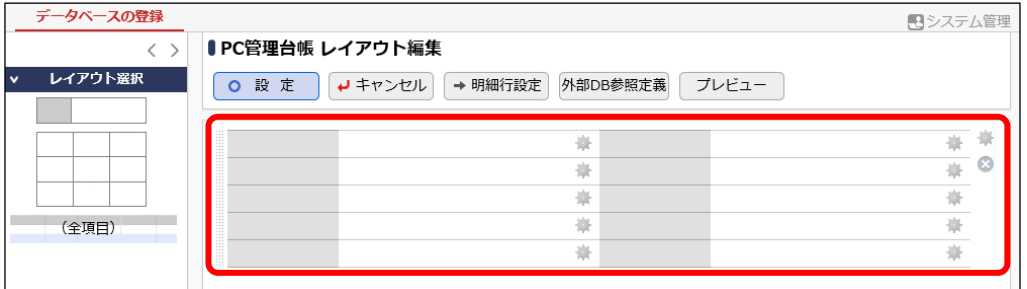

③ 同様に、以下のように列数「2」・行数「4」、列数「1」・行数「1」、列数「1」・行数「1」の標準レイ アウトを各々配置してください。

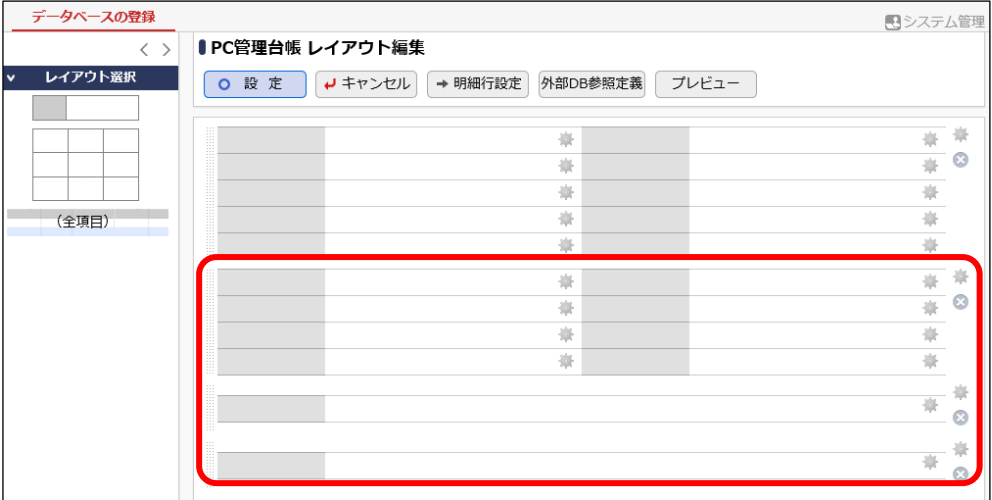

④ 同様に、以下の通りカスタムレイアウトを配置してください。 カスタムレイアウトの場合は、行数と列数の他に、セルの罫線の表示を指定できます。

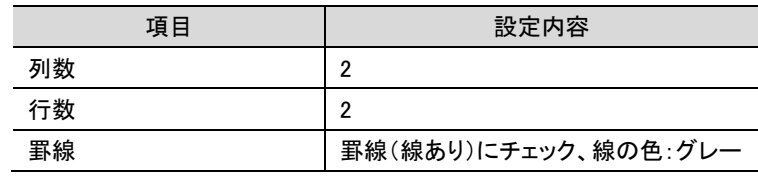

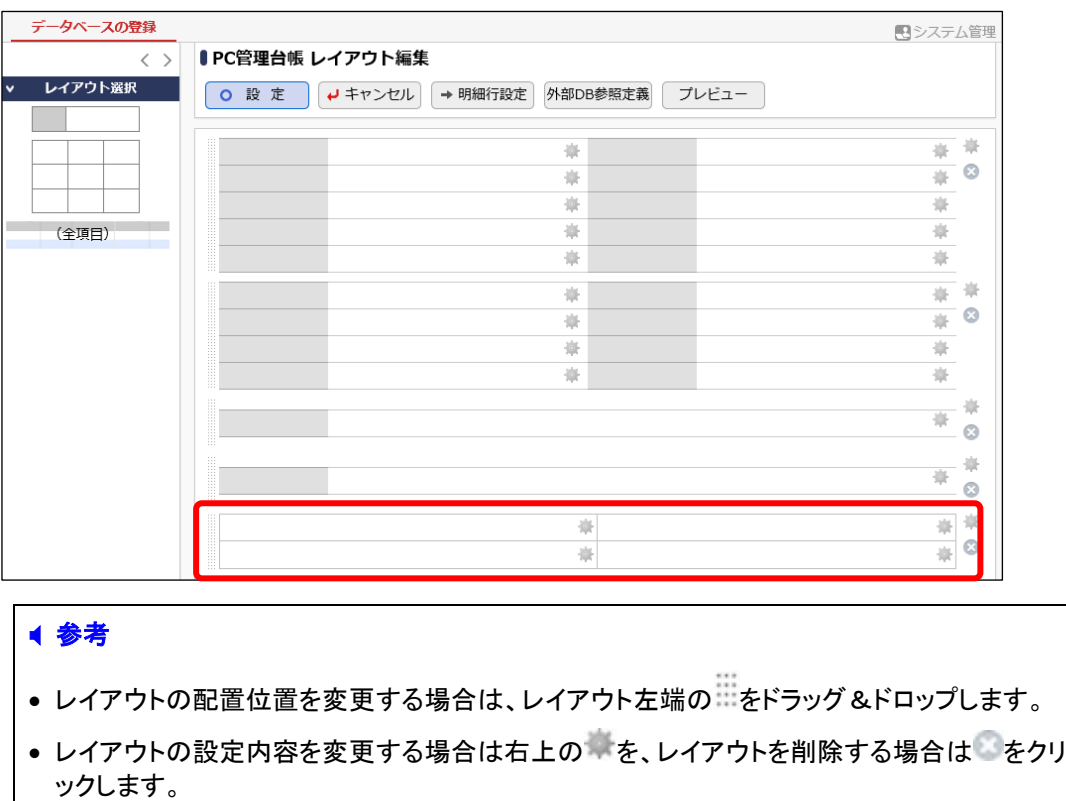

# ■レイアウトにフィールド「管理番号」を配置しよう ■

- データベースの登録 日システム管理  $\langle \ \rangle$ ●PC管理台帳 レイアウト編集 レイアウト選択 **O 設 定 | ノキャンセル → 明細行設定 外部DB参照定義** プレビュー ₩₩ 嶽  $\frac{1}{\frac{1}{2}}$  0 崔 寮 寮 **Contract** (全項目) 嶽 豪 寮 崇 崇 寡 宴  $\frac{\pi}{4}$  0 寮 豪 崔 寡 事 寨 審  $\ddot{\bullet}$  $\frac{\partial}{\partial t}$ 春 東華 春  $\frac{1}{4}$   $\frac{1}{8}$  $\frac{1}{2}$ 入力項目
- ① 左ペインの[入力項目]をクリックし、入力項目の選択パネルを表示してください。

② フィールド「管理番号」を選択し、右ペインの先頭のセルへドラッグ&ドロップしてください。

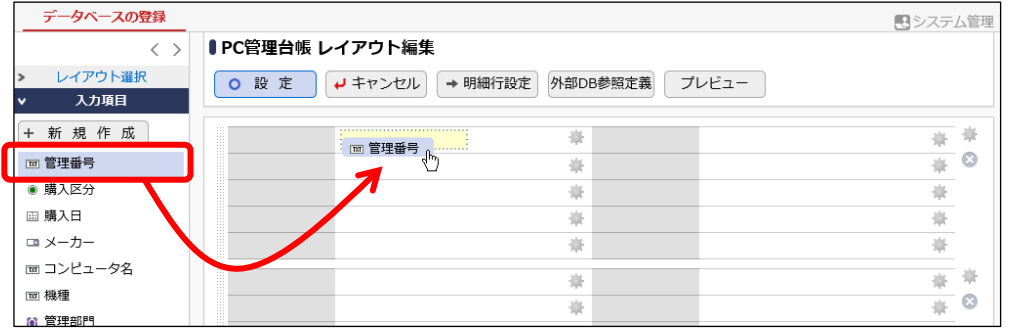

#### 項目が配置されます。

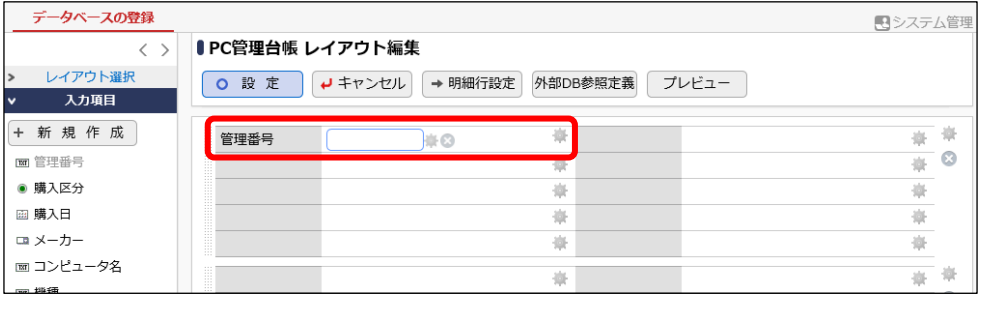

# ■ 参考 セルに配置した項目は、ドラッグ&ドロップにより別のセルへ移動することができます。 また、項目右横の をクリックするとセルから削除することができます。

③ 同様に、以下の通り各フィールドを配置してください。

作成したフィールド(入力項目)

- 購入日
- メーカー

• 機種 • 管理部門

- コンピュータ名
	-
- 購入区分 • リース会社

• 付属品

- リース満了予定日
- 月額リース料
	-

システム標準項目

- ※「登録日時」「登録者」、「最終更新日時」「最終更新者」は各々同一セル内に並べて配置します。
- 登録日時
- 最終更新日時
- 登録者 • 最終更新者

#### ■ 参考

入力項目の「新規作成」ボタンより、フィールドを追加で作成することもできます。

- 再リース
- PC 健康診断結果
- 廃棄日

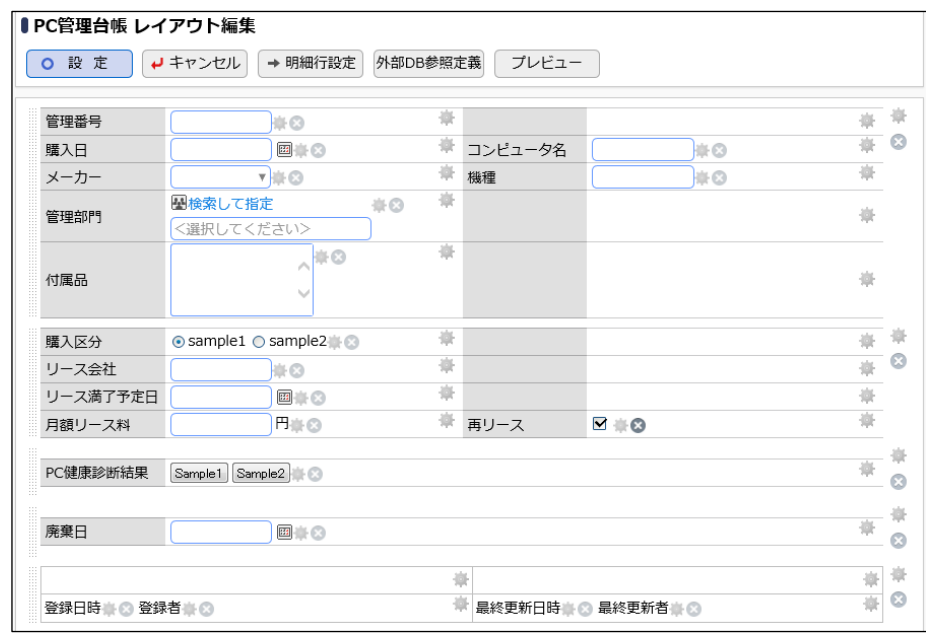

# ■レイアウトのセルを結合しよう■

① 「管理番号」を配置しているセルの をクリックしてください。

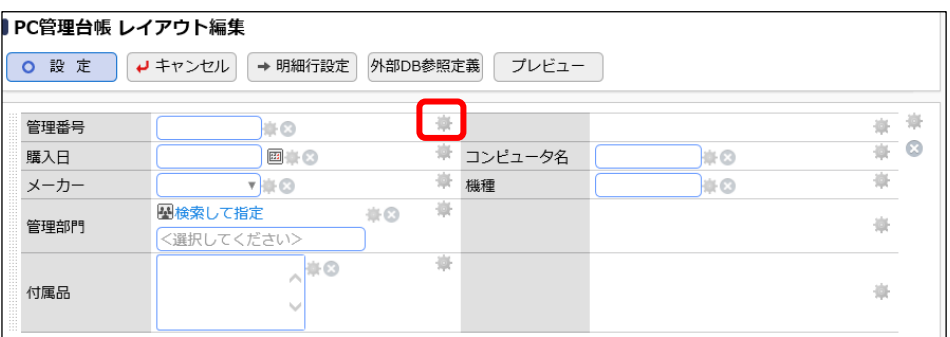

② 処理メニューから [右の列を結合]を選択してください。

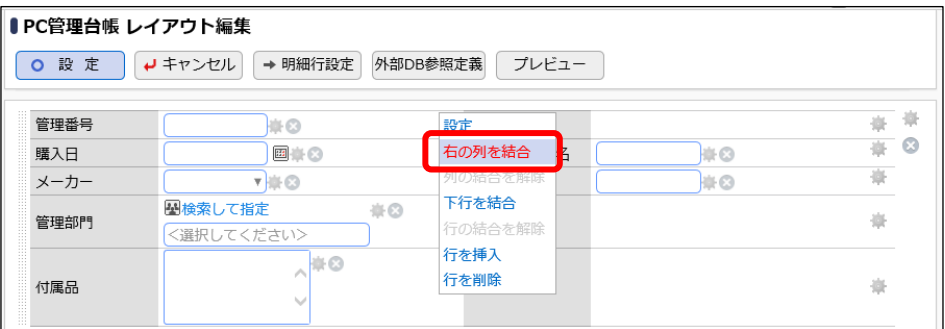

セルが結合されます。

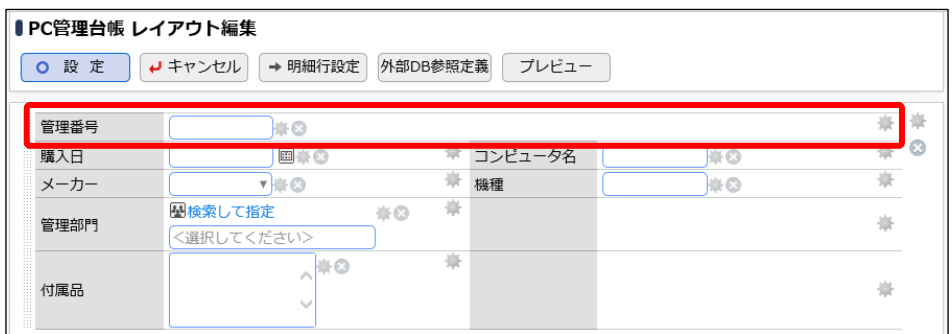

③ 同様に、以下の通り各項目のセルを結合してください。

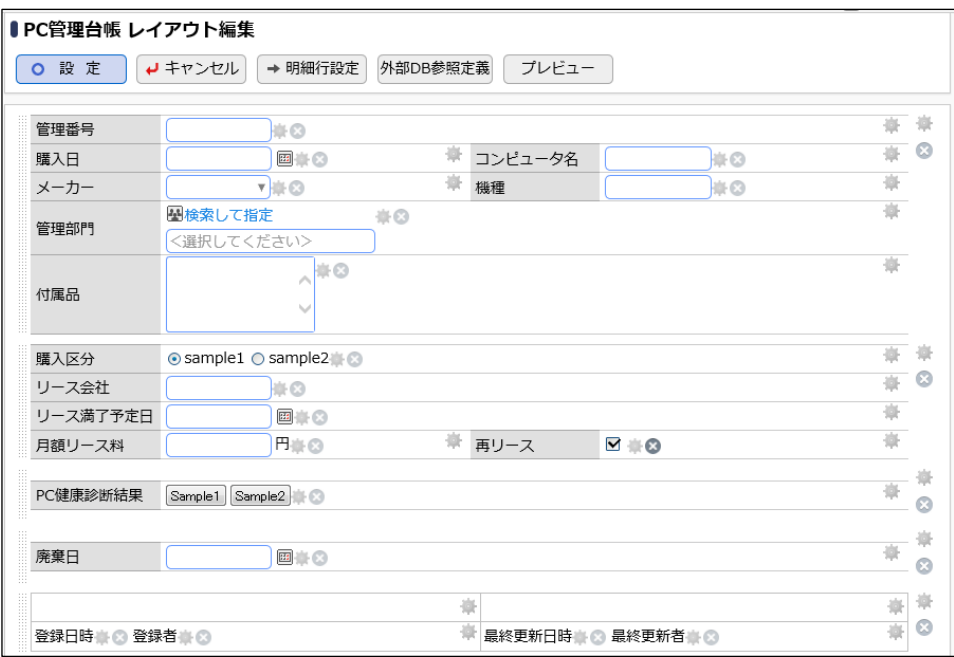

# ■■表示編集画面「新規登録」に配置したフィールドの書式を編集しよう■

フィールド「リース会社」を表示用に変更しましょう。

① 配置済みのフィールド「リース会社」の右横の をクリックしてください。

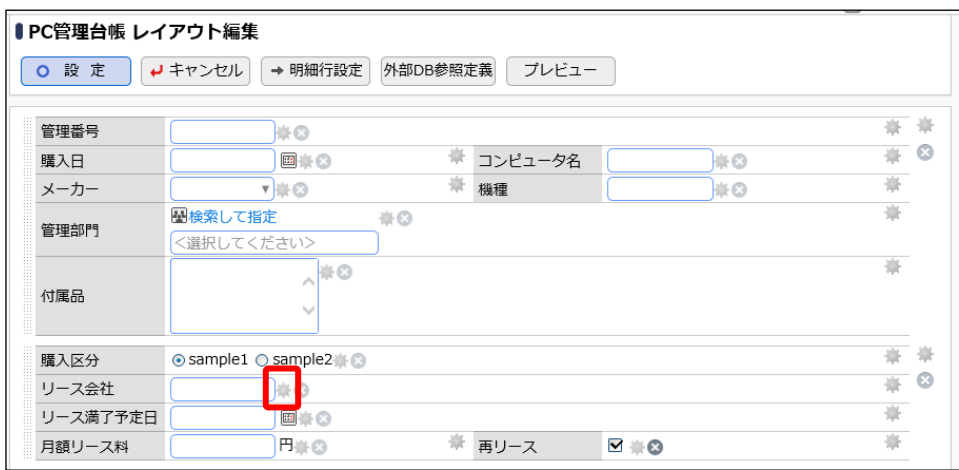

② 入力項目設定画面の項目[表示区分]で「表示用」を選択してください。

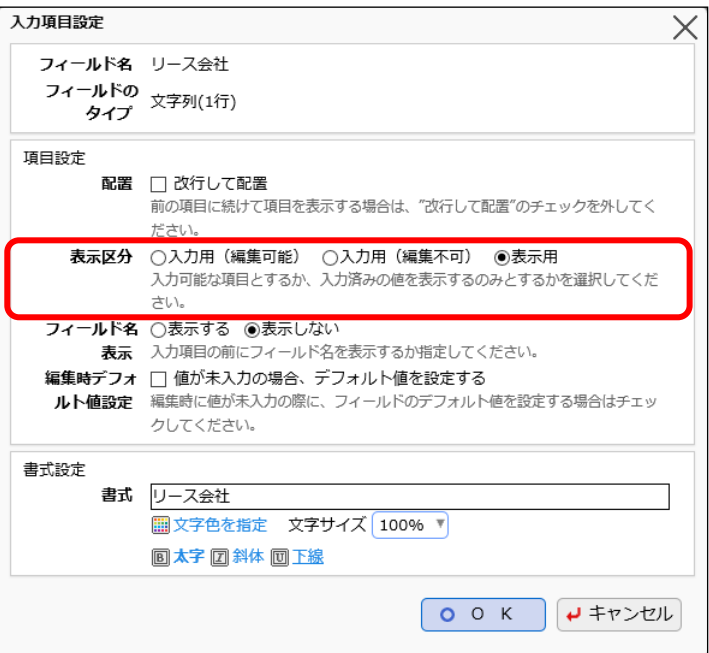

#### ■ 参考

[表示区分]は、項目の形式によって選択できる値が異なります。

入力項目設定ではこの他に、配置(前の項目から改行して表示するかどうか)や、項目のデ ータ内容表示の際の文字色、文字サイズなどを指定することができます。

[編集時デフォルト値設定]では、レイアウト編集中の画面を使ってレコードの変更を行う場合 に、フィールド設定画面で設定したデフォルト値を初期表示するかどうかを指定できます。チ ェックを入れると、値が登録されていない場合に限り、編集時にデフォルト値が画面に初期 表示されます(レコード一覧画面での行一括編集操作は対象外)。

③ [OK]ボタンをクリックしてください。

レイアウト編集画面に戻ります。

#### 同様に、以下の項目の書式設定を行ってください。

項目ごとの書式設定内容

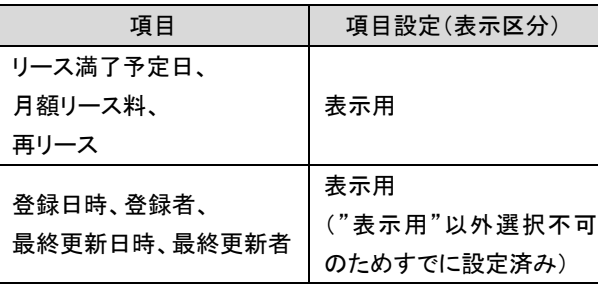

# ■ 表示編集画面「新規登録」のフィールドに固定文字列を挿入しよう ■

表示編集画面では、装飾項目が利用できます。固定文字列を挿入し、その文字列を変更して みましょう。

① 左ペインの[装飾項目]をクリックし、装飾項目の選択パネルを表示してください。

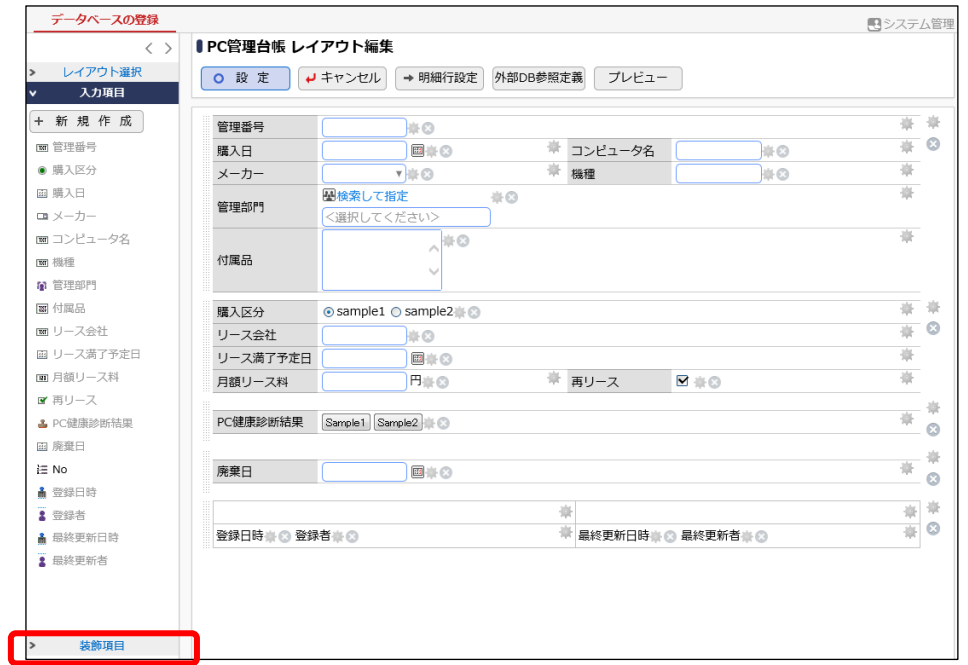

② 「固定文字列」を選択し、以下のようにカスタムレイアウトの左上のセルへ配置してください。

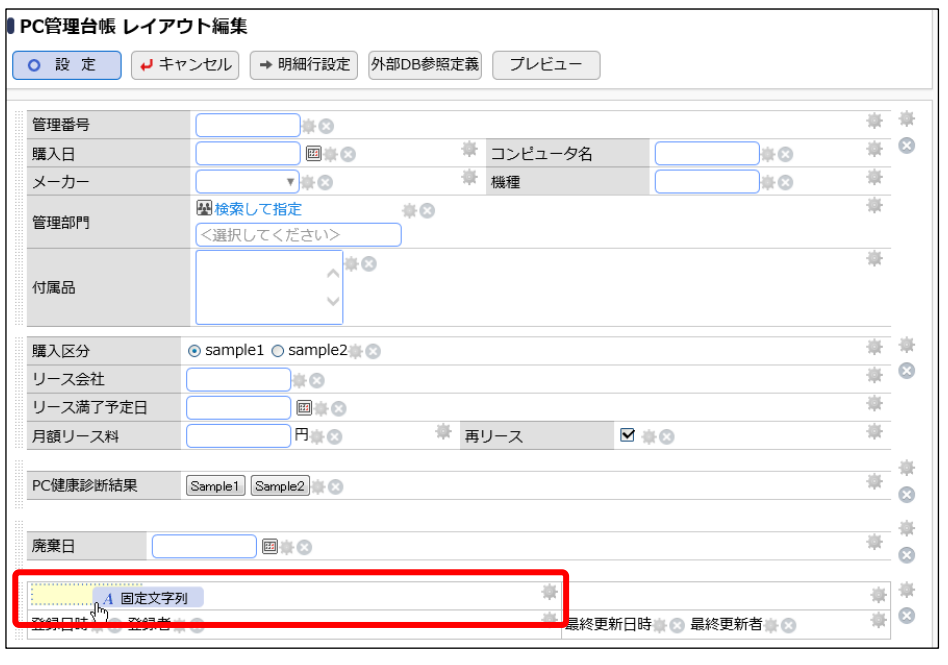

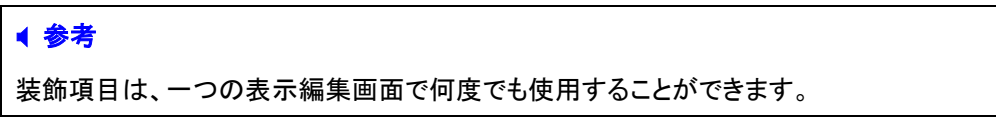

③ 固定文字列の設定画面にて、以下の通り入力し、[OK]をクリックしてください。

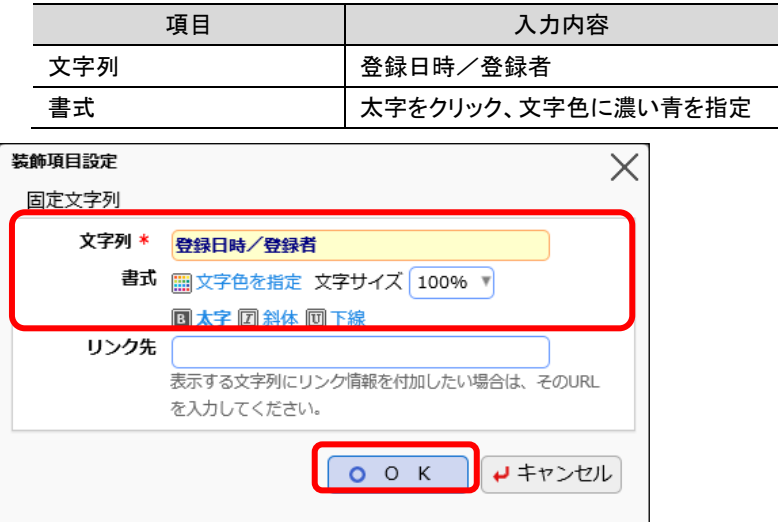

設定内容が反映されます。

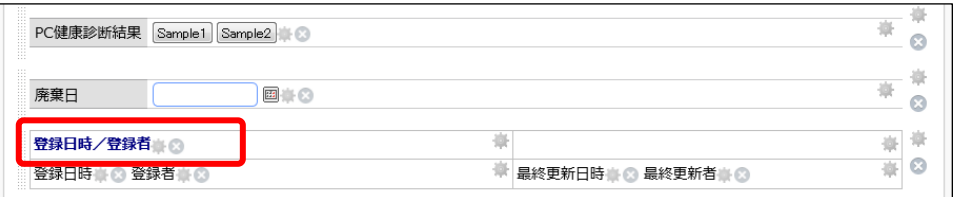

同様に、右上のセルにも「固定文字列」を以下の通り設定してください。

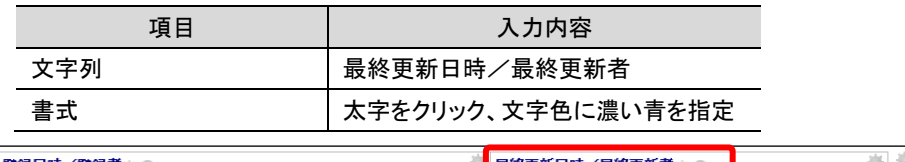

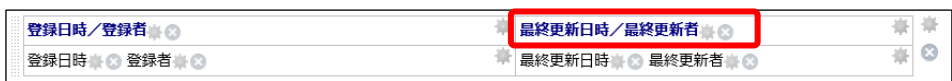

# 5-3 表示編集画面プレビュー表示

作成した表示編集画面の画面イメージを確認します。

## ■ 作成した表示編集画面「新規登録」の画面イメージを確認しよう■

① [プレビュー]ボタンをクリックしてください。

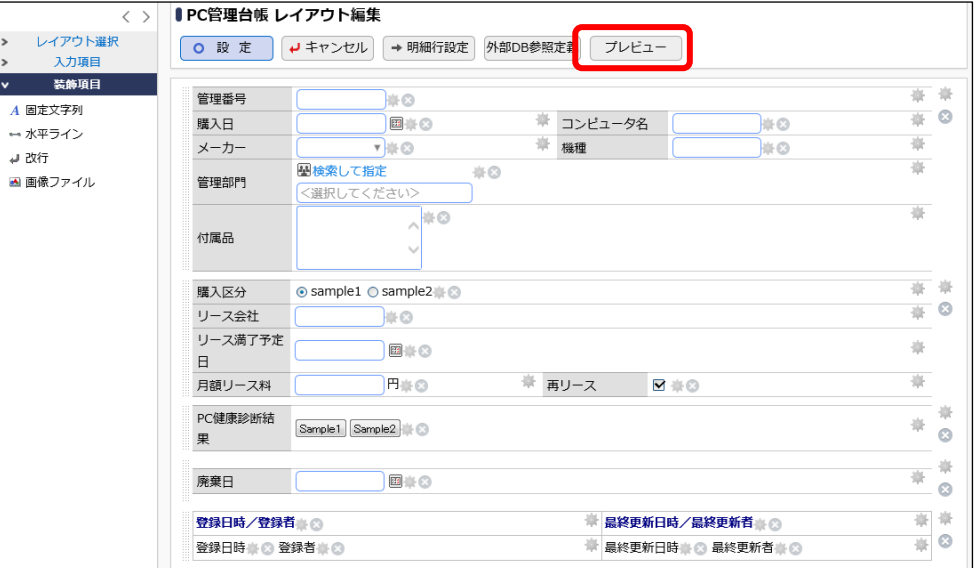

② 入力画面のプレビューが表示され、イメージを確認できます。

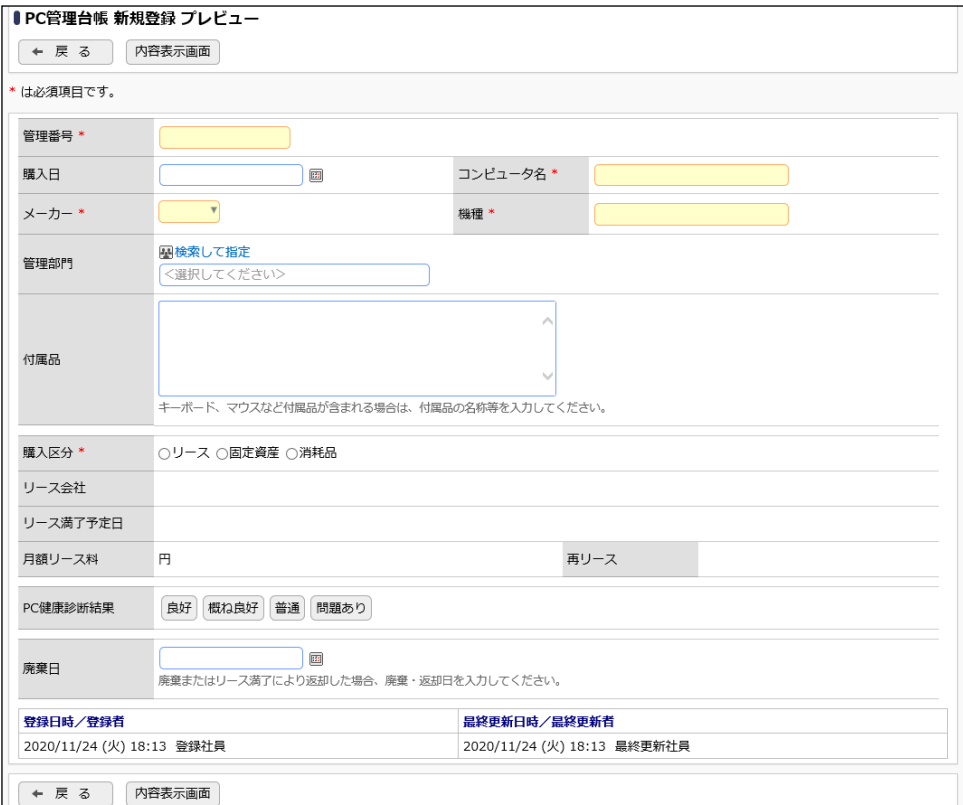

③ 画面の項目に値を入力し、[内容表示画面]ボタンをクリックしてください。

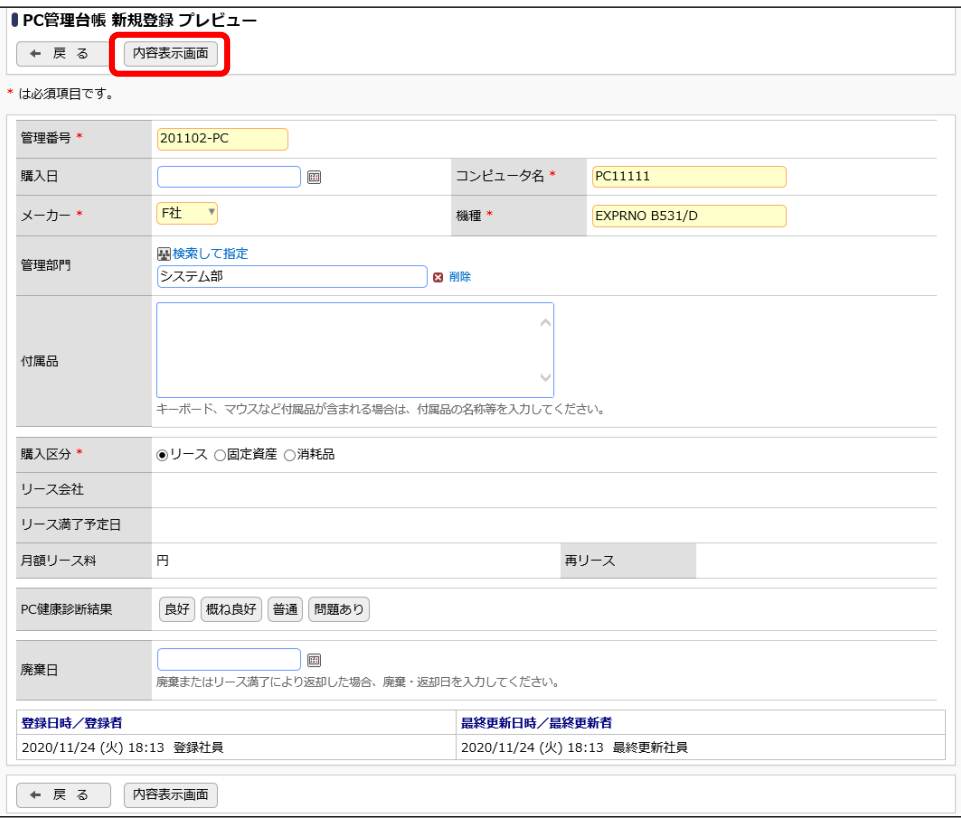

## 入力後の内容表示画面のプレビューを確認できます。

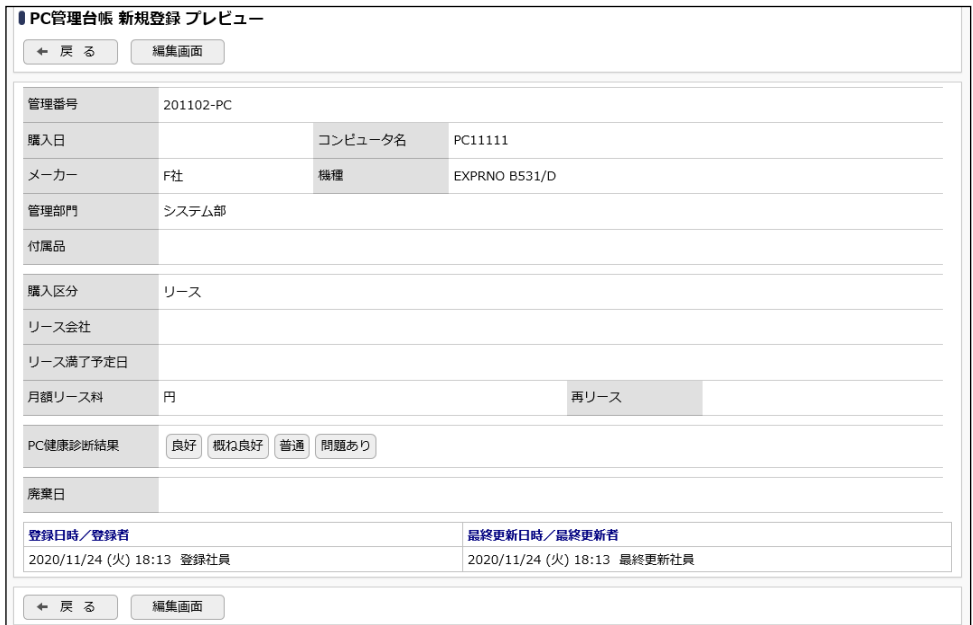

④ [戻る]ボタンをクリックし、レイアウト編集画面へ戻ります。

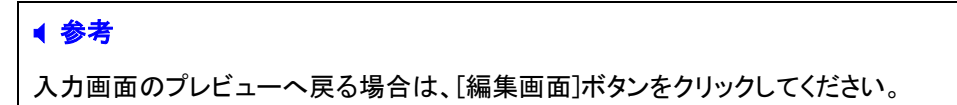

⑤ 画面イメージを確定する場合は、[設定]ボタンをクリックします。

レイアウトを変更する場合は、再度項目の選択・削除や書式等の編集を行った後、プレビュ ー画面を表示させて画面イメージの確認を行ってください。

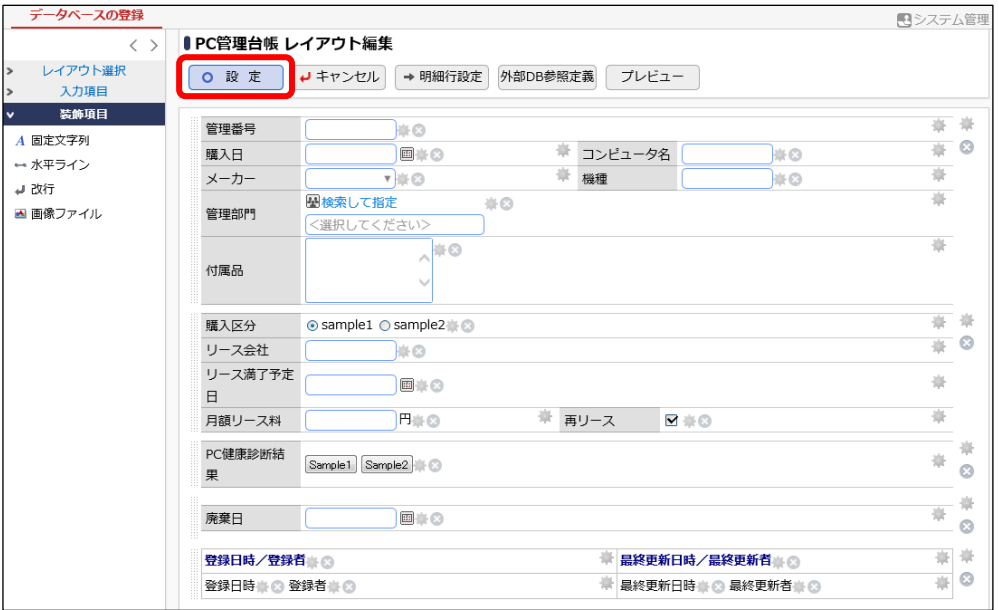

#### 5-4 表示編集画面の基本情報の登録

作成した表示編集画面の基本情報を登録します。

#### ■ 表示編集画面「新規登録」の基本情報を登録しよう■

① 表示編集画面の登録画面に、以下の通り基本情報を入力してください。

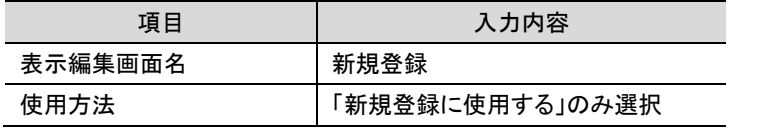

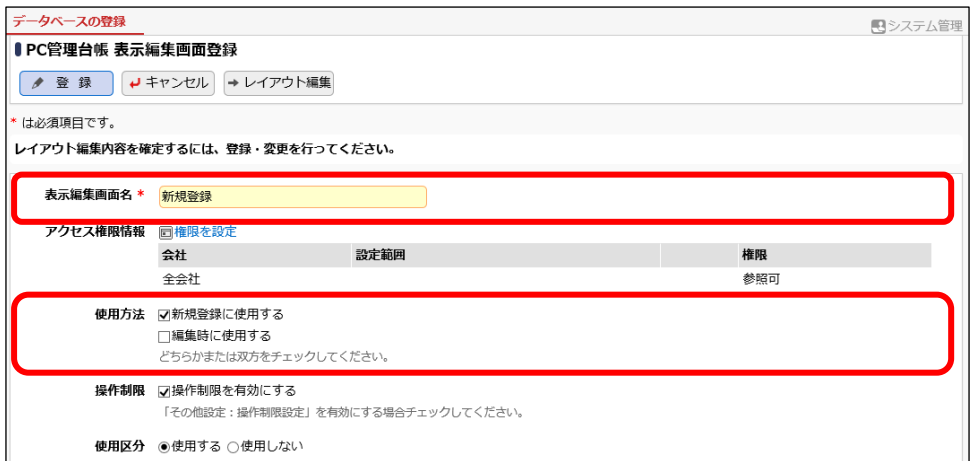

② [権限を設定]リンクをクリックしてください。権限設定画面が開きます。

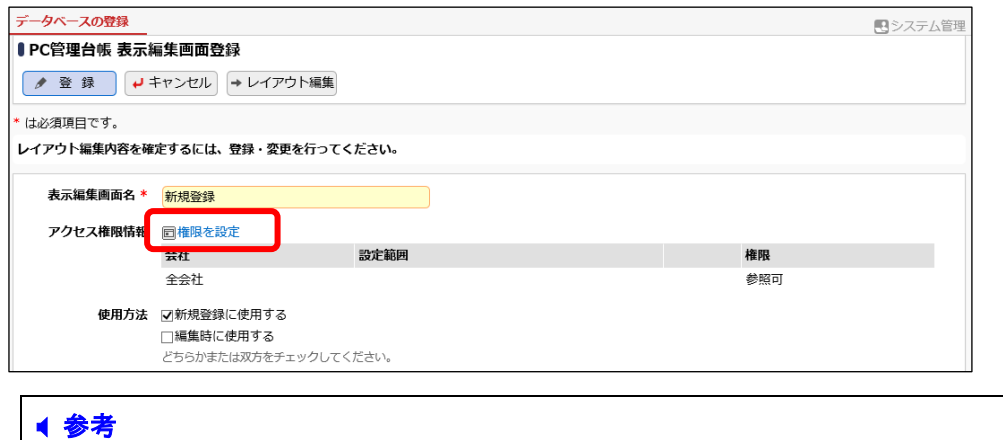

③ 権限設定画面の登録部に、以下の通り設定してください。

初期設定では、全員参照可となります。

フレンド商事の部門「システム部」を「参照・編集可」にする権限を追加します。

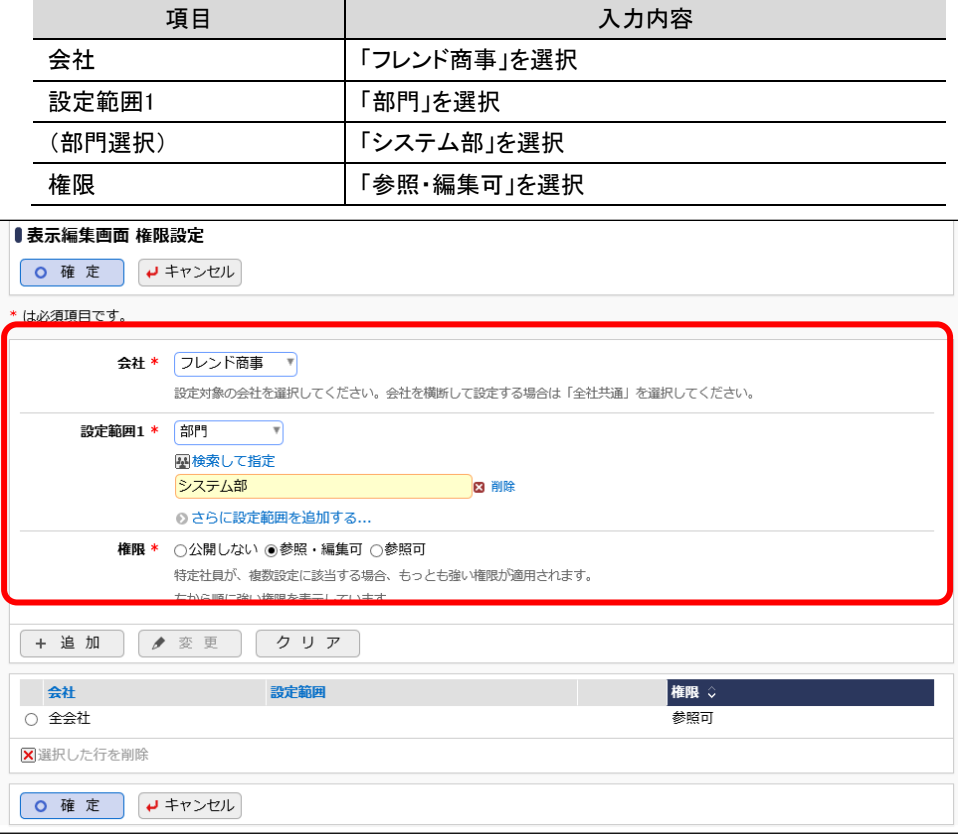

④ [追加]ボタンをクリックしてください。

一覧に追加した権限の明細が表示されます。

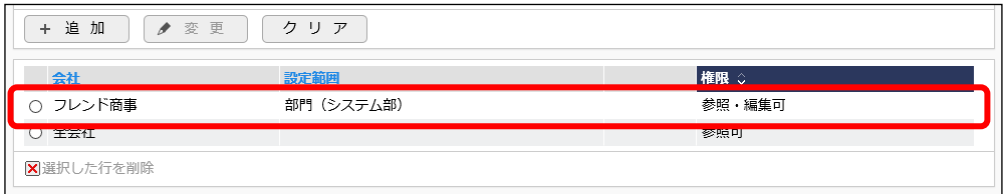

#### ■ 参考

条件は複数追加できます。

設定範囲が複数に重なった場合は、権限の強い権限が優先されます。権限の強い順番は、 「公開しない」「参照・編集可」「参照可」の順となります。例えば、今回の権限設定では、シス テム部の社員は、「参照可」と「参照・編集可」の両方に該当します。この場合は、権限の強 い「参照・編集可」が有効となります。

詳細は、ユーザーズマニュアル 基本編「2.4.9 権限設定」の「補足:アクセス権限の設定例」 をご確認ください。

⑤ 以上で、権限の登録は完了です。権限設定画面の[確定]ボタンをクリックしてください。

権限設定画面から表示編集画面の登録画面に戻ります。設定した権限情報が表示されます。

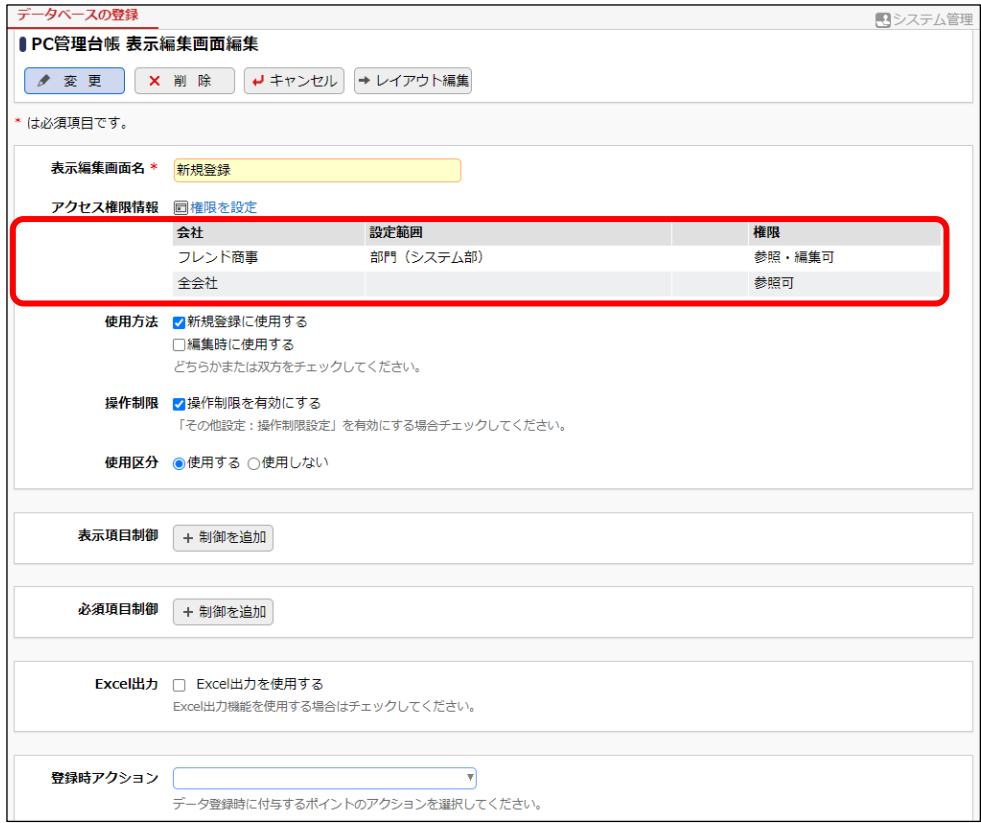

⑥ [登録]ボタンをクリックしてください。

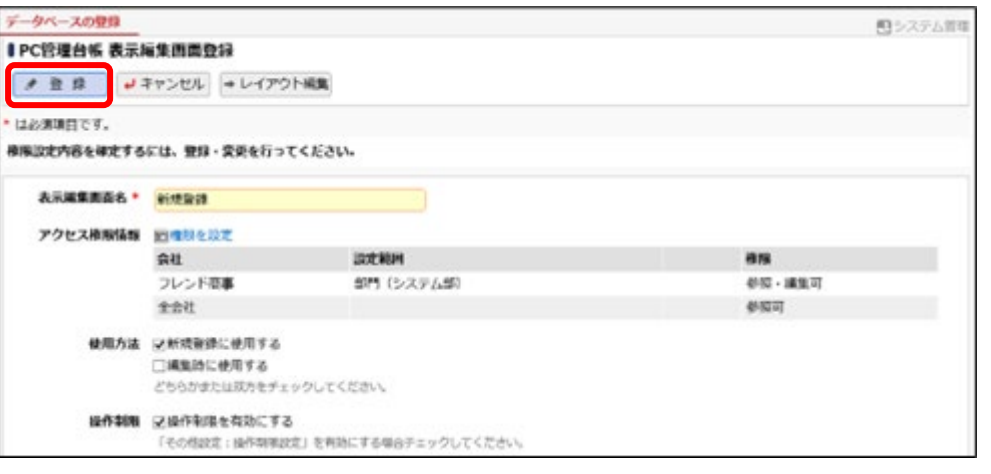

## 重要

必ず[登録]ボタンをクリックしてください。(変更の場合は、[変更]ボタン) [登録]ボタンをクリックしないで、この画面を閉じたり、[キャンセル]ボタンをクリックしたりする と、レイアウト編集画面で設定した内容は破棄され、データは反映されません。

一覧画面に戻り、作成した表示編集画面「新規登録」が追加されます。

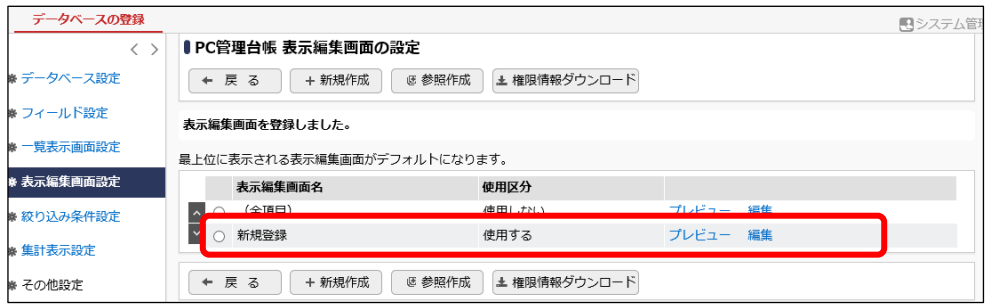

#### ■ 参考

登録済みの表示編集画面のプレビュー参照を行う場合、一覧画面の[プレビュー]リンクをクリックし て参照することができます。

表示編集画面の内容を変更する場合は、[編集]リンクをクリックしてください。

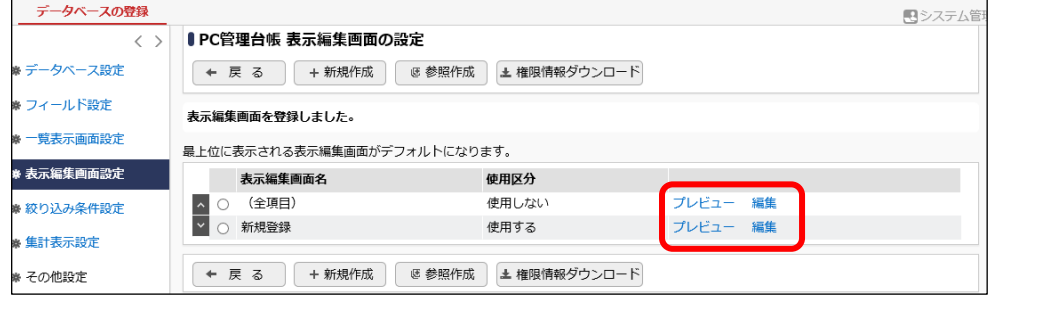

同様に、5-1から5-4の手順に従って、以下の表示編集画面「リース情報登録」を登録してくだ さい。

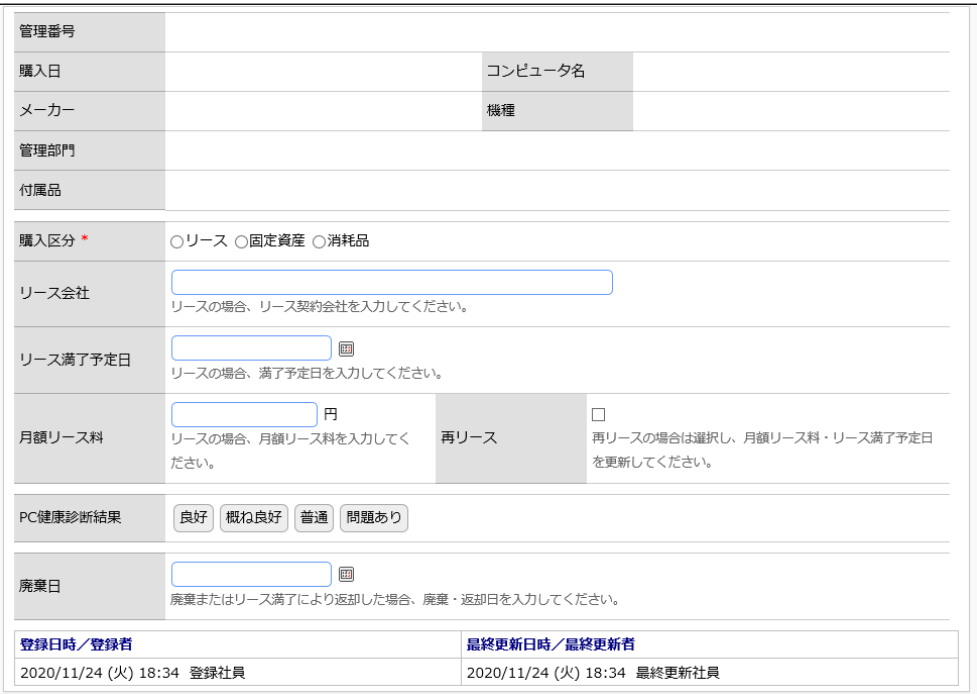

#### ■表示編集画面の基本情報

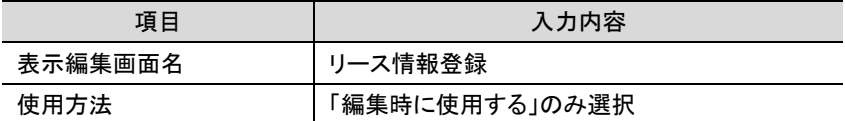

#### ■権限設定

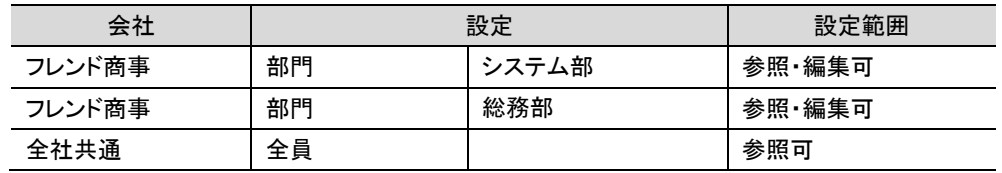

## ■表示編集画面のレイアウト編集

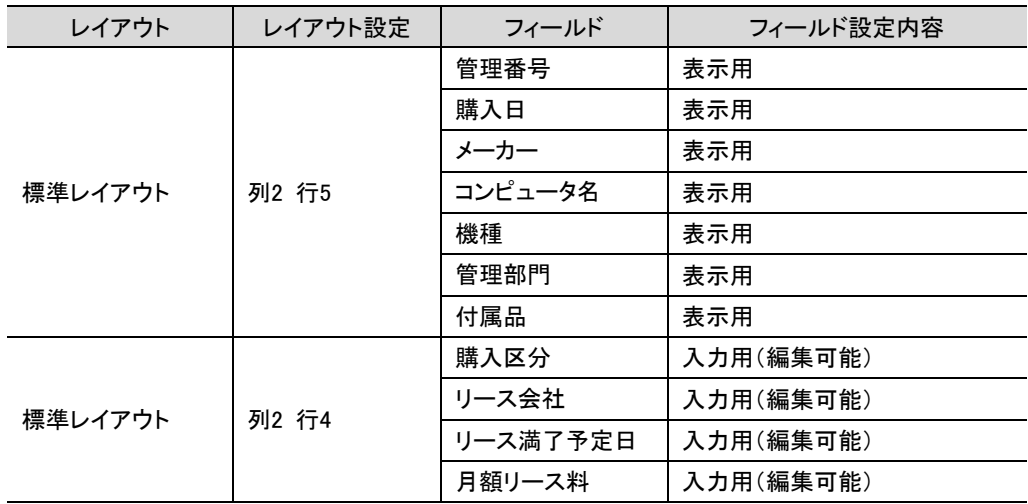

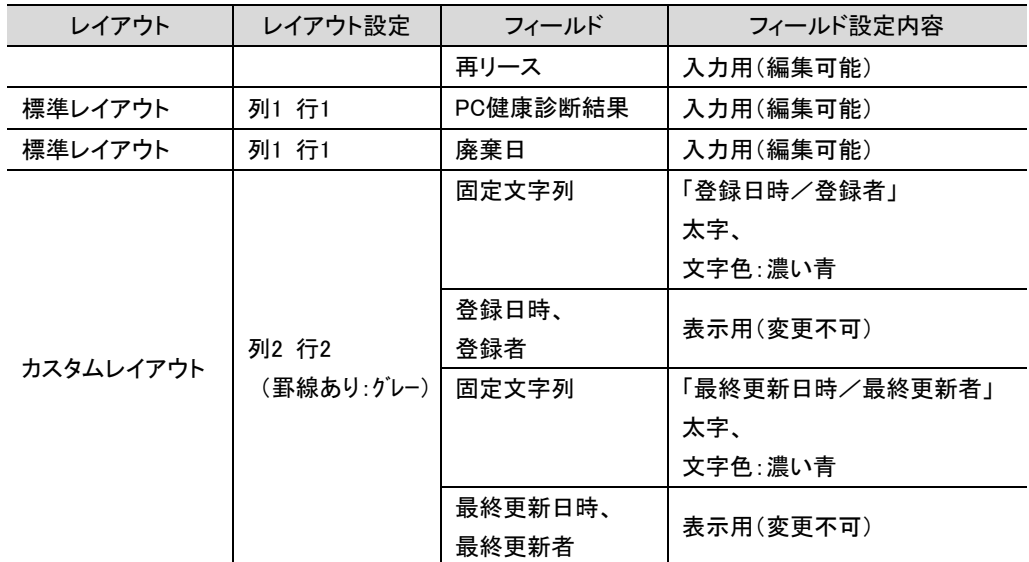

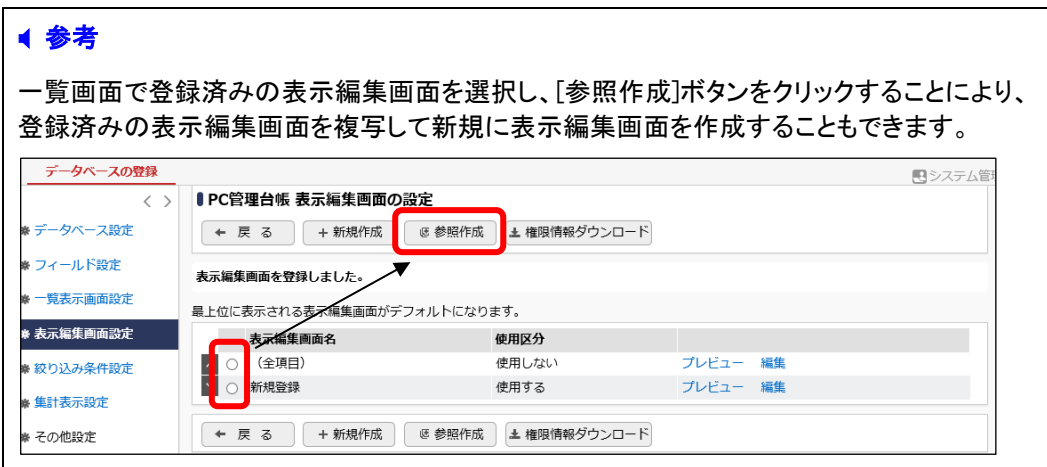

# 第6章 明細行の作成と配置

入力画面に使用する明細行を作成し、作成した表示編集画面「新規登録」に配置しましょう。明 細行の作成では、明細用の入力項目と入力用・表示用の画面などを作成します。

PC の修理履歴情報を登録するための明細を想定し、以下のような明細画面(入力用、一覧表 示用)をまず作成します。

#### 明細画面(入力用)

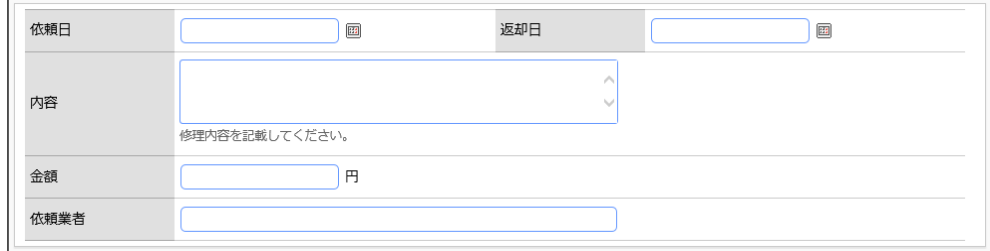

#### 明細画面(一覧表示用)

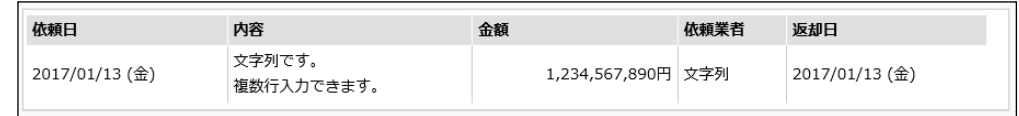

作成した明細画面を表示編集画面「新規登録」の以下の赤枠部分に配置します。 実際の登録画面では、以下の点線枠の「明細行を入力」という文字列がリンク表示され、クリック すると上記の入力用明細画面へ遷移します。明細を入力すると、一覧内容が表示されます。

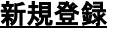

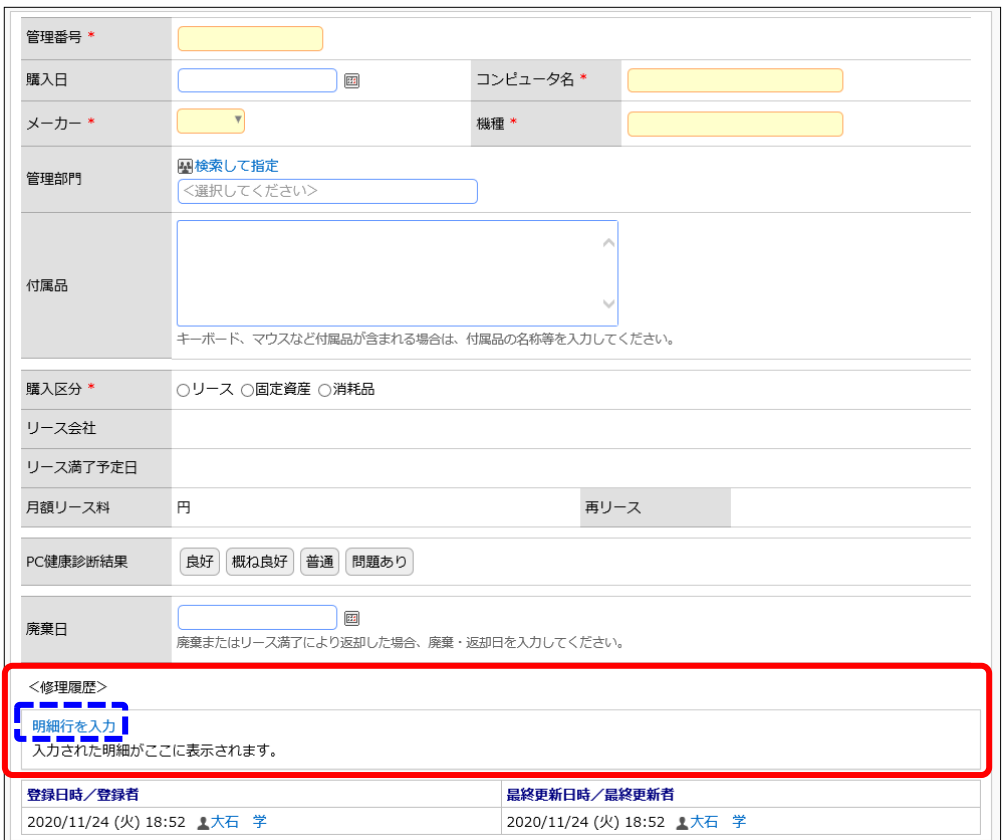

#### 新規登録(明細入力時)

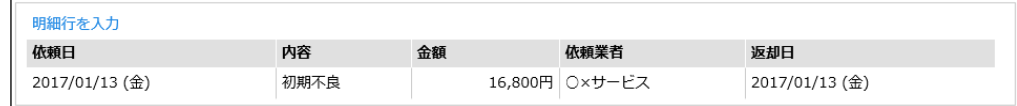

## 6-1 明細用フィールド(入力項目)の作成

明細用の入力項目を作成します。入力欄の形式は、第3章で説明したフィールドの作成の場合 とほぼ同じですが、「自動採番」「リッチテキスト」「スタンプ項目」「WebDB 間連携項目」は使用でき ません。

## ■■明細用フィールド「依頼日」(文字テキストボックス)を作成しよう ■

① データベースの設定画面で、[明細行設定]ボタンをクリックしてください。

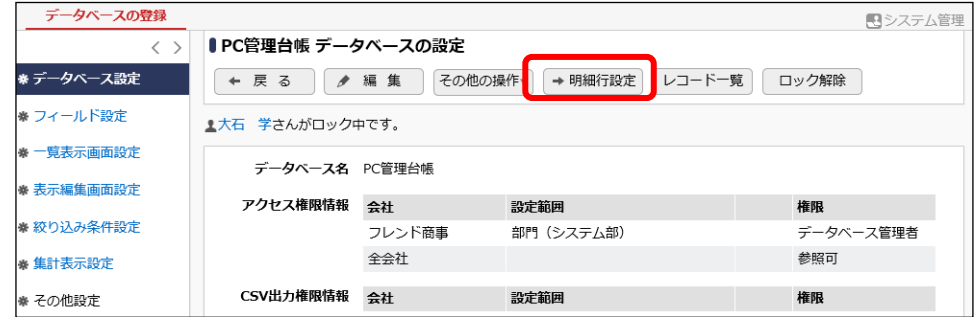

② フィールドの設定画面で、[新規作成]ボタンをクリックしてください。

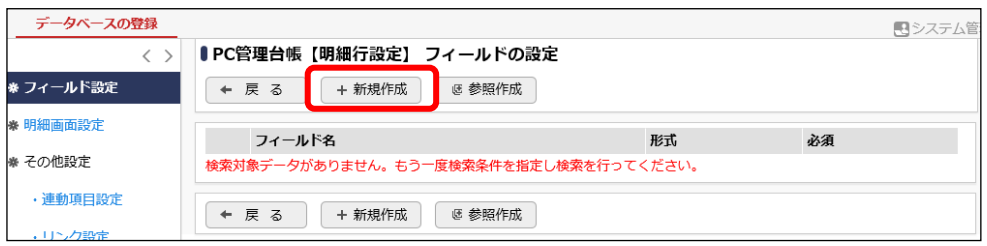

③ フィールド登録画面の[形式]選択肢から、「日付項目」を選択してください。

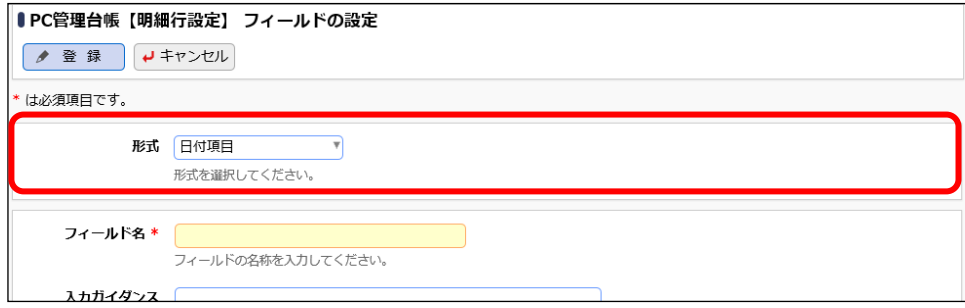

④ 明細用フィールド「依頼日」の詳細を以下の通り入力してください。

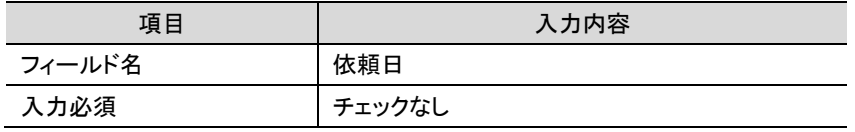

⑤ [登録]ボタンをクリックしてください。

一覧画面に戻り、作成した明細用フィールド「依頼日」が追加されます。

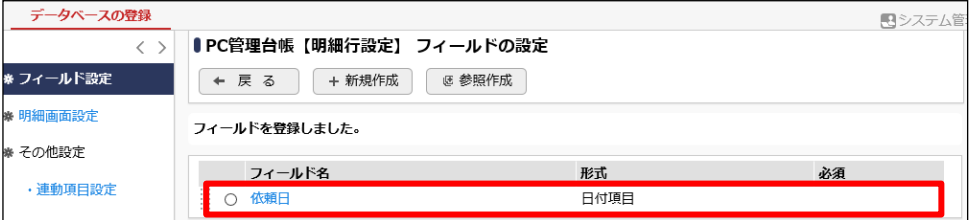

⑥ そのほか、以下の明細用フィールドを登録してください。

#### ・内容

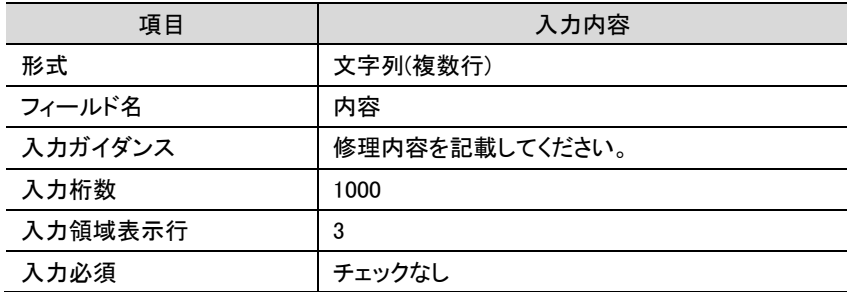

#### ・金額

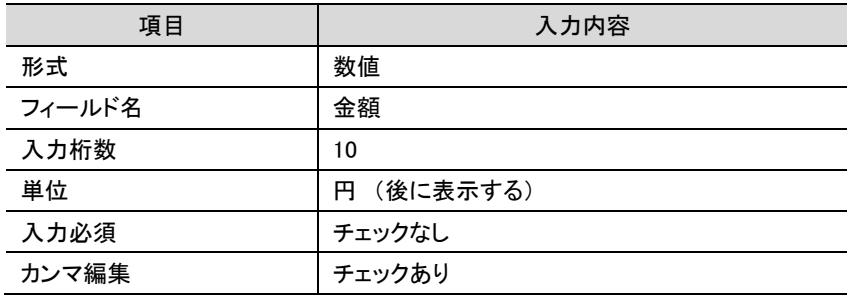

#### ・依頼業者

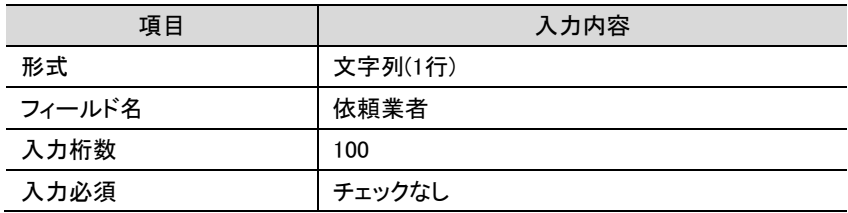

#### ・返却日

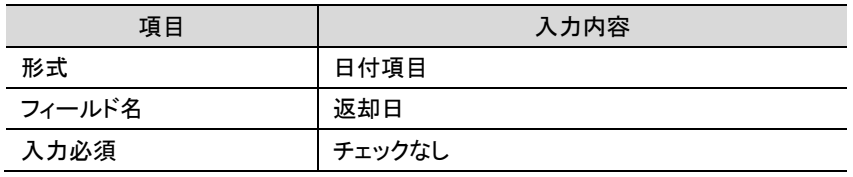

#### 6-2 明細画面の作成

作成した明細用フィールドを使用して以下の明細画面「修理履歴明細」(一覧、入力および表示 画面)を作成します。

#### 明細画面「修理履歴明細」(入力用)

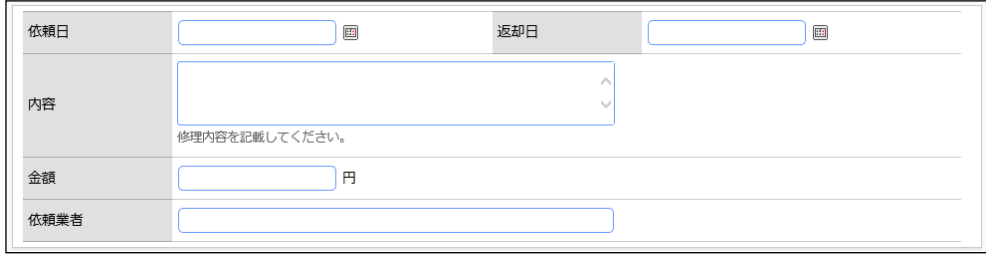

#### 明細画面「修理履歴明細」(一覧表示用)

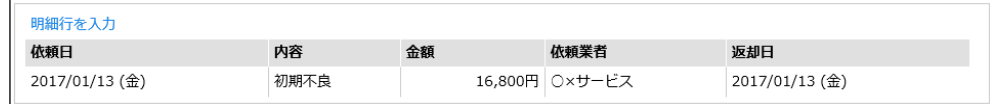

### ■■明細画面「修理履歴明細」を作成しよう■

① 左ペインの[明細画面設定]リンクをクリックしてください。

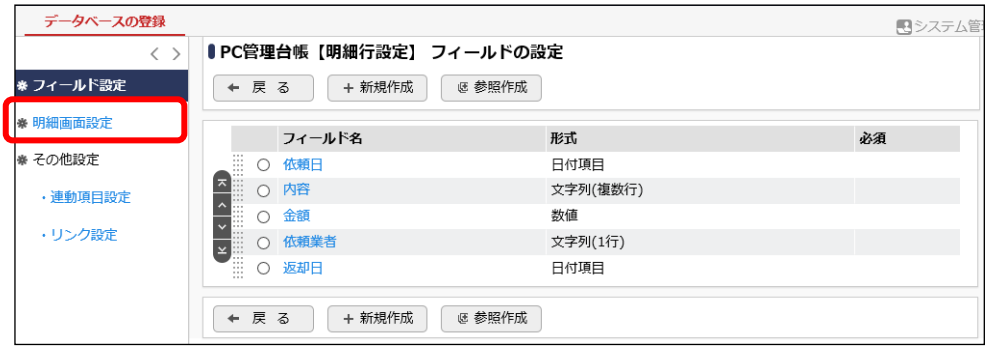

② 明細画面設定の一覧の[新規作成]ボタンをクリックしてください。 レイアウト編集画面が表示されます。

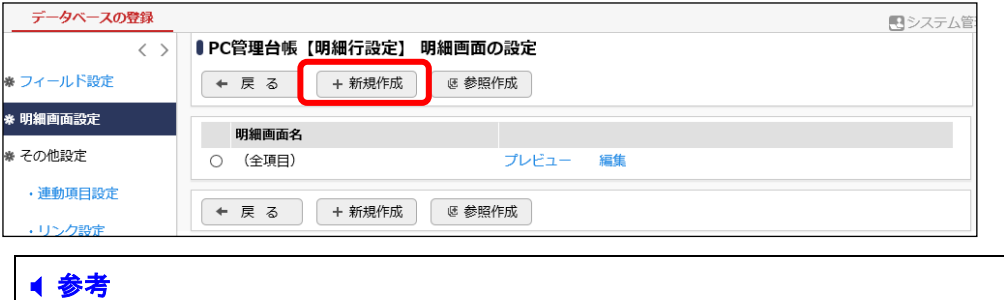

デフォルトで、全項目が表示される明細画面「(全項目)」が登録されています。「(全項目)」 は、登録した明細用フィールドすべてが表示され、表示する項目を変更することはできませ ん。

# ■ 明細画面「修理履歴明細」の入力・表示用画面を設定しよう ■

以下は表示されたレイアウト編集画面です。

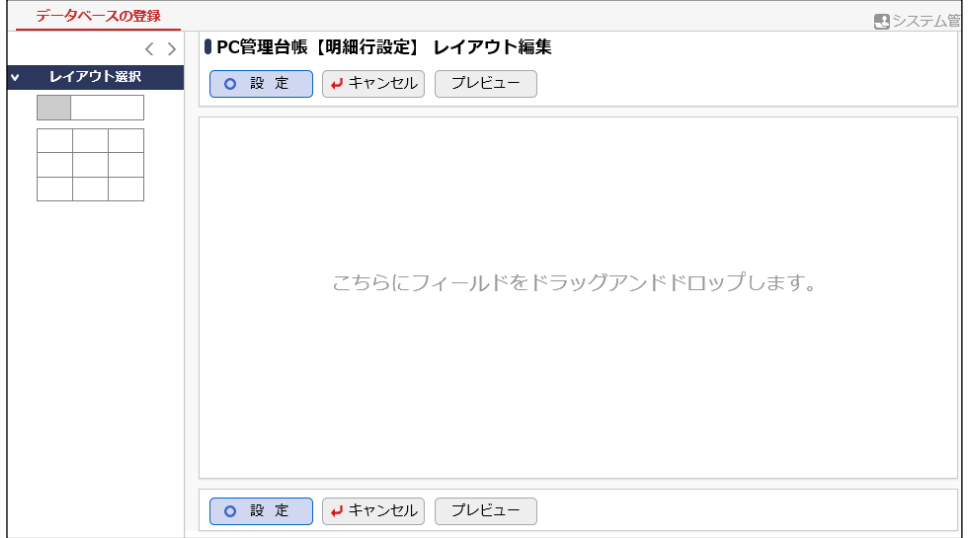

① レイアウトの編集方法は、表示編集画面のレイアウト作成と同じです。 同様にして、以下の入力・表示用画面を作成してください。

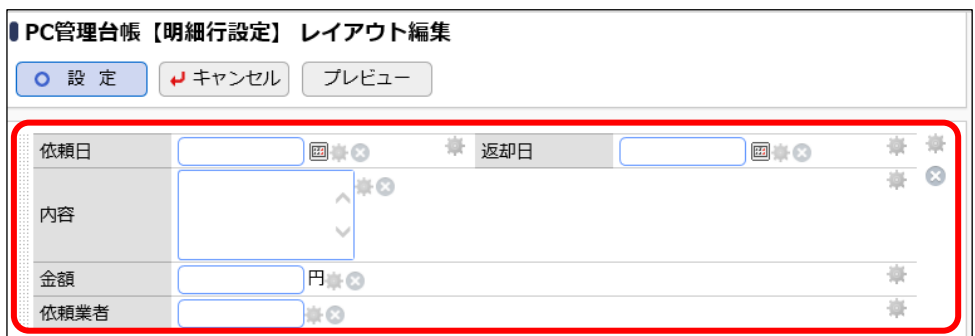

[プレビュー]ボタンをクリックすると、画面イメージを確認することができます。

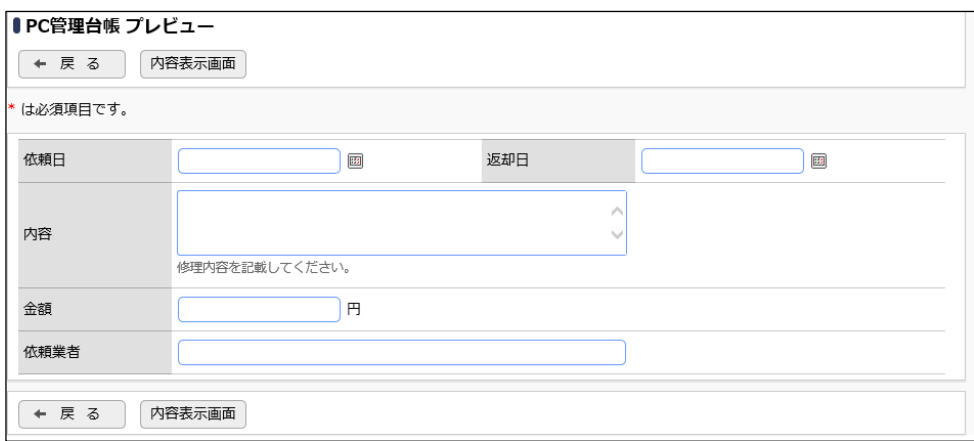

② 画面イメージを確定する場合は、[設定]ボタンをクリックします。

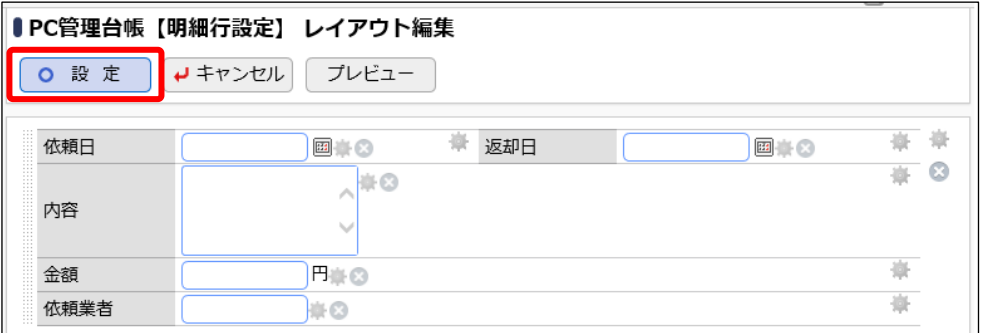

③ 明細行の一覧表示画面の[明細画面名]欄に、[修理履歴明細]と入力してください。

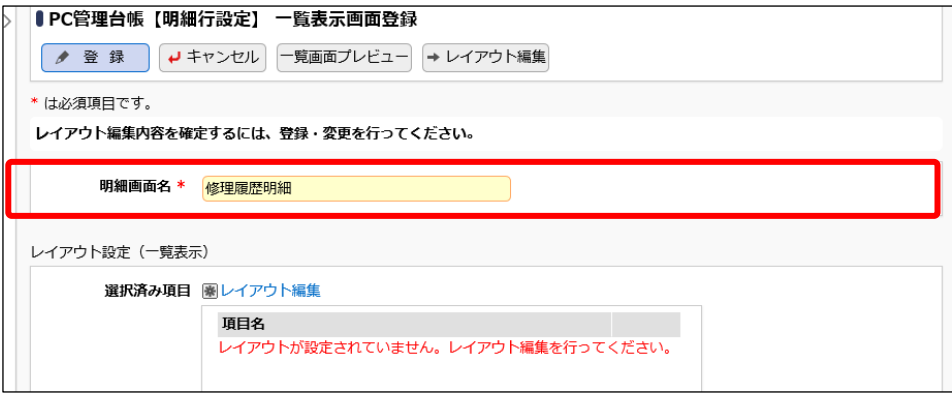

引き続き、明細一覧画面の設定を行います。

## ■ 明細画面「修理履歴明細」の一覧用表示画面を設定しよう■

① 一覧表示画面の登録画面で、レイアウト設定(一覧表示)の[レイアウト編集]リンクをクリック し、レイアウト編集画面を開いてください。

レイアウトの編集方法は、表示方法:一覧表示 のレイアウト作成と同じです。同様にして、以 下のように一覧のレイアウトを作成してください。

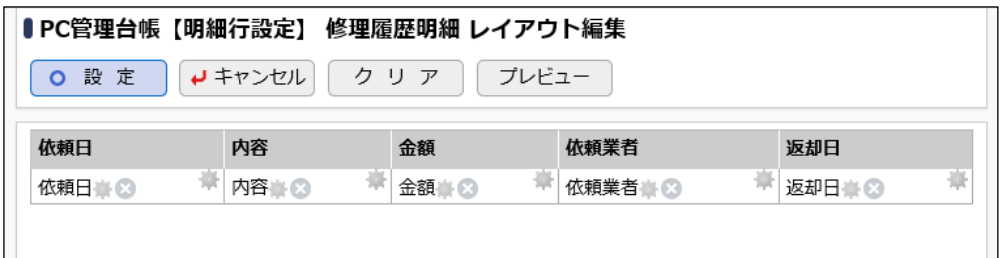

[プレビュー]ボタンをクリックすると、画面イメージを確認することができます。

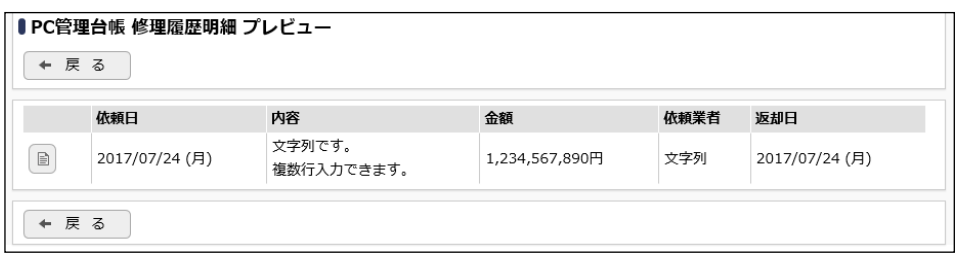

② [戻る]ボタンをクリックし、一覧表示画面のレイアウト編集画面へ戻ります。

レイアウトを確定する場合は、[設定]ボタンをクリックして一覧表示画面の登録画面へ戻りま す。

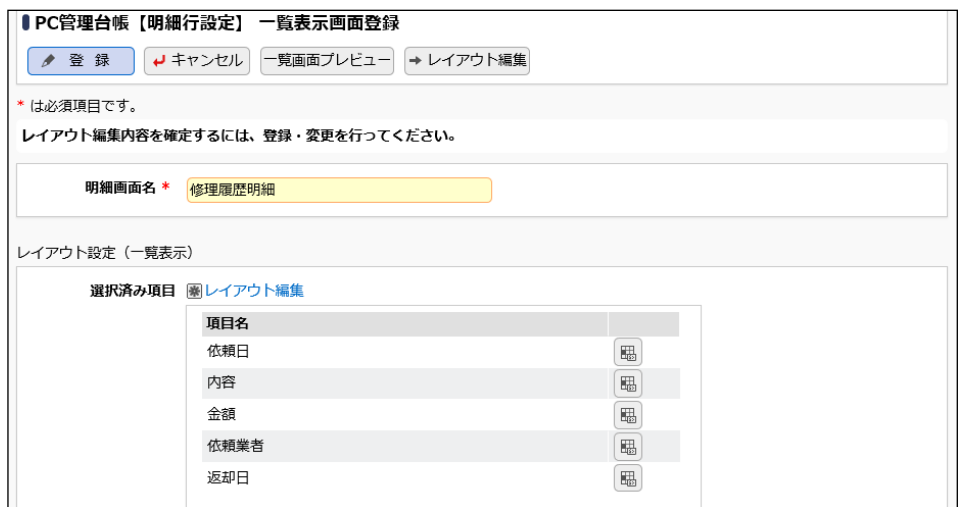

③ 明細の一覧表示画面の登録画面へ戻ります。[登録]ボタンをクリックします。

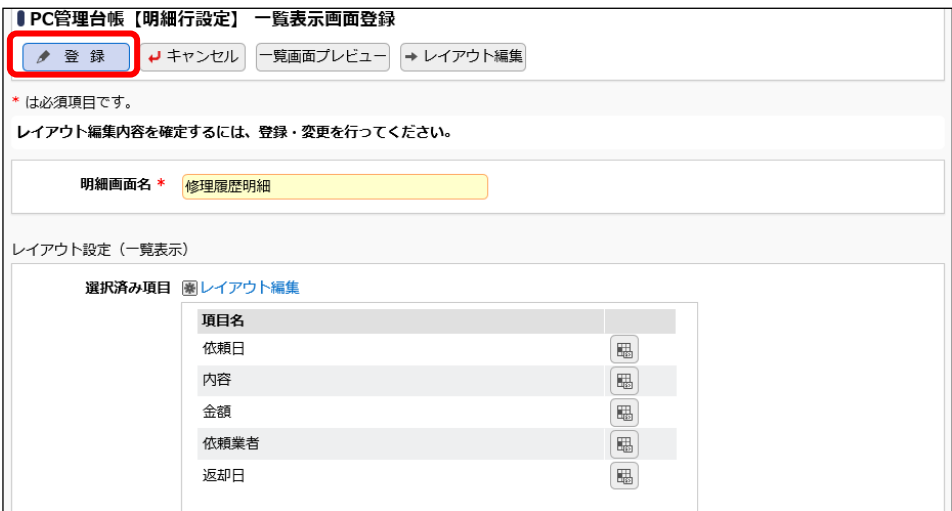

一覧画面に戻り、作成した明細画面「修理履歴明細」が追加されます。

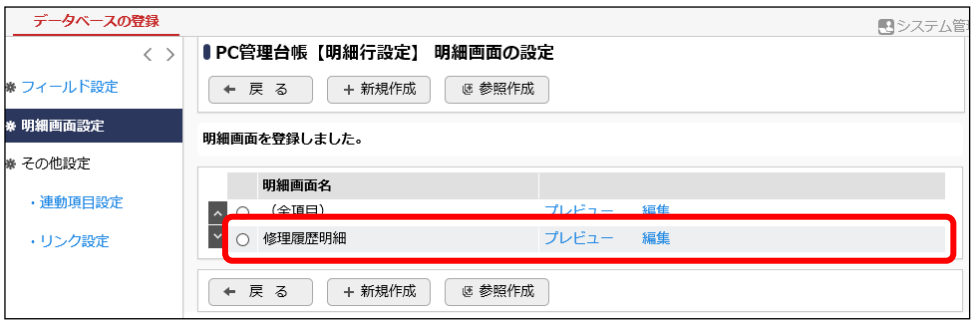

以上で、明細画面の作成が完了です。引き続き、作成した明細画面を表示編集画面へ配置しま す。

## 6-3 明細行の配置

作成した明細画面「修理履歴明細」を、表示編集画面「新規登録」に配置します。入力画面の以 下の赤枠部分を作成します。

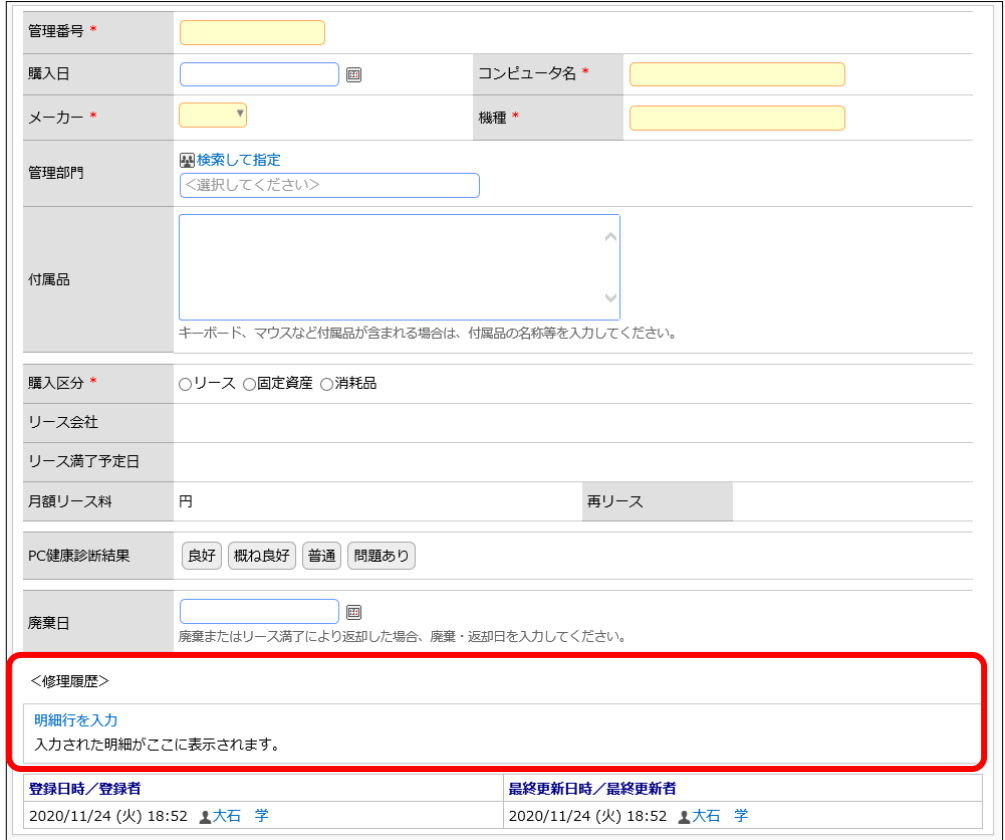

## ■■表示編集画面「新規登録」に明細行「修理履歴明細」を配置しよう■

① データベース設定の一覧画面へ戻り、左ペインの[表示編集画面設定]リンクをクリックしてく ださい。

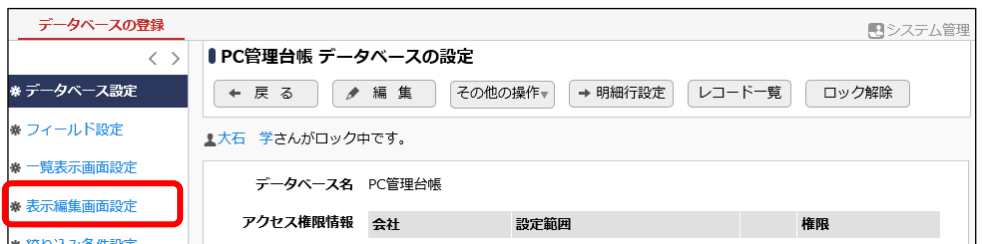

② 表示編集画面の設定の一覧で「新規登録」の[編集]リンクをクリックしてください。

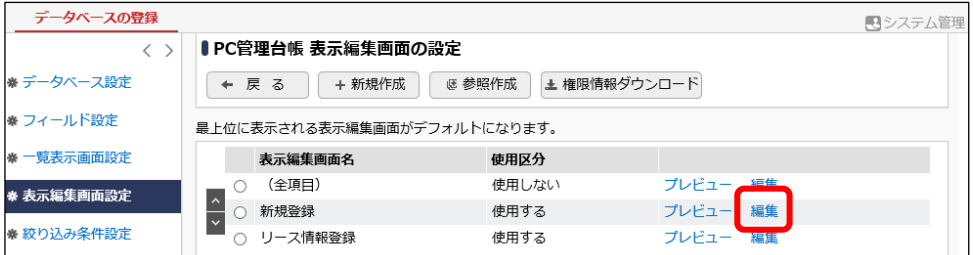

③ 表示編集画面の変更画面にて、[レイアウト編集]ボタンをクリックしてください。

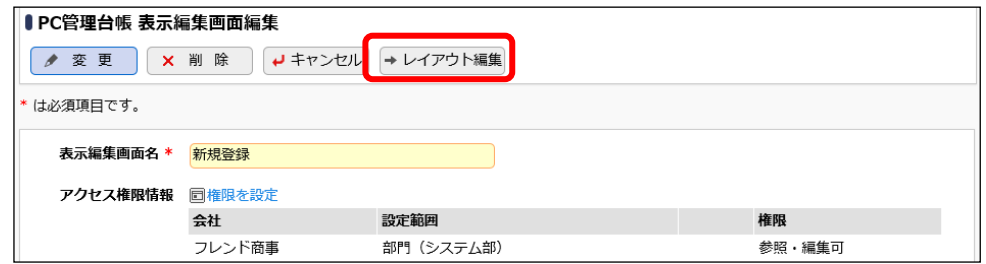

④ 左ペインのレイアウト選択パネルに、作成した明細行「修理履歴明細」が表示されます。選択 し、右ペインの「廃棄日」の下へドラッグ&ドロップしてください。

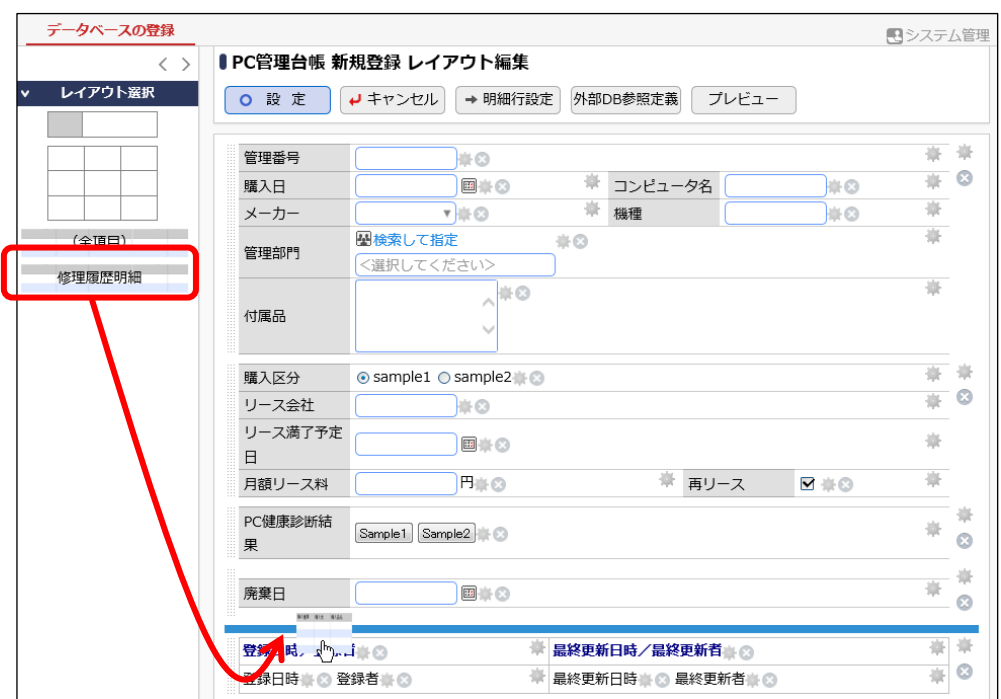

明細行「修理履歴明細」レイアウトが配置されます。

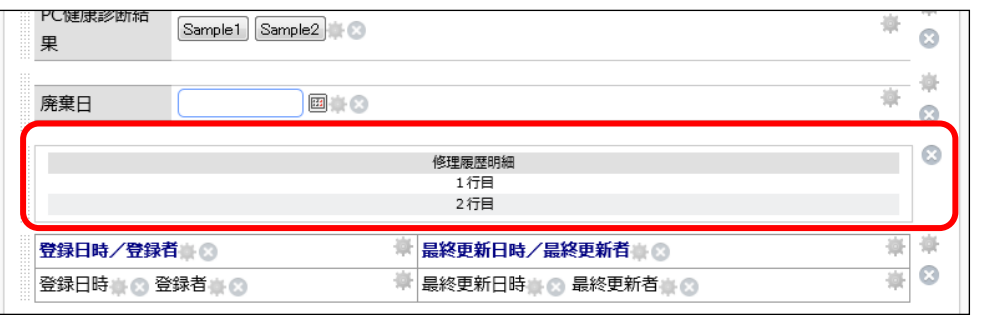

#### **Point**

1つの表示編集画面で使用できる明細画面は、1つのみです。複数の明細画面を設定する ことはできません。

## ■ 表示編集画面「新規登録」に明細行のタイトルを追加しよう ■

「5-2 表示編集画面レイアウトの編集」の手順を参考に、カスタムレイアウトと固定文字列を 使用し、以下のように明細行の上に「<修理履歴>」というタイトルを配置してください。

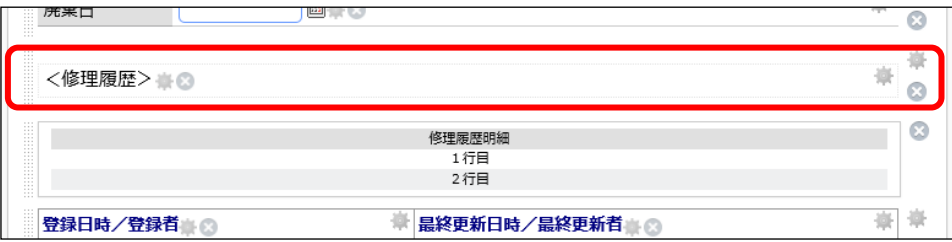

以上で、明細行の配置は完了です。[設定]ボタンをクリックして表示編集画面の編集画面へ戻り、 [変更]ボタンをクリックしてください。

入力画面「新規登録」は完了です。

# 同様に、表示編集画面「リース情報登録」にも明細行「修理履歴明細」とタイトルを配置してくださ い。

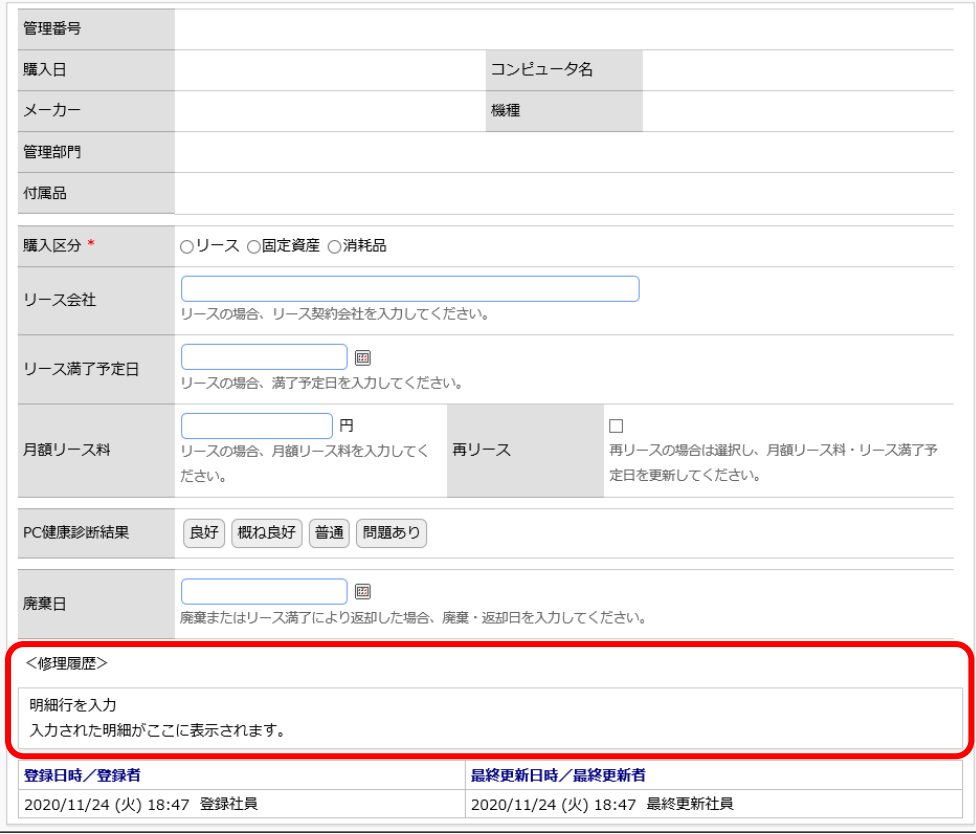

# 第7章 絞り込み条件の作成

作成したデータベースに対して、絞り込み条件を作成しましょう。絞り込み条件ごとに権限の設 定ができるため、ユーザが参照可能なレコードを制限することも可能です。作成した絞り込み条件 は、Web データベースのレコード一覧画面でレコードの絞り込みに使用します。

## 7-1 絞り込み条件の作成

作成したフィールドを使用してレコードの絞り込み条件を作成します。

## ■■ 絞り込み条件「リース中のみ」を作成しよう ■■

購入区分がリース 且つ リースが満了していないレコードのみを表示する条件を作成します。

① 左ペインの[絞り込み条件設定]リンクをクリックしてください。

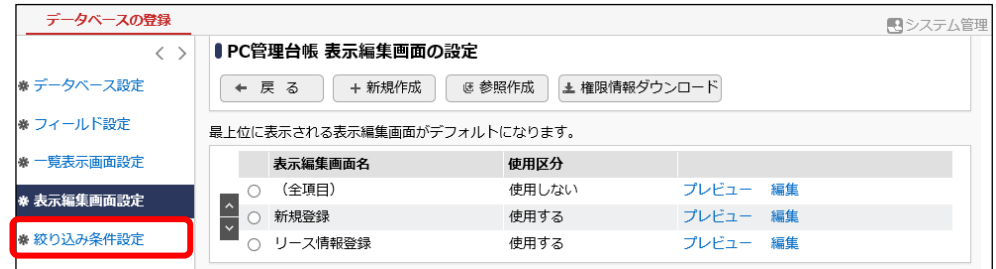

② 絞り込み条件画面の設定の一覧の[新規作成]ボタンをクリックしてください。

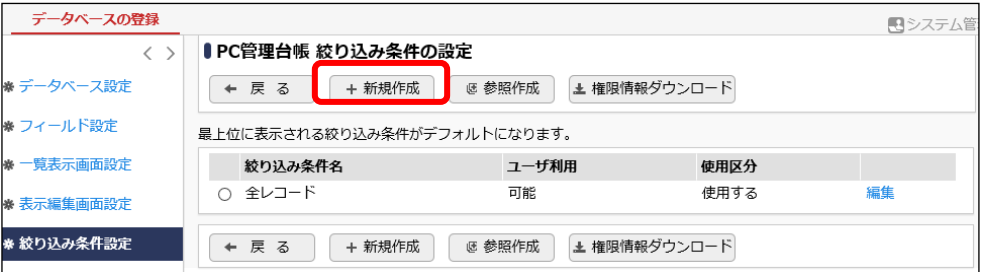

#### ■ 参考

デフォルトで、全レコードが表示される絞り込み条件「全レコード」が登録されています。絞り 込み条件「全レコード」は、条件は何も設定されておらず全レコードを表示するために使用し ます。絞り込み条件「全レコード」に条件を設定することはできません。

③ 絞り込み条件設定の設定画面の[絞り込み条件名]欄に、[リース中のみ]と入力してください。

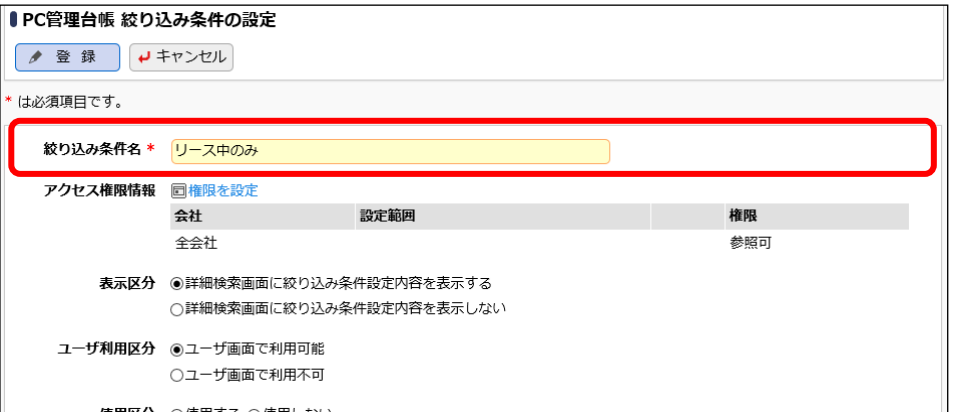

#### ■ 参考

権限について

絞り込み条件設定では、利用者に応じて権限の設定が可能です。"参照可"の権限が設定 されているユーザのレコード一覧の絞り込み選択肢に表示されます。 初期設定では、全員参照可となります。

表示区分について

ユーザに特定のレコードしか参照できないようにする場合など、絞り込み条件の設定内容を ユーザに公開しない場合は、「詳細検索画面に絞り込み条件設定内容を表示しない」を選 択してください。

ユーザ利用区分について

ユーザに使用させたくない場合は、「ユーザ画面で利用不可」を選択してください。ユーザの 利用不可と指定すると、レコード一覧画面の絞り込み条件の選択肢には表示されません。 データベース管理者がフィールド設定で WebDB 間連携項目や WebDB 参照項目、WebDB 参照コード入力の絞り込み条件として設定した場合のみ有効となります。

引き続き、条件を設定します。

④ まずは、「購入区分」に関する条件を作成します。[条件を追加]リンクをクリックします。

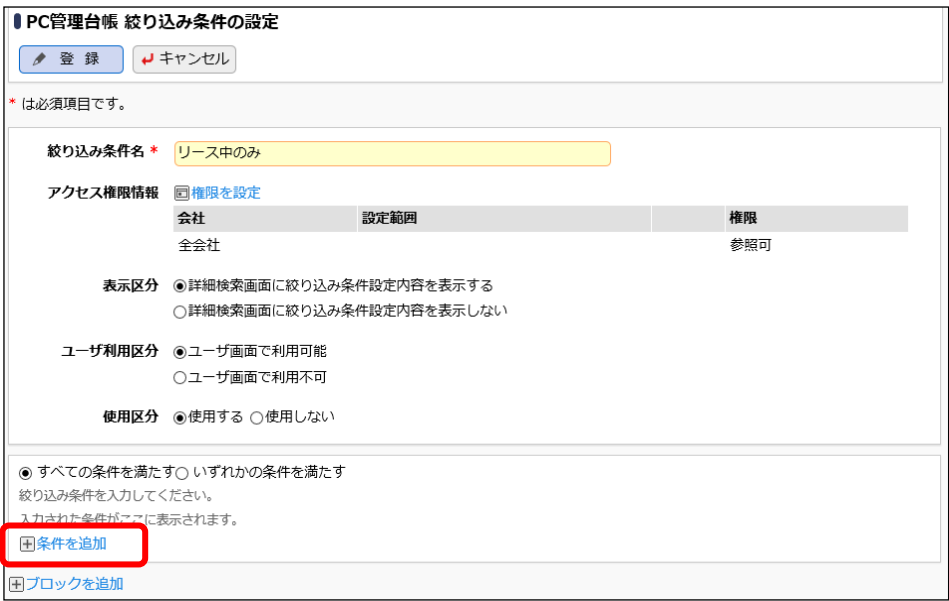

⑤ 条件を、以下の通り入力してください。

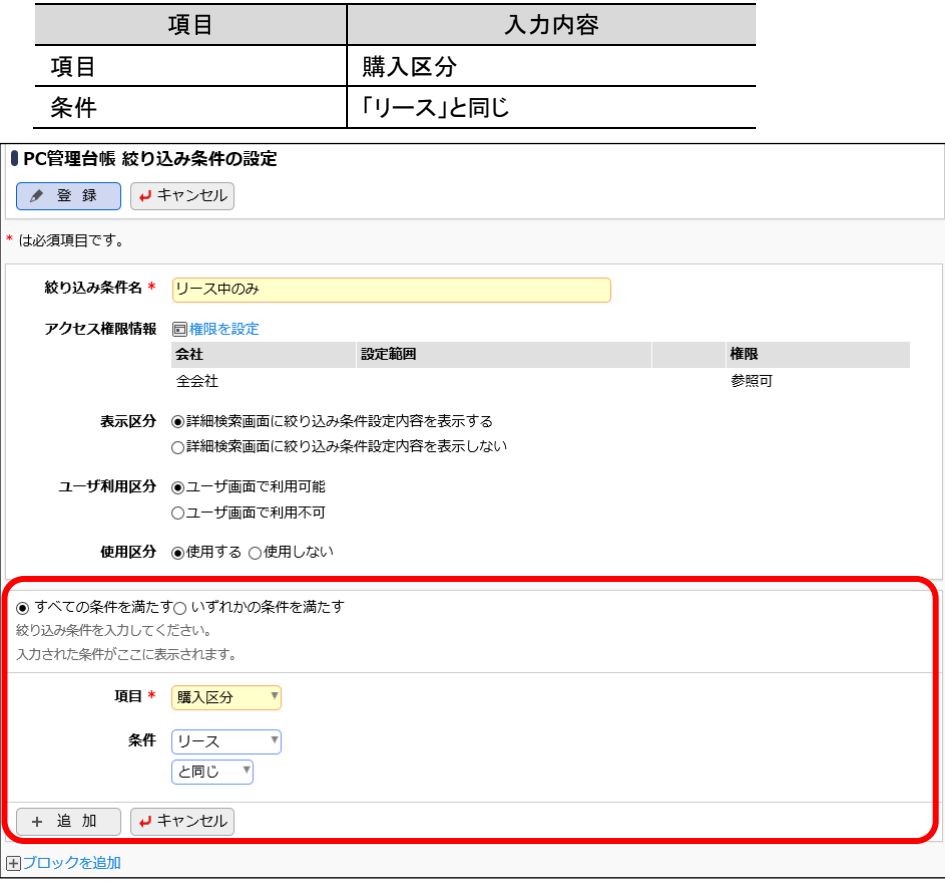

⑥ [追加]ボタンをクリックします。

追加した検索条件が表示されます。

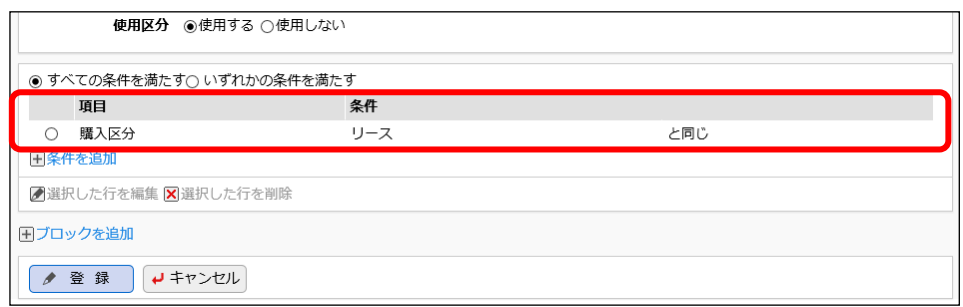

⑦ 次に、リース満了予定日がまだ来ていないという条件を追加します。同様に、[条件を追加]リ ンクをクリックし、以下の通り入力してください。

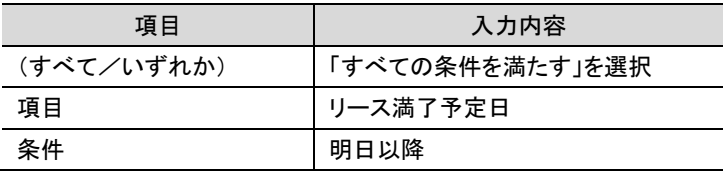

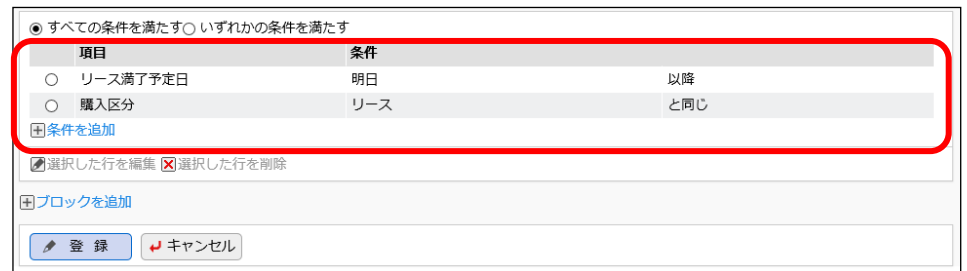

⑧ さらに、「廃棄日」に関する条件を追加します。[ブロックを追加]リンクをクリックします。

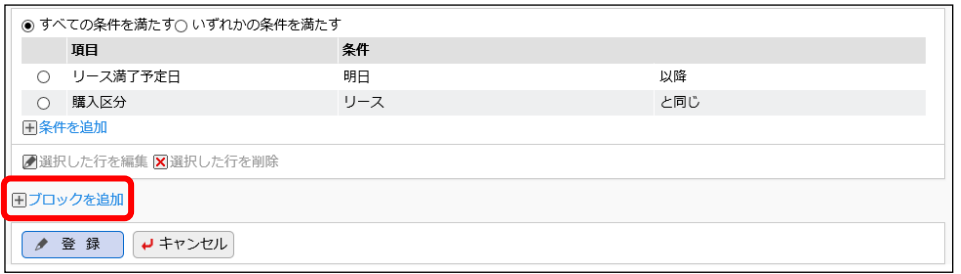

⑨ ブロックの結合条件で[かつ]を選択します。

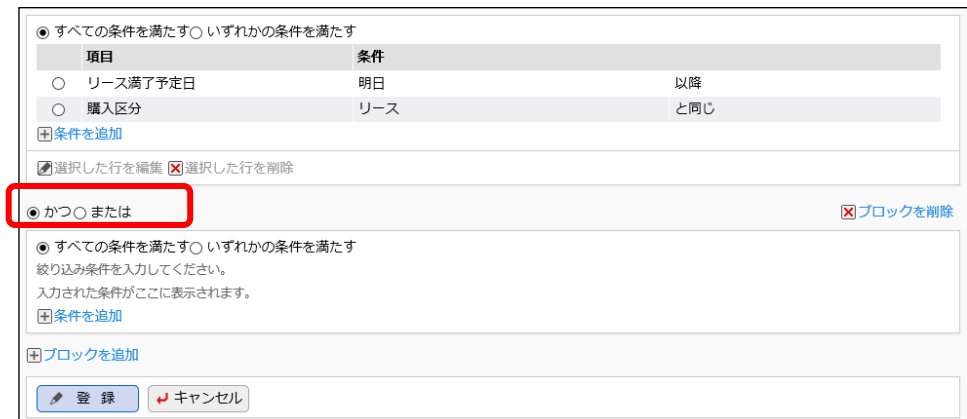

⑩ 前の手順と同様に、以下の条件を追加してください。

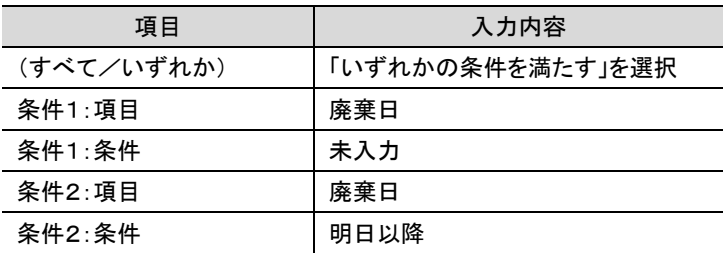
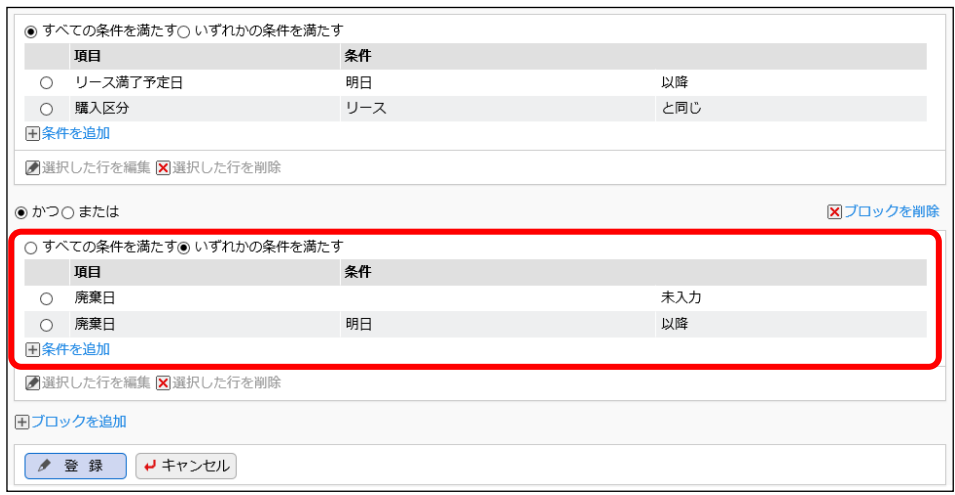

## ⑪ [登録]ボタンをクリックします。

一覧に、作成した絞り込み条件「リース中のみ」が表示されます。

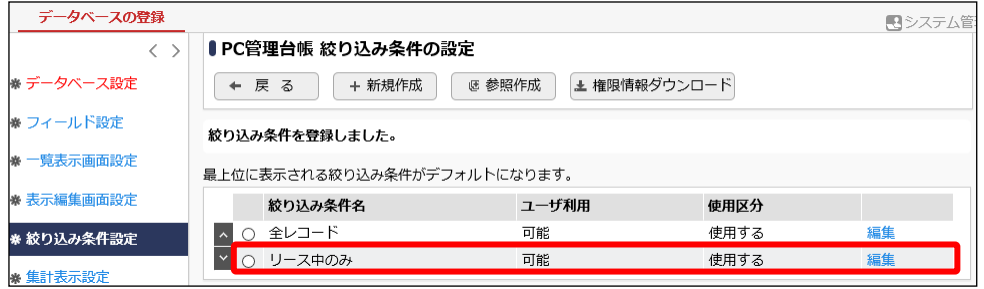

- 同様に、以下の「廃棄済みを除く」と「リース終了予定(3 か月前)」を作成してください。
	- ・廃棄済みを除く

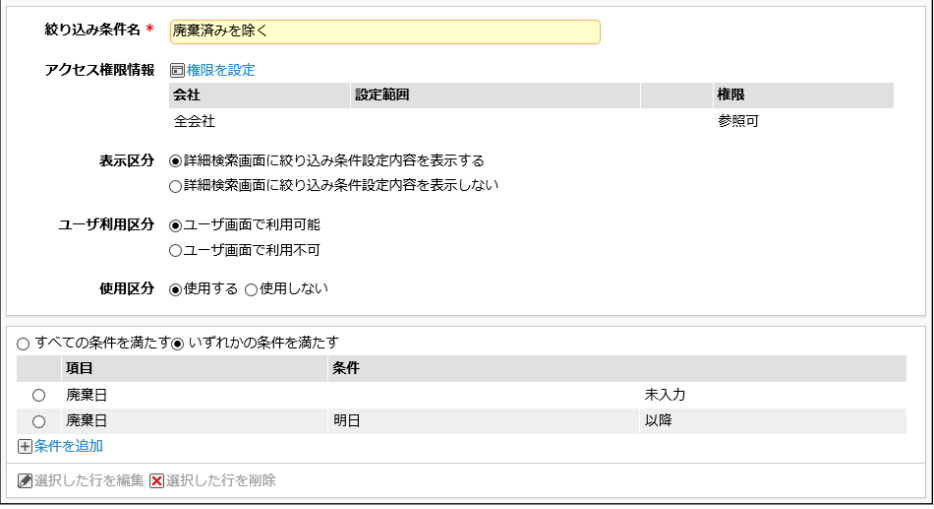

・リース終了予定(3 か月前)

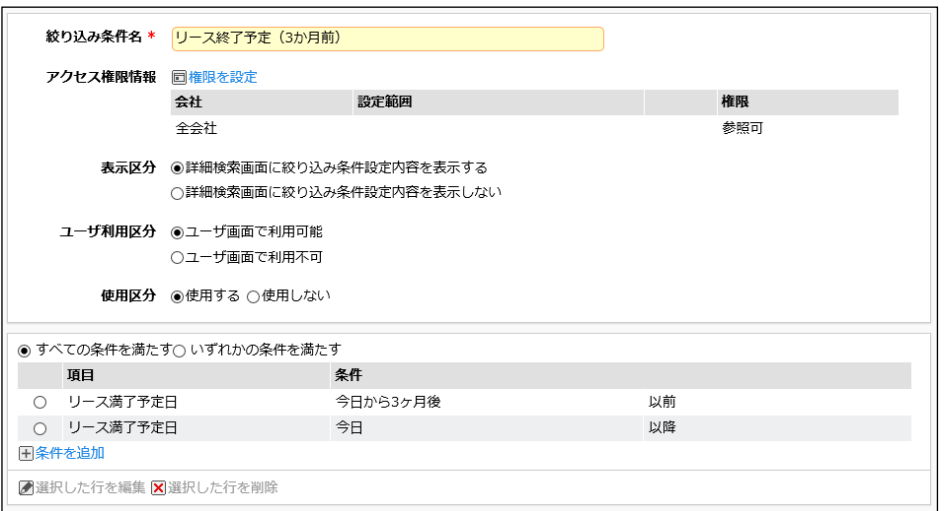

#### **Point**

- 条件入力では、選択する項目(形式)により条件の指定方法が異なります。詳細は、ユーザーズ マニュアル データベース作成編「2.5 絞り込み条件設定」をご確認ください。
- ブロックは2つまで追加可能です。(ブロック数の最大値は3個となります。)

# 7-2 絞り込み条件の表示順変更

作成した絞り込み条件の表示順を変更します。最上位の絞り込み条件が、Web データベースの レコード一覧表示時のデフォルトの絞り込み条件となります。

#### ■■絞り込み条件「廃棄済みを除く」を最上位に変更しよう■

① 「4-4 一覧表示画面の表示順変更」の手順を参考に、一覧画面で「廃棄済みを除く」を最 上位へ移動してください。

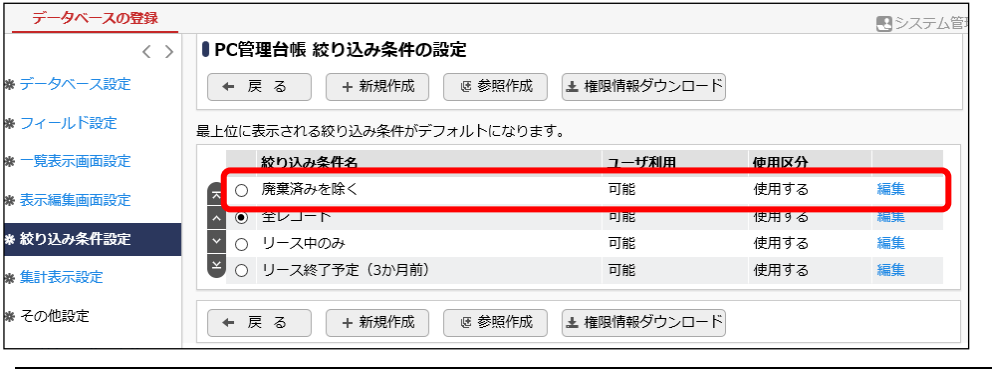

## **Point**

デフォルトでは「全レコード」が最上位に設定されますので、必要に応じて表示順の変更を行 ってください。

同様に、絞り込み条件「全レコード」を最下位に移動してください。

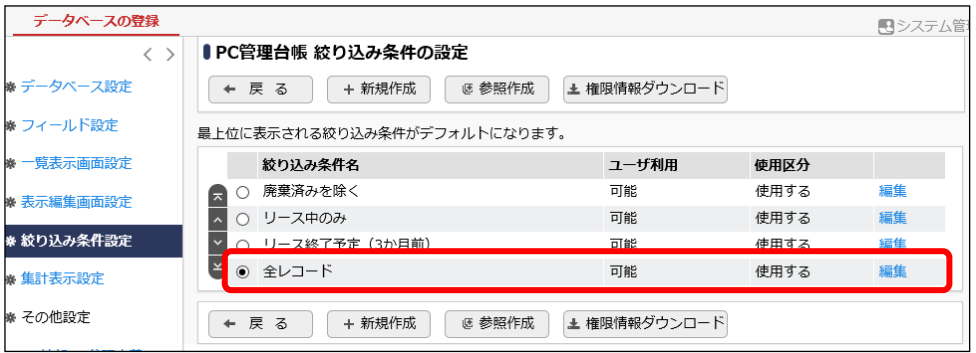

# 第8章 集計表示の作成

作成したデータベースに対して、集計設定を作成しましょう。集計設定ごとに権限の設定ができ るため、ユーザが参照可能な集計結果を制限することも可能です。作成した集計設定は、Web デ ータベースの集計表示画面で、登録済みレコードの集計結果を表示するのに使用します。

集計の表示形式には、以下の5つのパターンが指定できます。

- 表(クロス集計なし、あり)
- 円グラフ
- 折れ線グラフ
- 縦棒グラフ
- 横棒グラフ

## 8-1 集計表示の作成

作成したフィールドを使用してレコードの集計画面の設定を作成します。

## ■■集計設定「部門別 リース料と台数」を作成しよう ■

管理部門別に月額リース料と台数(レコード数)の合計を表形式で表示する集計を作成します。 集計を表示する際のデフォルトの絞り込み条件として、「リース中のみ」を指定します。

① 左ペインの[集計表示設定]リンクをクリックしてください。

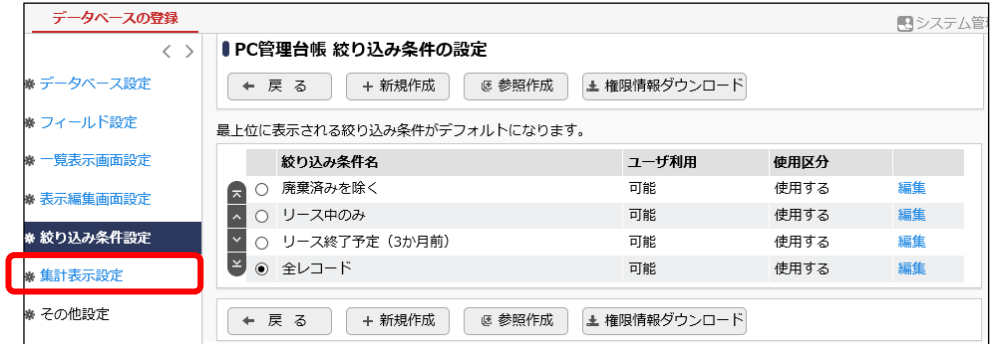

② 集計設定の一覧の[新規作成]ボタンをクリックしてください。

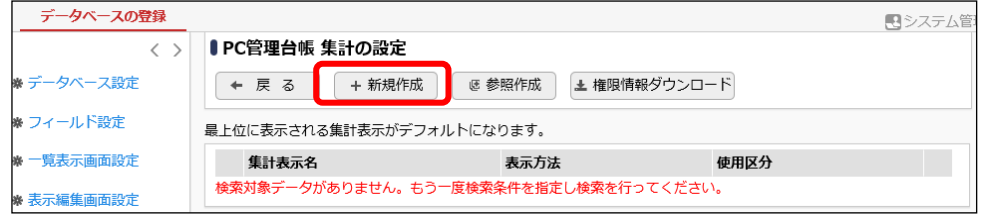

③ 集計画面編集の[集計表示名]欄に、[部門別 リース料と台数]と入力してください。

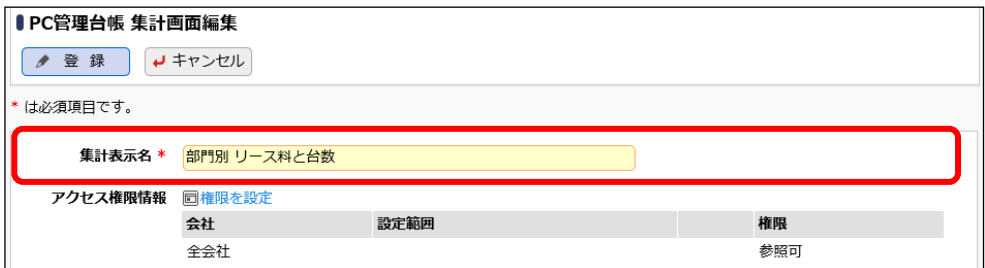

④ [表示方法]欄から、[表]を選択し、続けて以下を入力してください。

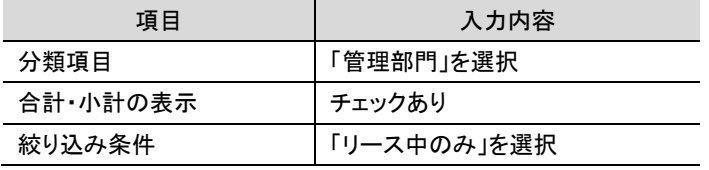

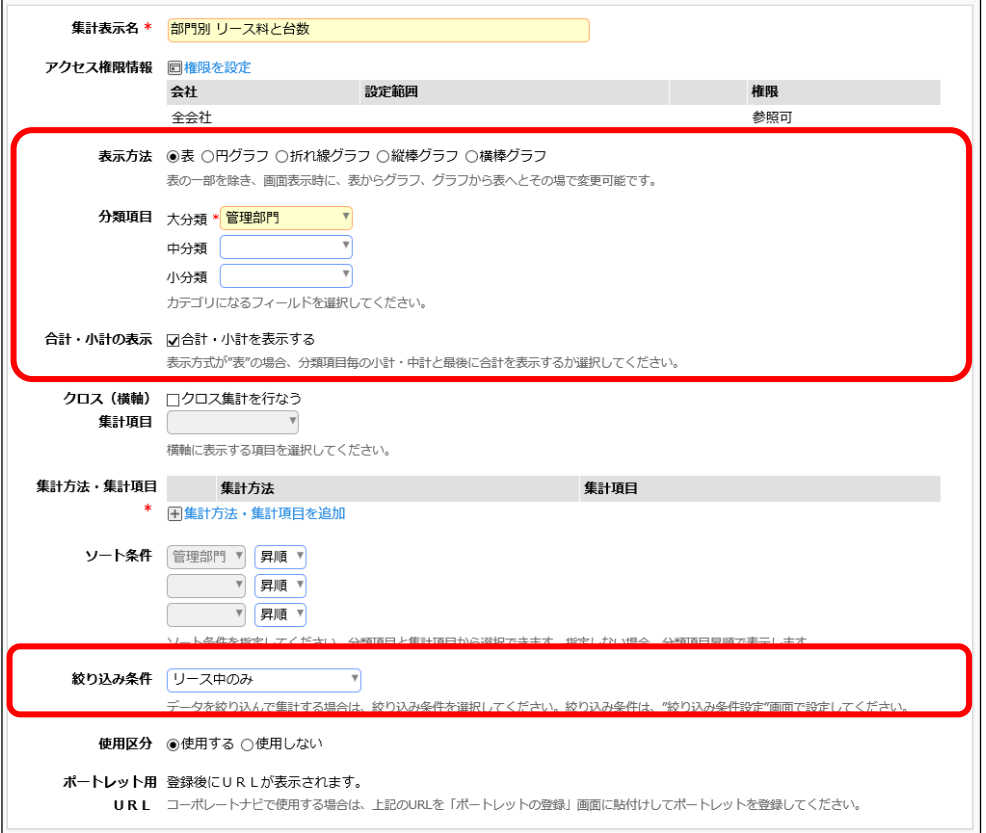

#### **Point**

 $\mathbf{I}$ 

- 集計時のキーとなる[分類項目]には、3つまで指定ができます。各分類に指定できるフィ ールドの形式については、ユーザーズマニュアル データベース作成編「2.6 集計表示設 定」を参照してください。
- [合計・小計の表示]は、表示方法で"表"を選択した場合のみ使用可能です。チェックを入 れると、分類項目で指定した項目単位で、小計・中計・合計(総合計)が表示されます。 なお、合計を表示する場合、表示の際のソート順は指定した分類項目で固定となります。

● 参考:アクセス権限について

集計表示の設定では、利用者に応じて権限の設定が可能です。"参照可"の権限が設定さ れているユーザの集計表示画面の集計選択肢に表示されます。 初期設定では、全員参照可となります。

引き続き、集計対象の項目と方法を設定します。

⑤ まずは、「月額リース料」の合計値を集計対象として指定します。[集計方法・集計項目を追 加]リンクをクリックします。

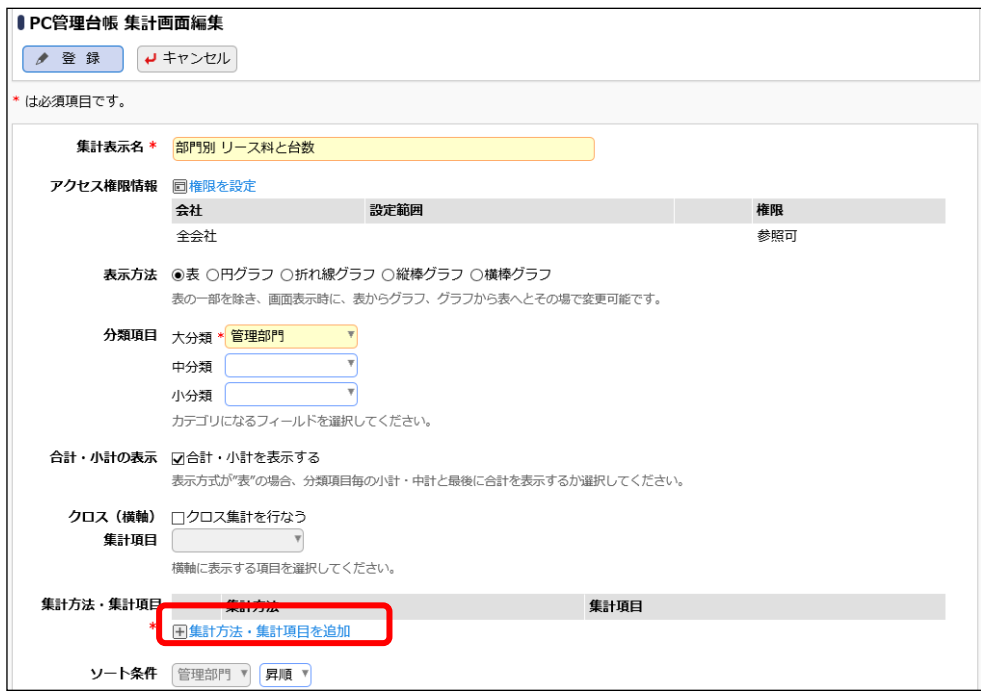

⑥ 以下の通り選択してください。

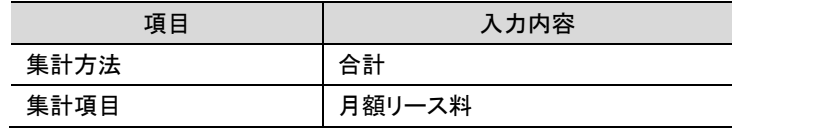

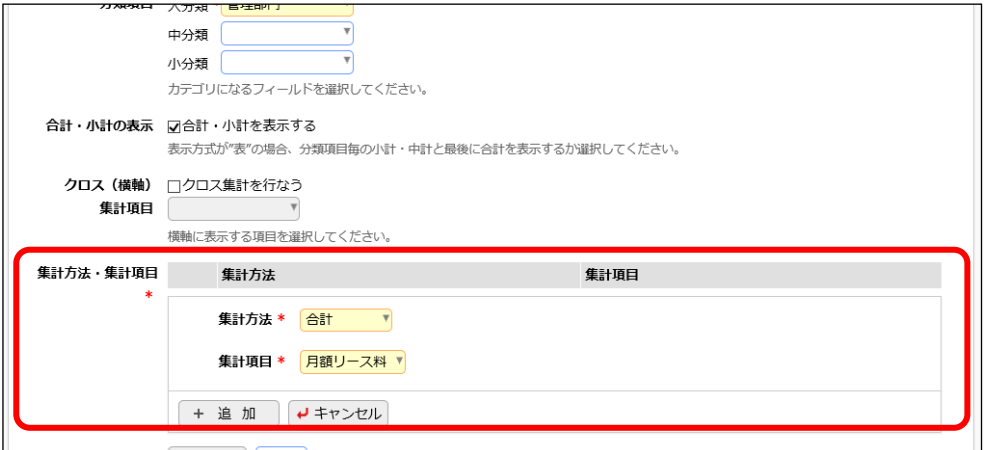

⑦ [追加]ボタンをクリックしてください。

追加した集計項目と方法が表示されます。

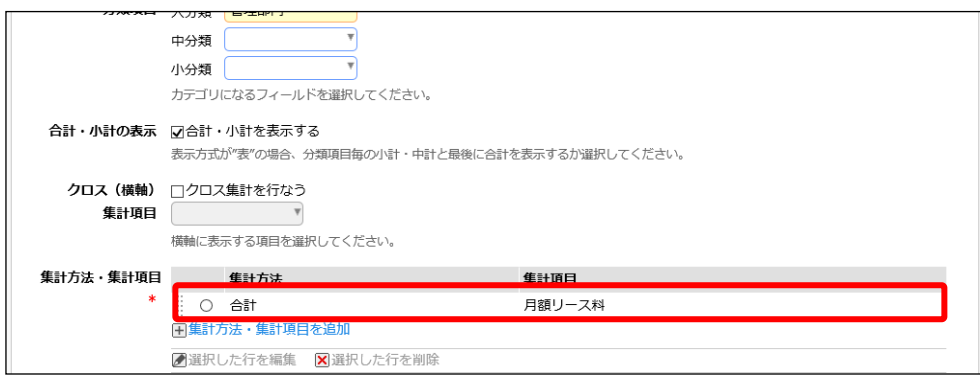

⑧ 同様に、集計方法に「レコード数」を追加してください。

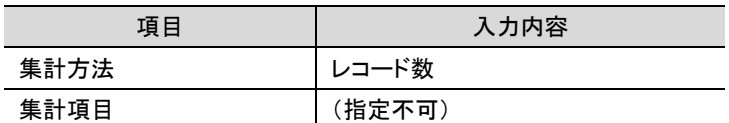

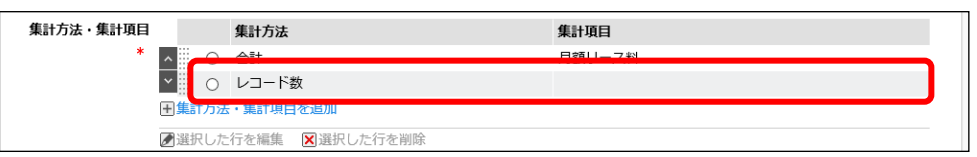

### **Point**

- 集計方法は"合計"、"平均"、"最大値"、"最小値"、"レコード数"から選択できます。"レ コード数"以外を選択した場合、集計項目は「数値」「自動計算項目」「時間量項目」「時間 量計算項目」のフィールドから指定します。
- 「分類項目」「クロス集計項目」に指定したフィールドを重複して選択することはできませ  $\mathcal{L}_{\alpha}$
- 表示方法に"円グラフ"を指定している場合、指定できる集計対象は1つのみです。
- ⑨ [登録]ボタンをクリックしてください。

一覧に、登録した集計表示設定「部門別 リース料と台数」が追加されます。

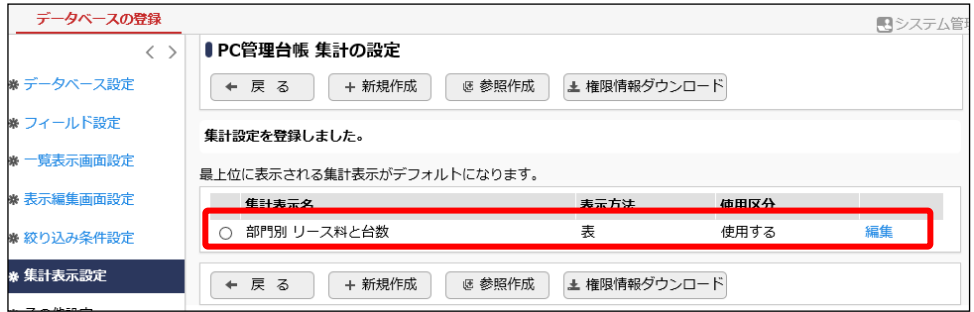

同様に、以下の集計設定「購入年/部門別 リース料と台数」、「使用メーカ比率」、「購入年別 リ ース料推移」を作成してください。

・購入年/部門別 リース料と台数

⇒表形式(クロス集計あり)。縦に購入日(年で集計)、横に管理部門を表示し、各々につい てリース料とレコード数の合計を集計する。

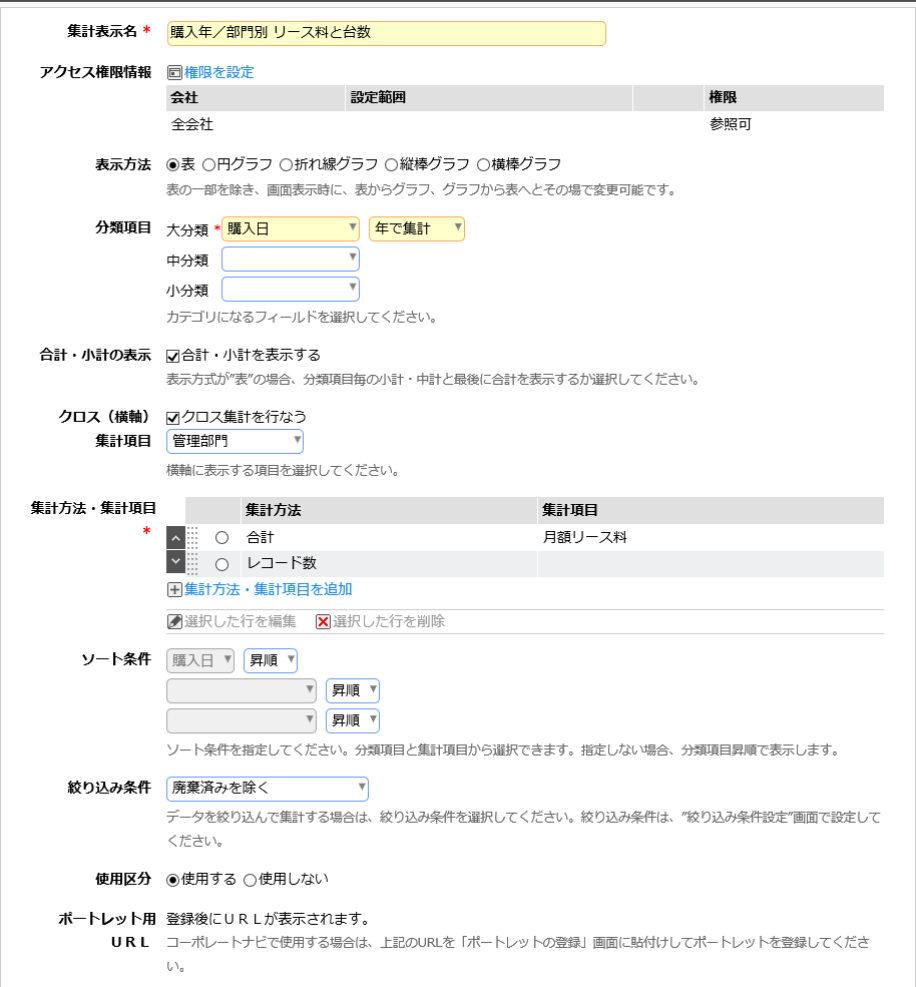

#### ・使用メーカ比率

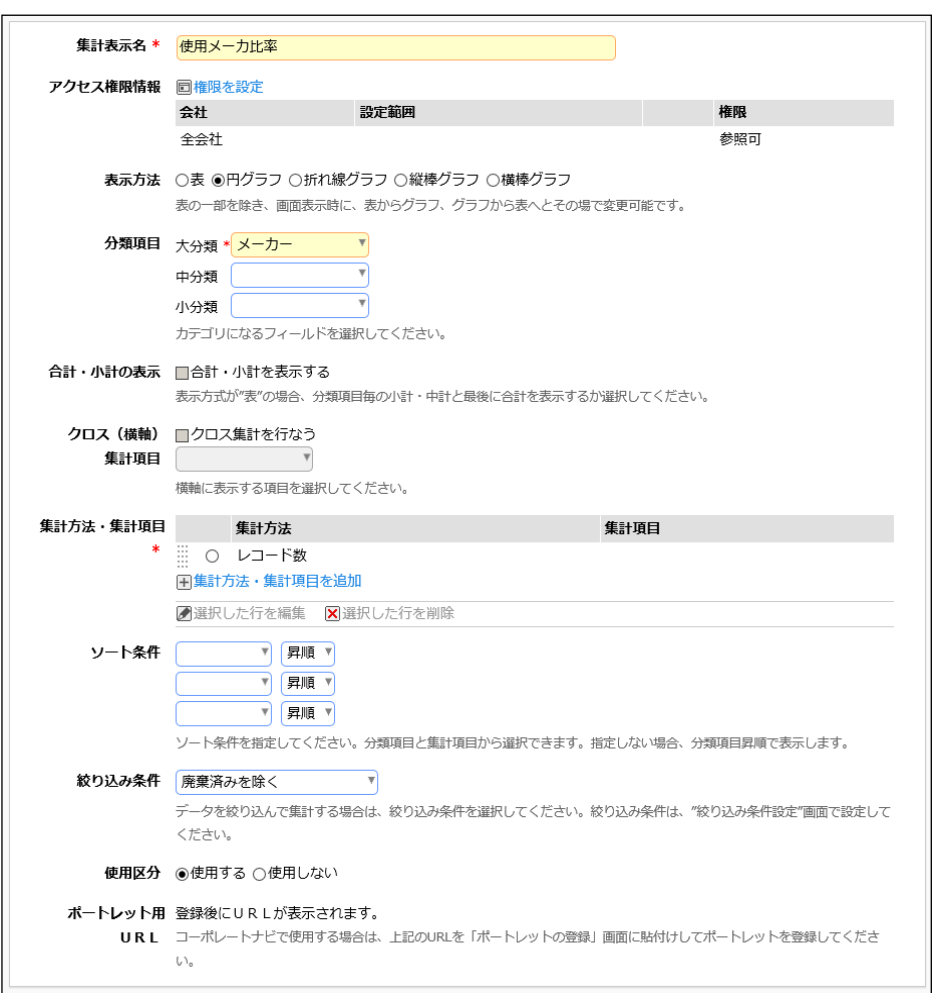

⇒円グラフ。PC のメーカー別のレコード数の構成比率を集計する。

#### ・購入年別 リース料推移

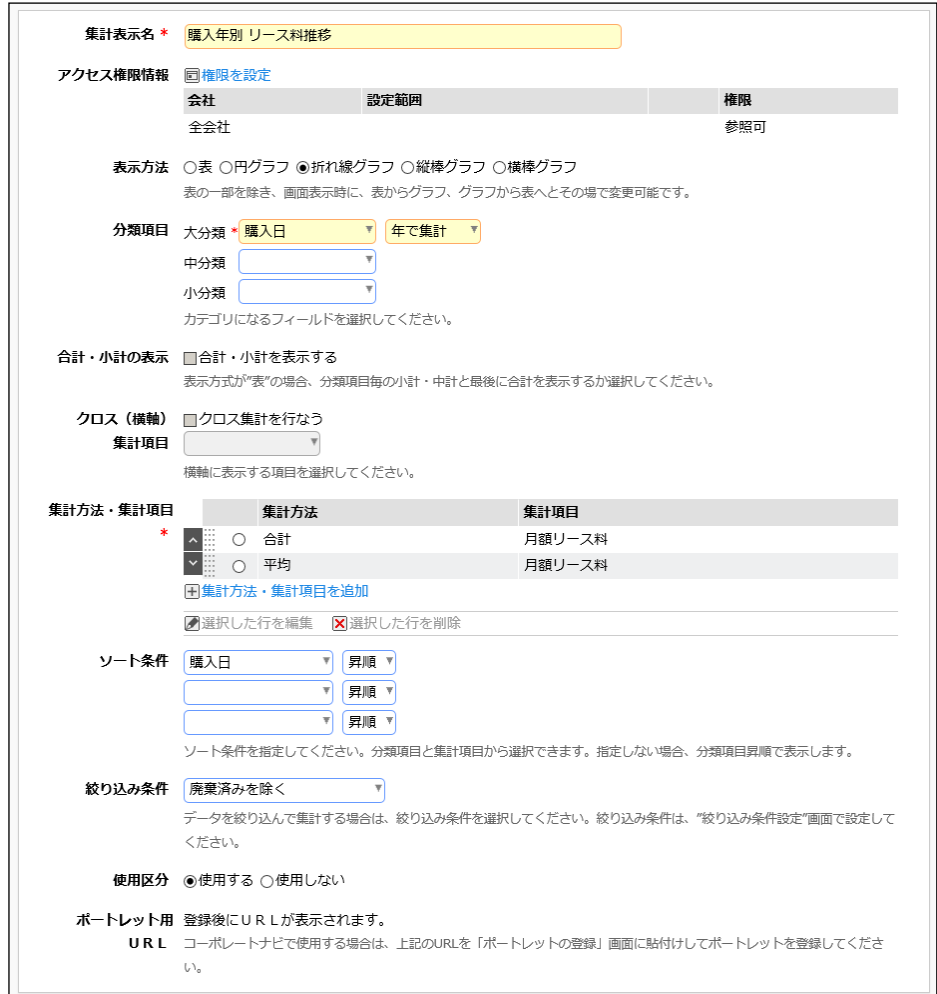

⇒折れ線グラフ。購入年別にリース料の合計・平均の推移を集計する。

# ■ 参考

集計設定の一覧にて、作成した集計表示の表示順を変更できます。最上位の集計表示設定が、 Web データベースの集計表示画面を表示した際のデフォルトの集計となります。 必要に応じて変更してください。

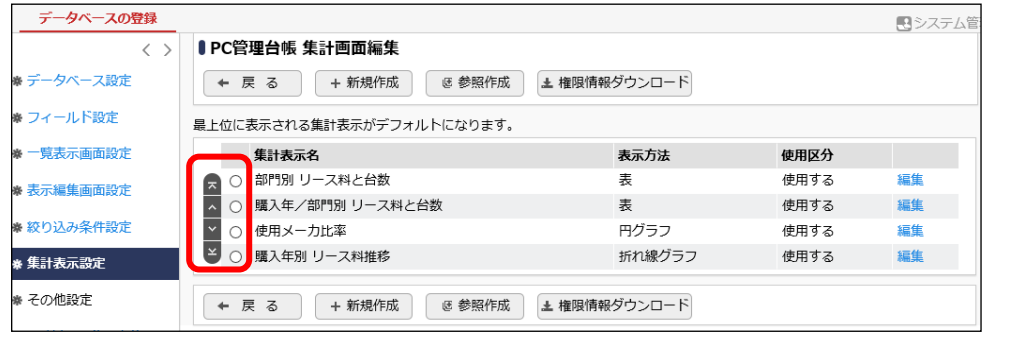

# 第9章 通知条件の作成

作成したデータベースに関する通知設定を行いましょう。データベースに登録されたレコードが 変更された場合や入力データが指定条件を満たした場合、コメントが登録された場合などに、情 報を伝えたいユーザへ通知を行うことができます。作成した通知設定の条件を満たしたレコードに ついて、通知先ユーザの POWER EGG ナビビューのアシストメッセージにメッセージが表示され、 データベースタブへ通知が表示されます。

NaviView データベースタブ

#### NaviView アシストメッセージ

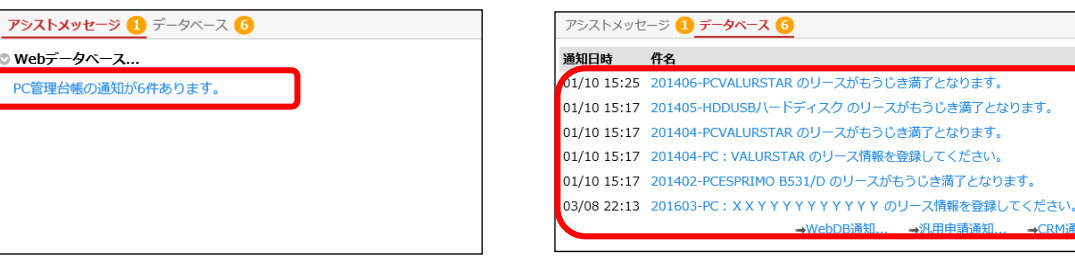

#### 通知一覧画面

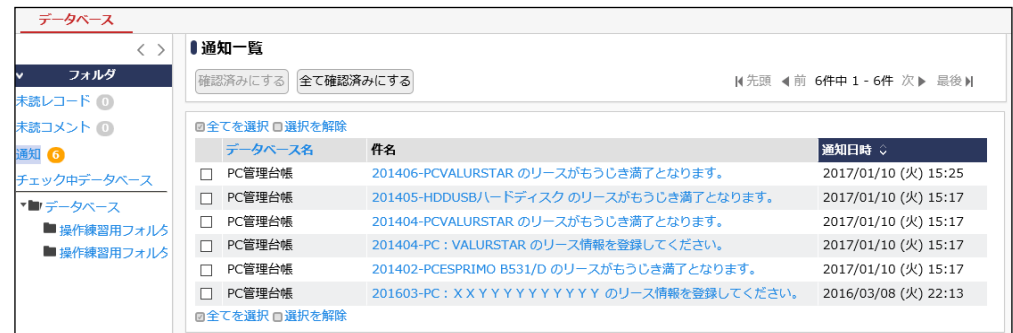

#### 通知内容表示画面

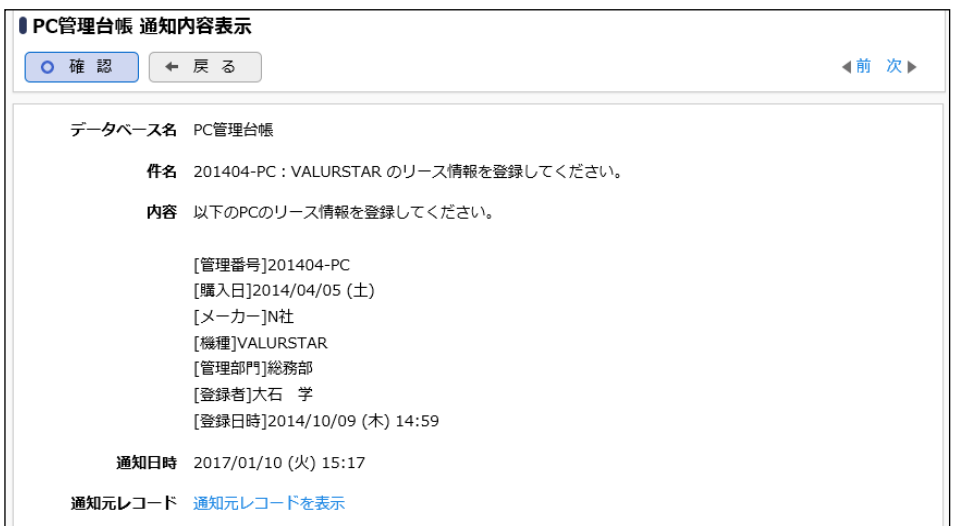

# 9-1 通知設定の作成

通知の条件と通知タイミング、メッセージ、通知先ユーザなどを指定します。

#### ■ 通知設定「リース登録通知」を作成しよう ■

システム部の社員が新規に PC 情報を登録した際に、総務部の社員へ、情報が登録されたことを 知らせるとともに、リース情報を追加するよう依頼する為の通知設定を作成します。

① 左ペインの[通知設定]リンクをクリックしてください。

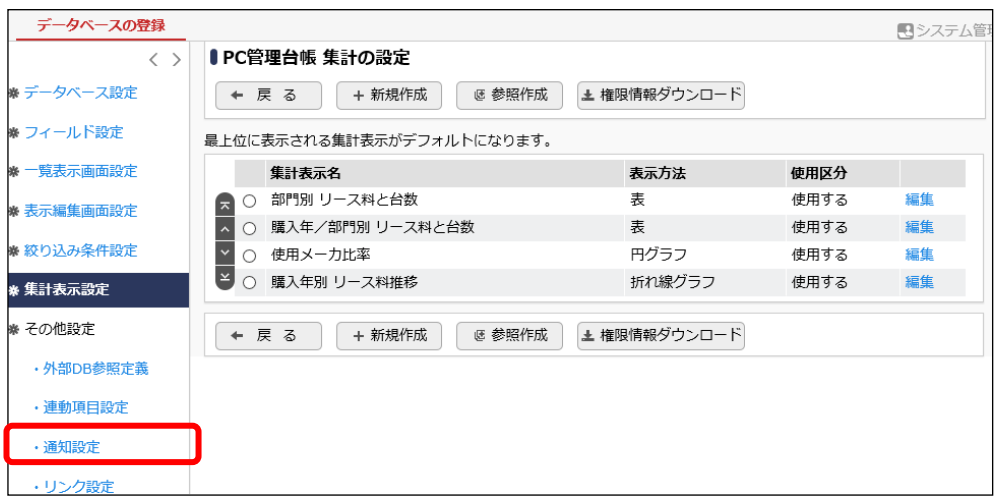

② 通知設定の一覧の[新規作成]ボタンをクリックしてください。

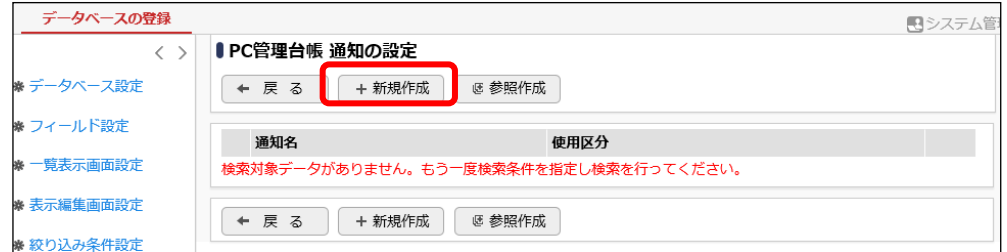

③ 通知設定の登録画面の[通知名]欄に、[リース登録通知]と入力してください。

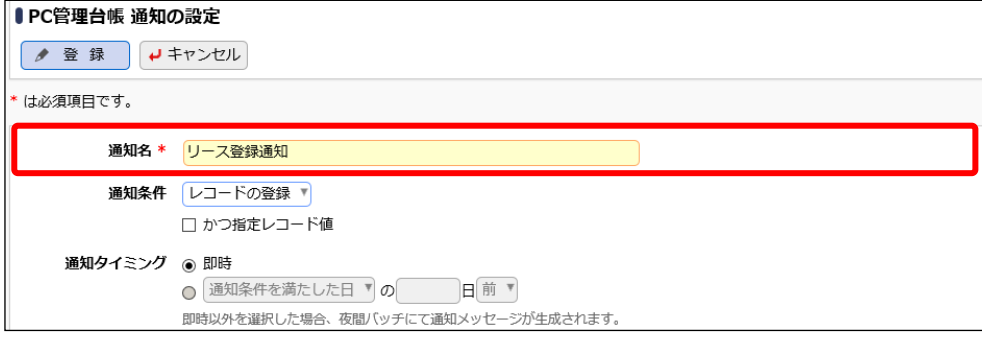

④ [通知条件]で[指定レコード値]を選択してください。

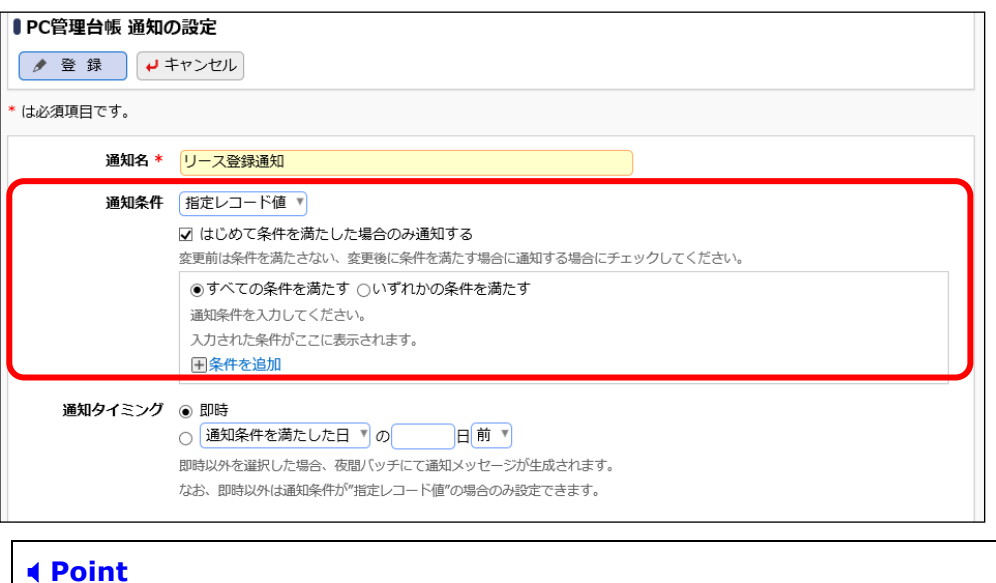

# 通知条件の選択肢によって以降の入力項目が異なります。必ず、最初に選択してください。

⑤ 通知条件の条件設定領域が表示されます。フィールドを利用し、条件を設定します。設定方 法は、「7-1 絞り込み条件の作成」と同様です。以下の通り追加してください。

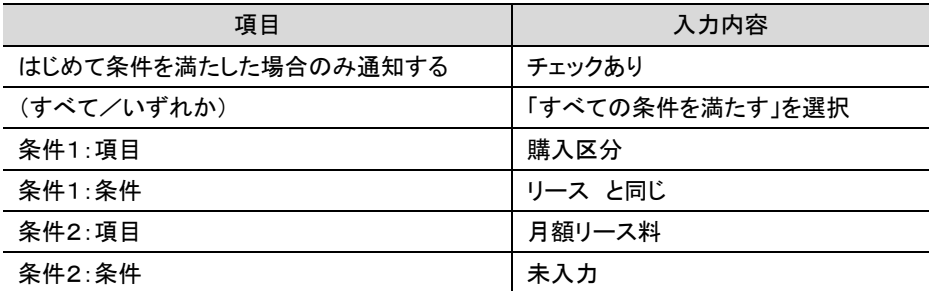

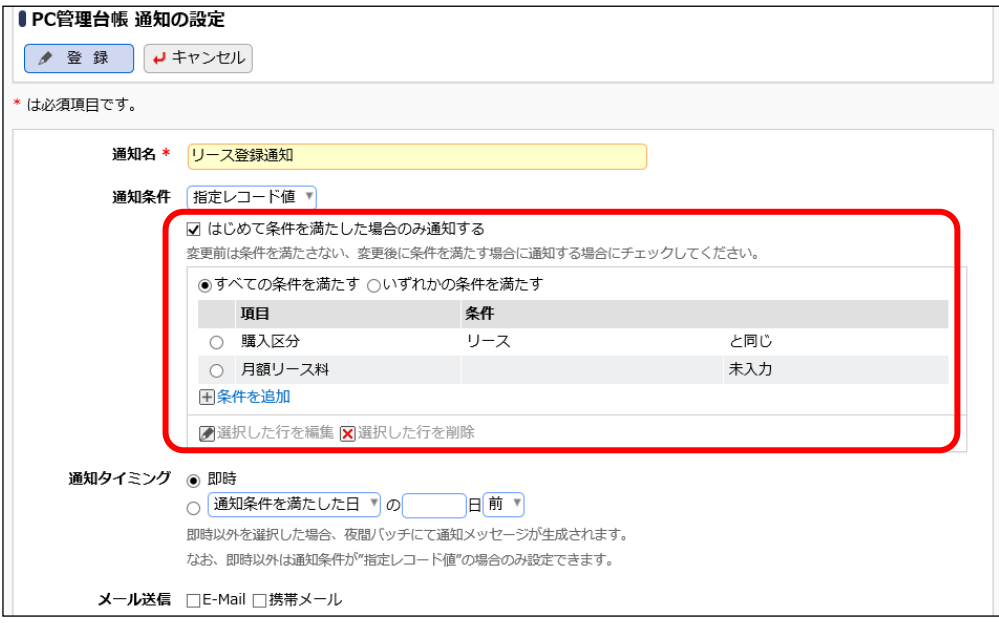

#### **Point**

「はじめて条件を満たした場合のみ通知する」にチェックをつけた場合、新規登録時にレコー ド項目値が指定した条件に一致した場合および更新時にレコードの項目値が指定した条件 に一致しない状態から一致する状態に更新された場合にのみ通知されます。

#### ⑥ さらに、以下の通り各項目を入力してください。

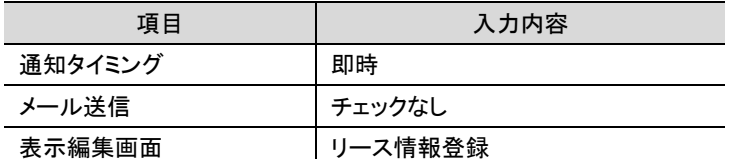

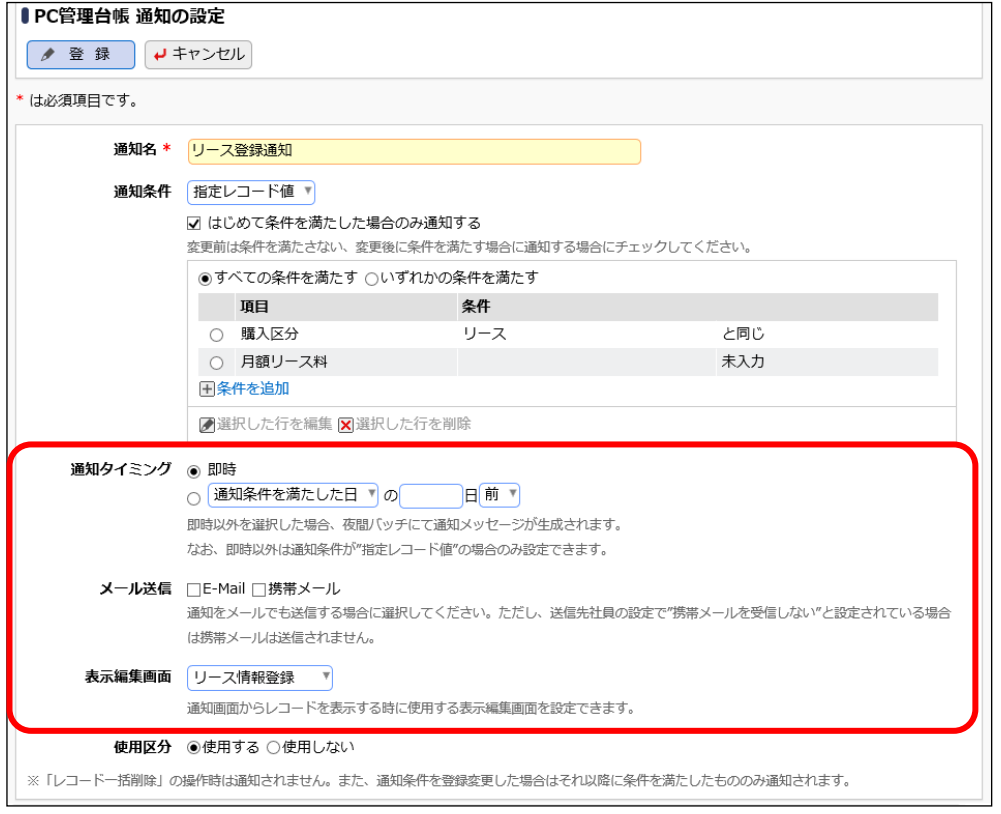

#### **Point**

「通知タイミング」に"即時"を指定した場合のみメールの送信が可能となります。

引き続き、通知先ユーザがアシストメッセージから参照するメッセージの内容を編集します。

# ■ 通知設定「リース登録通知」の通知メッセージを作成しよう ■

通知先のユーザがアシストメッセージのリンクをクリックすると、通知内容の表示画面が起動しま

す。ここでは、その通知内容として表示するメッセージを編集します。 メッセージには、文字列とレコードの項目値を組み合わせて表示することができます。

① まずは、件名を編集します。[件名]欄にカーソルがある状態で、画面右のドロップダウンリスト から「管理番号」を選択して、[選択した項目を挿入]リンクをクリックしてください。

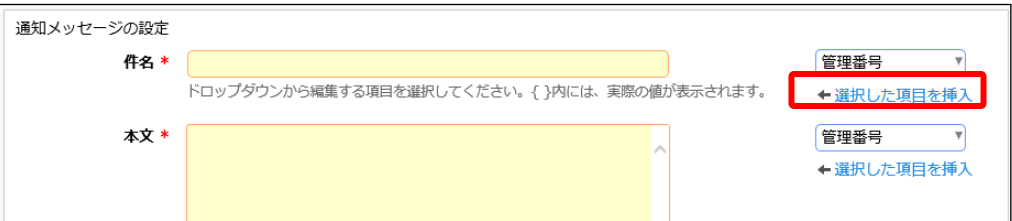

# 選択したフィールド名が挿入されました。

"{管理番号}"と編集された箇所には、実際には、該当のレコードの入力値が編集されます。

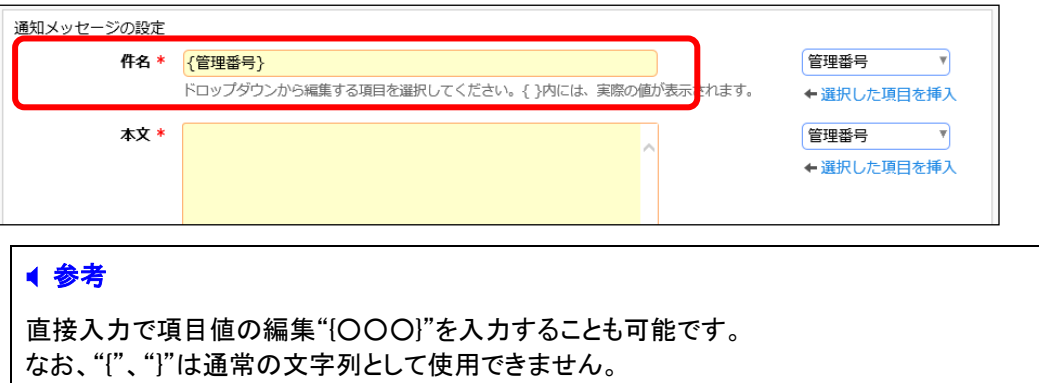

② 続けて、[件名]欄に以下の通り編集してください。

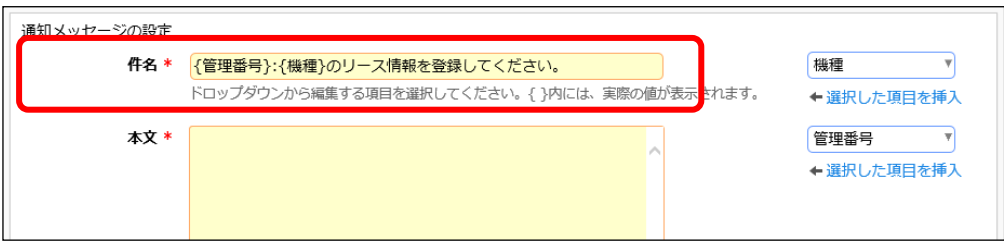

③ 次に、本文を編集します。まず、先頭に以下の通り編集してください。

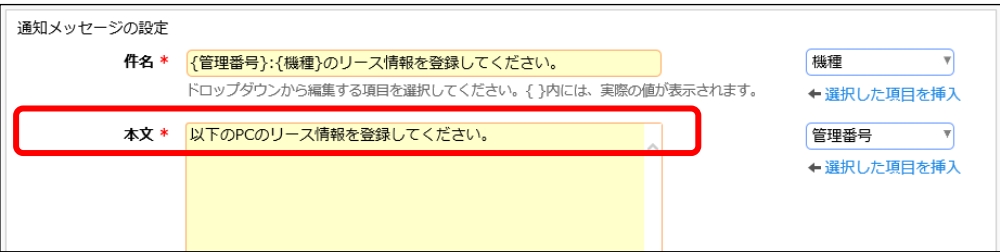

④ 1行改行し、[選択した項目を挿入]リンクをクリックして「管理番号」を挿入します。

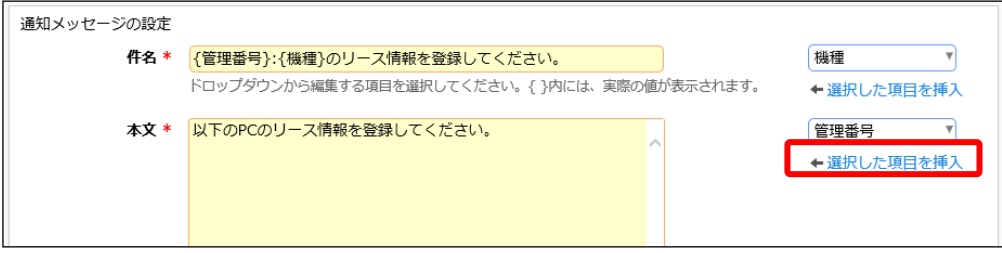

# 選択したフィールド名が挿入されました。

先頭には項目のタイトル"[管理番号]"が編集され、続けて入力値を表す"{管理番号}"が編集さ れます。挿入時は以下のようにタイトルと入力値が改行されセットで編集されますので、必要に 応じて変更してください。

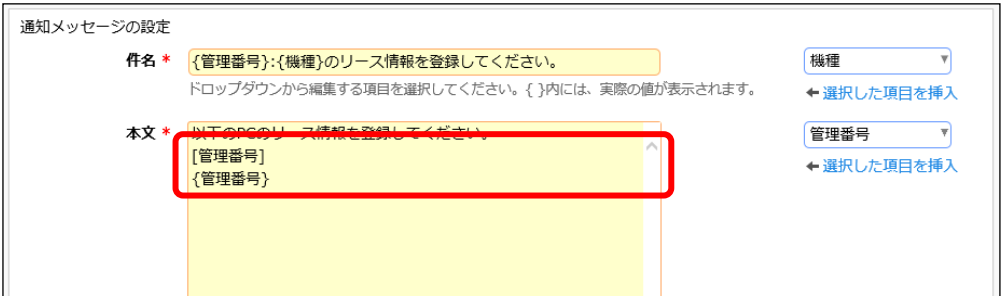

### ⑤ 続けて、[本文]を以下の通り編集してください。

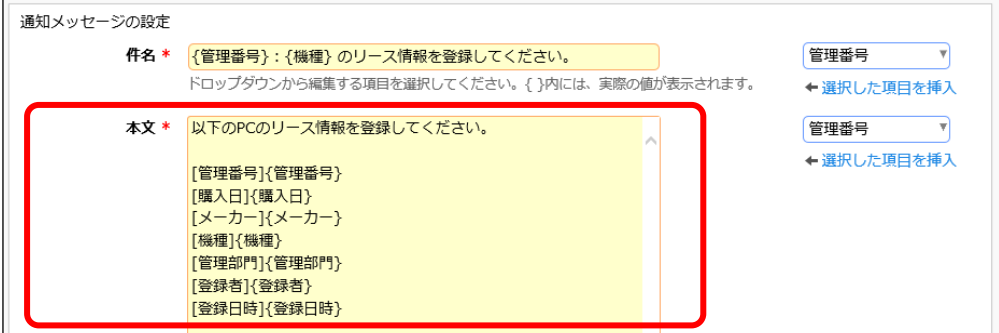

引き続き、通知先のユーザを設定します。

# ■ 通知設定「リース登録通知」の通知先を設定しよう ■

通知を行うユーザを指定します。

① [通知先を設定]リンクをクリックしてください。通知先設定画面が開きます。

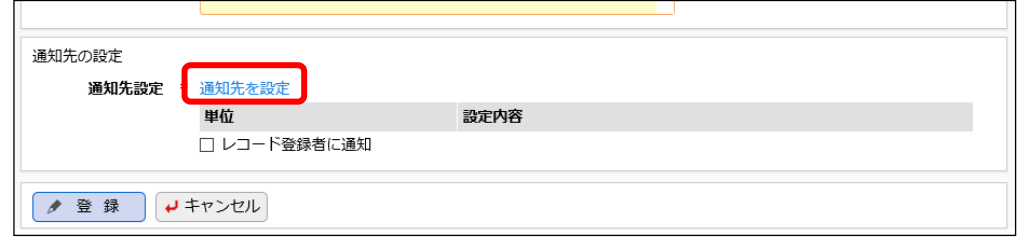

② 通知先設定画面の登録部に、以下の通り設定してください。

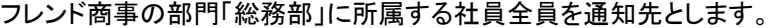

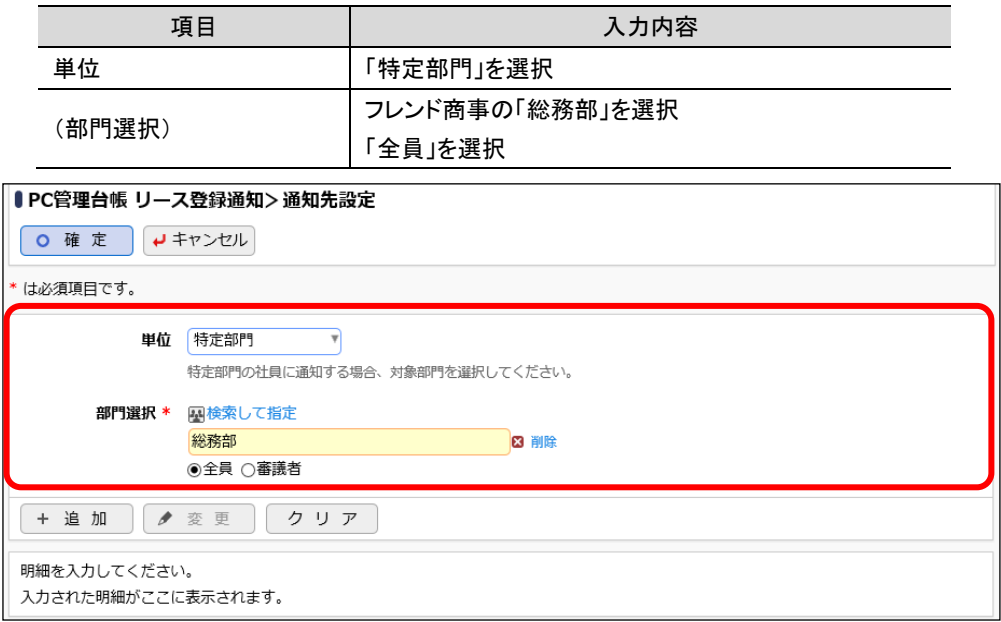

③ [追加]ボタンをクリックしてください。

一覧に追加した通知先の明細が表示されます。

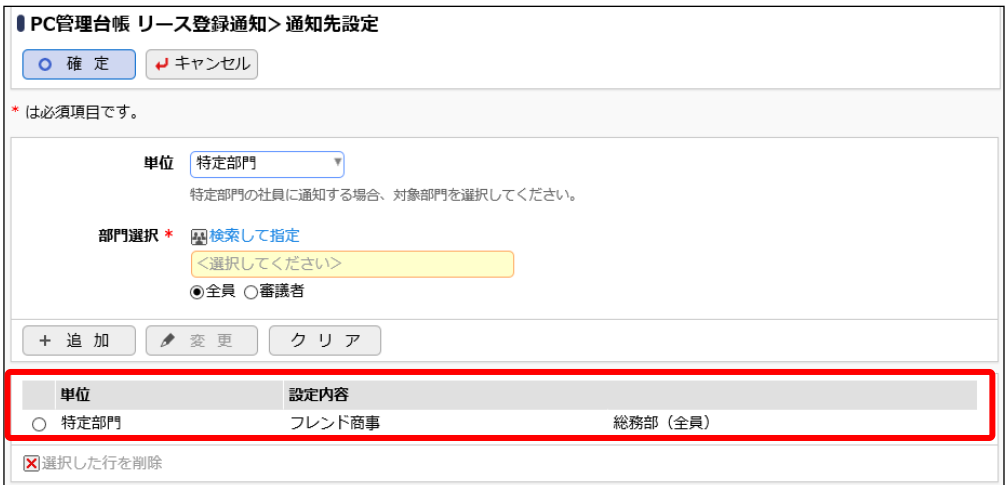

### **Point**

[単位]は"社員"、"特定部門"、"特定部門配下"、"グループ"、"形式:社員選択"、"形式: 部門選択"、"形式:複数社員選択"、"形式:スタンプ"から選択でき、選択した[単位]によっ て、以降の設定内容が異なります。

"形式:社員選択"を選択した場合

「社員選択」形式の項目を指定します。該当項目に登録された実際の入力値(社員)または その上司を通知先として設定できます。

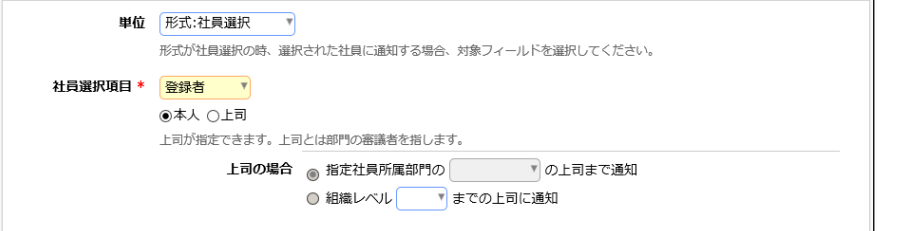

#### "形式:部門選択"を指定した場合

「部門選択」形式の項目を指定します。該当項目に登録された実際の入力値(部門)の所属 社員全員または部門の審議者を通知先として設定できます。

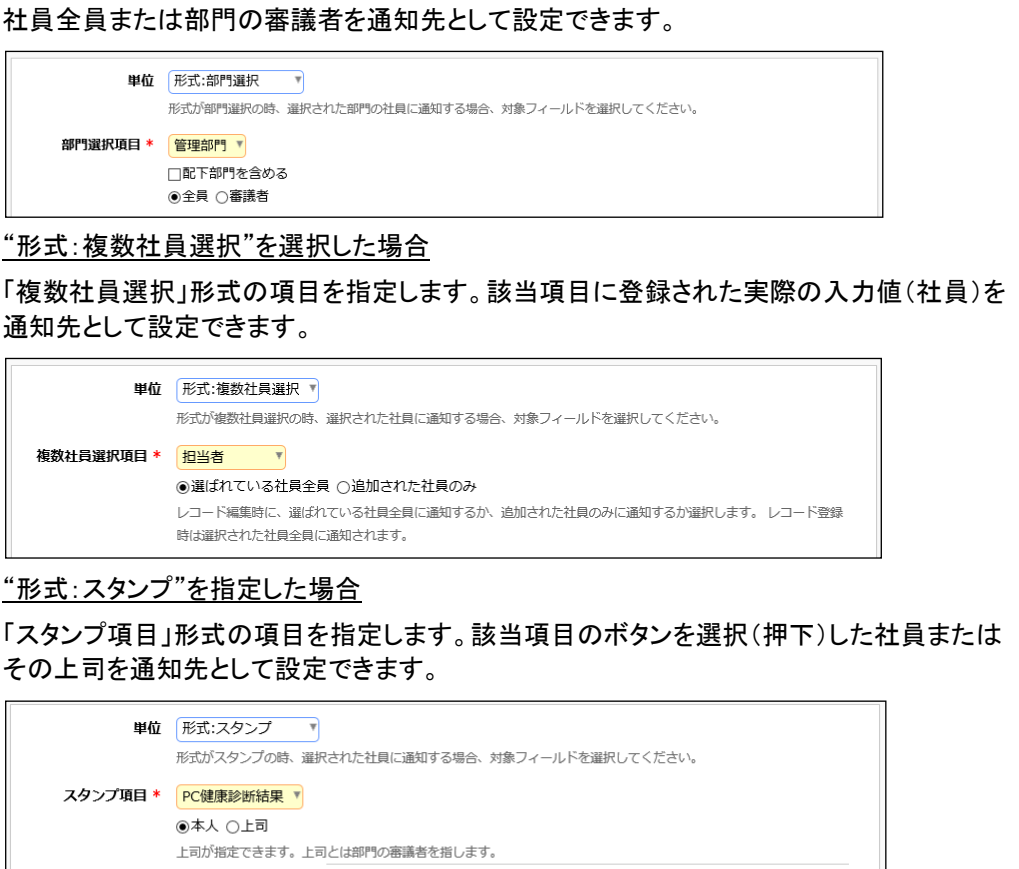

上司の場合 高指定社員所属部門の マク上司まで通知 ○ 組織レベル ▼ までの上司に通知

④ [確定]ボタンをクリックしてください。

通知先設定画面から登録画面に戻ります。設定した通知先が表示されます。

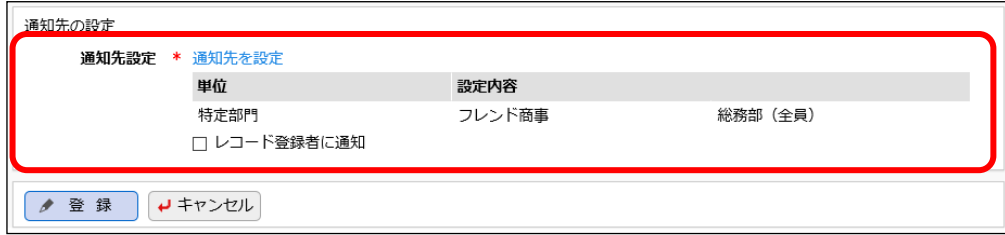

⑤ 以上で、通知設定の入力は完了です。[登録]ボタンをクリックしてください。

一覧画面に戻り、作成した通知設定「リース登録通知」が追加されます。

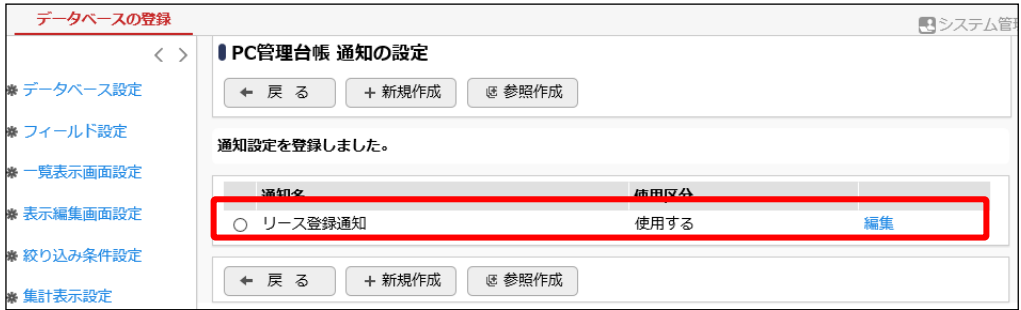

同様に、以下の通知設定「リース満了3か月前」を作成してください。

項目「リース満了予定日」の 90 日前になったときに、「管理部門」の審議者と総務部にリース更 新期限が近付いていることを知らせるための通知です。

■通知の基本情報

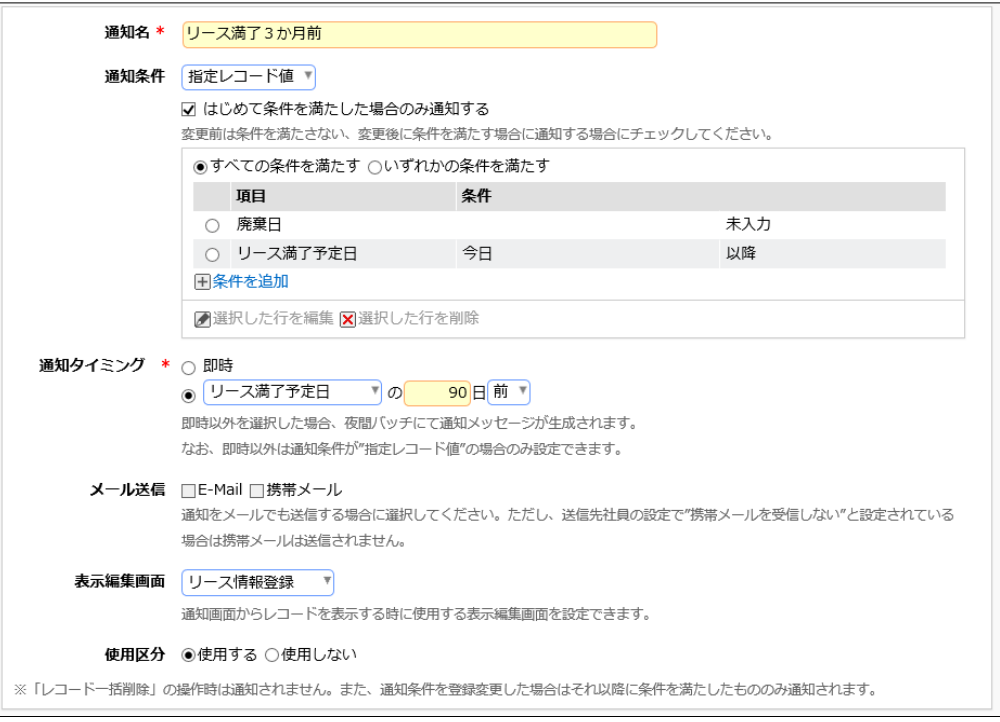

#### ■通知メッセージの設定

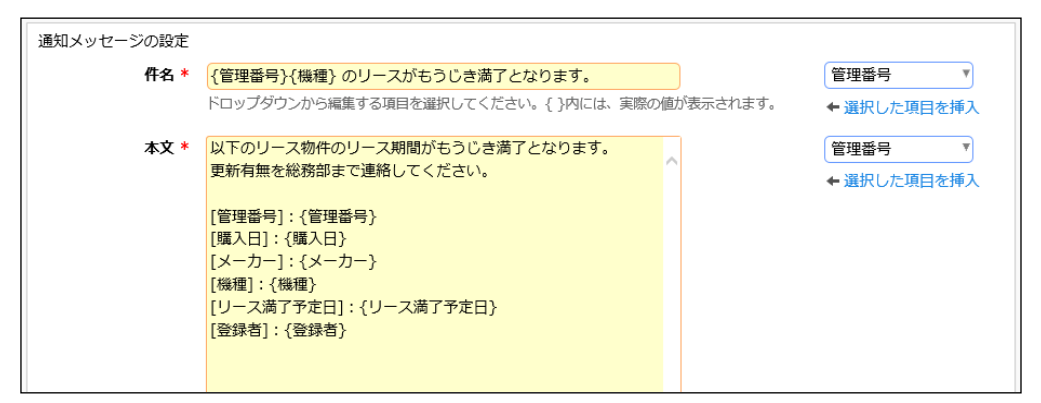

#### ■通知先の設定

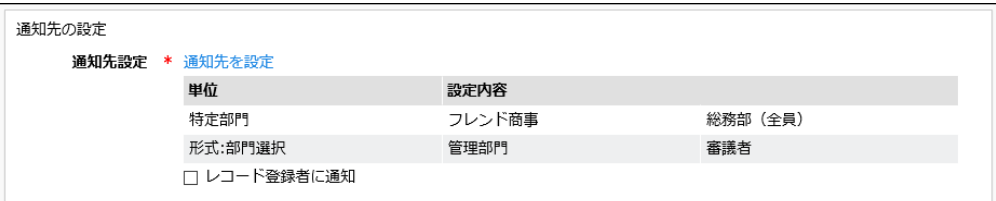

以上で、データベースの作成及び各種設定ができました。

引き続き、作成したデータベースをユーザに公開する手順をご説明します。

# 第10章 データベースの公開

以下の通り、初期登録時のデータベースは、"仮運用"というデータベース管理者にのみ公開さ れる状態となっています。各種設定が完了したら、ユーザへ公開するようデータベースの設定を 変更しましょう。

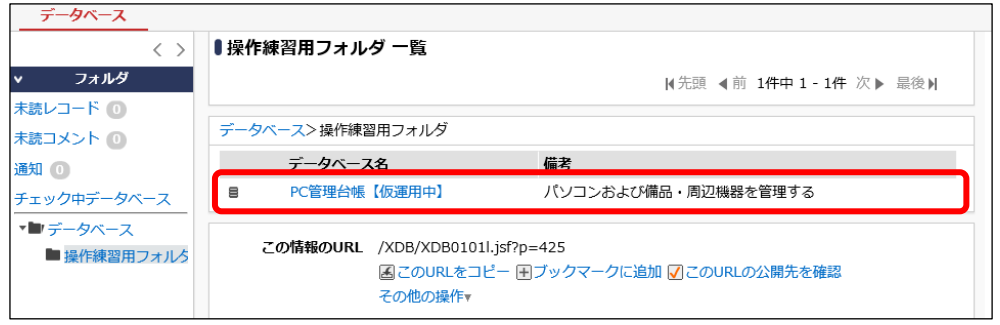

# 10-1 テストデータの削除

作成されたデータベースに対してテストデータ(レコード)が登録されている場合は、データベー スをユーザに公開する前にレコードの削除を行いましょう。

## ■ データベース「PC 管理台帳」のレコードを削除しよう ■

① データベース一覧画面のデータベース名[PC 管理台帳]リンクをクリックしてください。

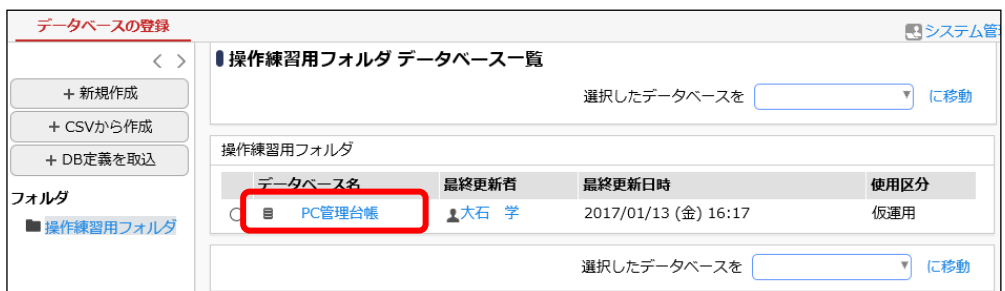

② データベースの設定画面で、 [その他の操作]ボタンをクリックし、[レコードの全削除]を選択 します。

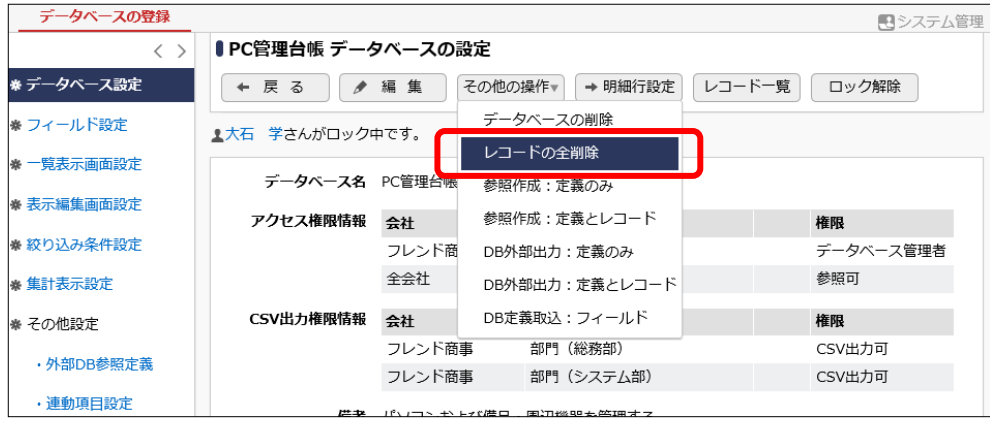

③ 確認メッセージが表示されますので、[OK]を押して削除を実行してください。

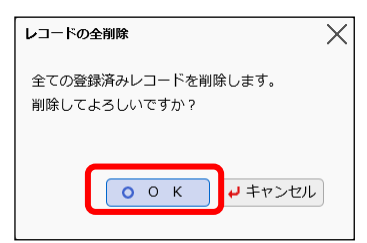

登録済みのレコードがすべて削除されます。

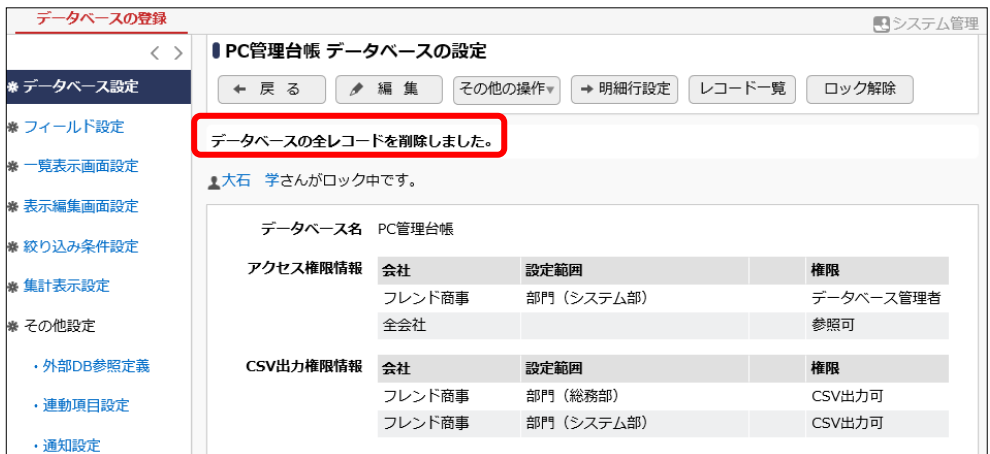

# 10-2 データベースの公開

# ■ データベース「PC 管理台帳」をユーザに公開しよう ■

① データベースの設定画面で、[編集]ボタンをクリックします。

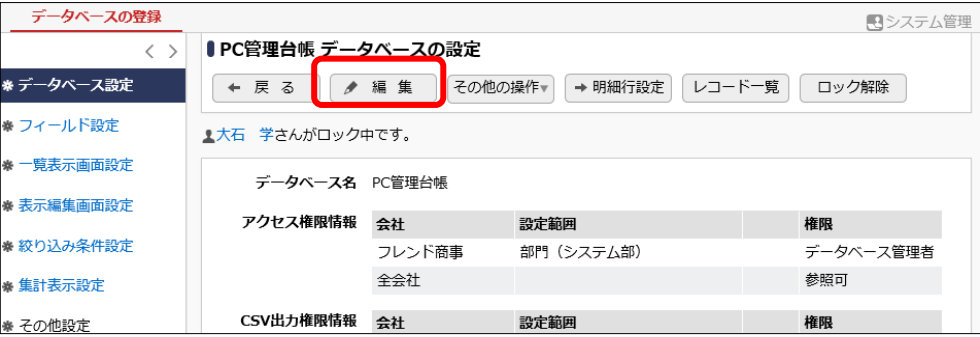

② データベースの変更画面で[使用区分]項目を[使用する]へ変更してください。

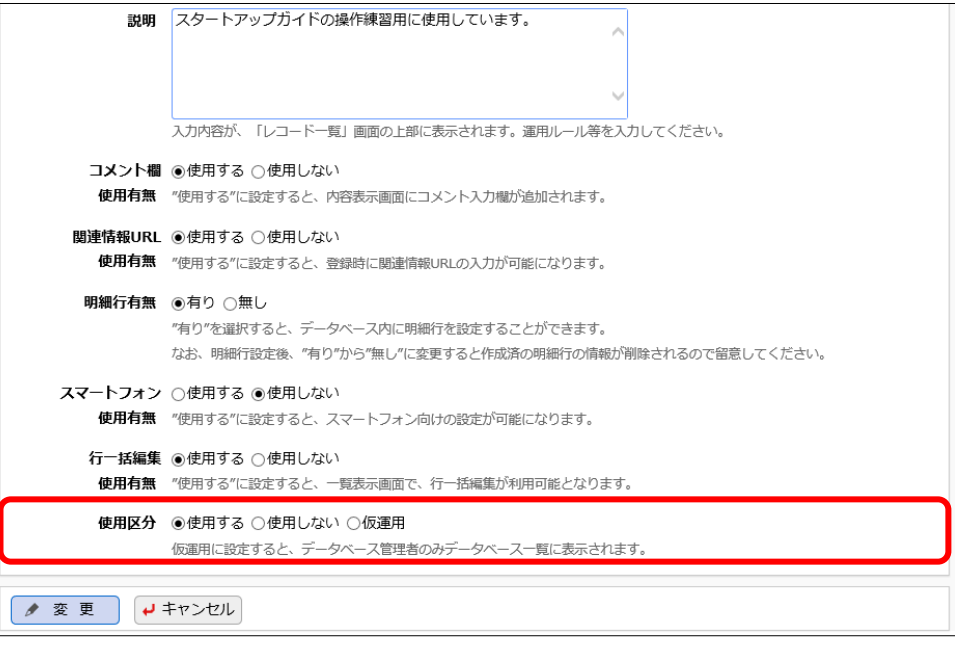

③ [変更]ボタンをクリックしてください。

データベースの設定画面へ戻り、変更した[使用区分]が[使用中]と表示されます。

これで、データベース「PC 管理台帳」はユーザへ公開され、参照権限をもつユーザの Web デー タベース画面に表示されるようになります。

#### 10-3 データベースのロック解除

データベースを作成し、データベース管理者が設定を行っている間は、データベースは「ロック 状態」となります。ロック中の場合、データベース設定画面では以下のようにロックしている社員名 が表示され、他の社員は対象のデータベースに対して設定作業を行うことができません。設定作 業がすべて完了したら、必ずロックを解除しましょう。

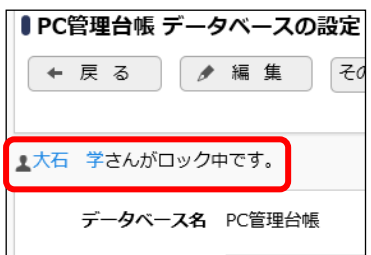

# ■ データベース「PC 管理台帳」のロックを解除しよう ■

① データベースの設定画面で、[ロック解除]ボタンをクリックします。

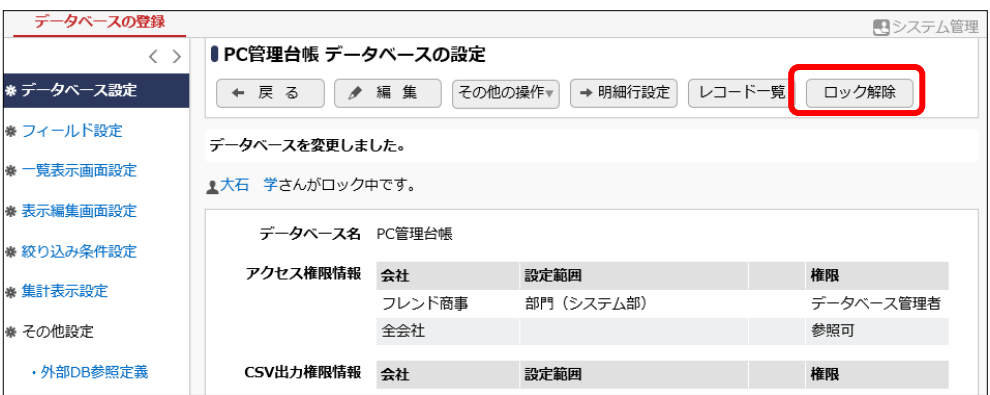

ロックが解除され、設定に関するボタンやリンクはクリックできない状態となります。

| データベースの登録         |                        |                              |            | 日システム管理   |
|-------------------|------------------------|------------------------------|------------|-----------|
| ∎PC管理台帳 データベースの設定 |                        |                              |            |           |
| ※データベース設定         | 戻る                     | レコード一覧<br>ロック                |            |           |
| ※ フィールド設定         | データベース名 PC管理台帳         |                              |            |           |
| ※ 一覧表示画面設定        | アクヤス権限情報               | 会社                           | 設定範囲       | 権限        |
| ※ 表示編集画面設定        |                        | フレンド商事                       | 部門 (システム部) | データベース管理者 |
| ※ 絞り込み条件設定        |                        | 全会社                          |            | 参昭可       |
| ※ 集計表示設定          | CSV出力権限情報              | 会社                           | 設定範囲       | 権限        |
| ※ その他設定           |                        | フレンド商事                       | 部門 (システム部) | CSV出力可    |
| ・外部DB参照定義         |                        | フレンド商事                       | 部門 (総務部)   | CSV出力可    |
|                   | 備考 パソコンおよび備品・周辺機器を管理する |                              |            |           |
| ・連動項目設定           |                        | 説明 スタートアップガイドの操作練習用に使用しています。 |            |           |
| ・通知設定             | コメント欄                  | 使用する                         |            |           |
| ・リンク設定            | 使用有無                   |                              |            |           |
| ・操作制限設定           | 関連情報URL                | 使用する                         |            |           |
| ・外部連携設定           | 使用有無                   |                              |            |           |
|                   | 明細行有無 有り               |                              |            |           |

データベースの設定を再度行う場合は、「ロック」ボタンをクリックしてください。

# 参考1:入力画面で項目を連動させる

表示編集画面を利用しユーザがレコードの登録を行う際、ドロップダウン・ラジオボタン・フラグ の形式の項目の場合は、ある一方の項目の選択肢を切り替えたときに、別の項目の選択肢の内 容を制御することができます。

この機能を、データベース機能では項目の"連動"とよび、データベース管理者が設定を行うことで 利用可能となります。

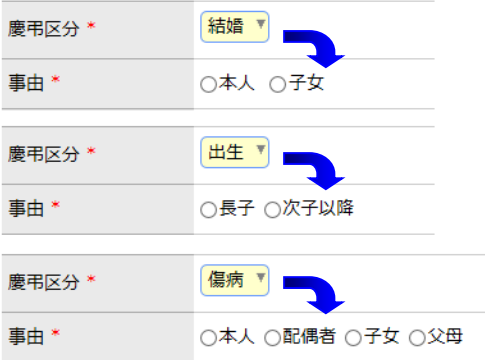

項目の連動設定を行う場合は、まずフィールドの設定にて項目を作成しておきます。 さらに、連動設定画面にて使用するフィールドを指定し、選択肢の組合せの設定を行います。

#### 連動項目設定画面(例)

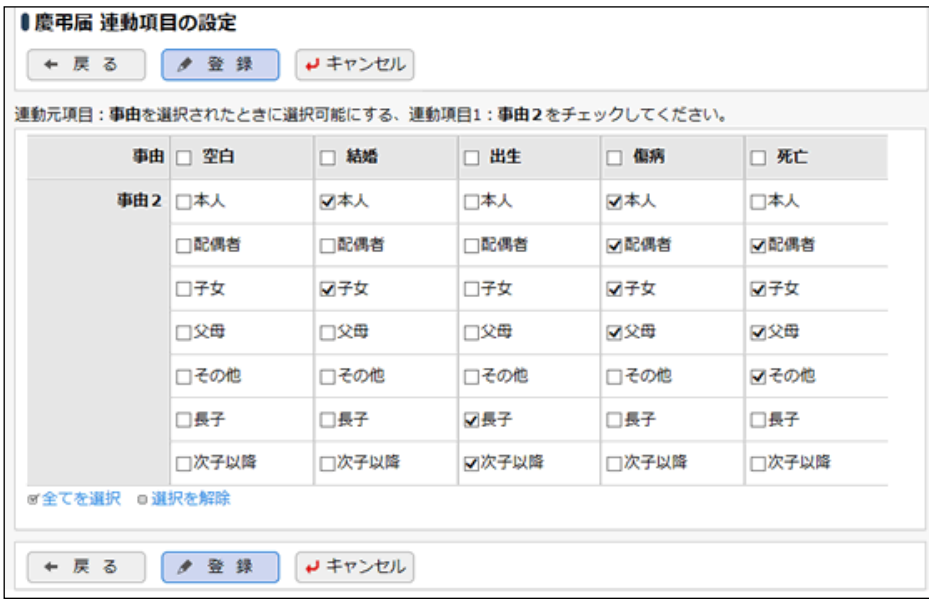

設定手順および機能の詳細については、ユーザーズマニュアル データベース作成編「2.8 連動 項目の設定」を参照してください。

# **Point**

連動できる項目は2項目間もしくは3項目間までとなります。 なお、連動元・連動先(3項目間の場合は連動先2)に指定できるのは、各項目1回ずつとなります。 複数の連動設定で同じ項目を何度も使用することはできません。

# 参考2:スタンプ項目を利用する

入力形式「スタンプ項目」のフィールドを作成すると、ボタン形式の選択肢から1つを選択する項 目を利用することができます。

ユーザがボタンを選択(押下)すると、選択したボタンの名称・ユーザ・日時を記録します。

① 登録・編集画面でボタンを選択する/選択情報をクリアする

レコードの新規登録画面や編集画面で、複数のボタンから、1つを選択(押下)することができま す。

<未選択状態>

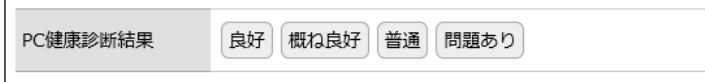

ボタンを選択すると、選択したボタン名、ユーザ、日時が記録されます。 選択済みの場合、以下の<sup>8 クリア</sup>を押下すると、選択状態をクリアできます。

<選択状態(レコード登録・更新の確定前)> ※確定前のため、日時の表示なし

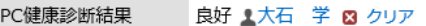

<選択状態(レコード登録・更新の確定後)>

PC健康診断結果 良好 ▲大石 学 2016/10/05 (水) 18:10 3 クリア

レコード登録・編集画面でボタンの選択やクリアを行う場合は、操作後に、レコードの登録・変更 を確定してください。確定せずにキャンセルした場合は、反映されません。

記録情報は、ボタンを選択した本人以外のユーザでも、レコードの編集権限を持つユーザであ れば、編集画面でクリアすることができます。

クリアを押下しレコードを変更すると、記録されていた情報は削除され、ボタンは未選択の状態 に戻ります。

#### **Point**

選択やクリアが可能となるのは、表示編集画面でスタンプ項目の「表示区分」を"入力用(編 集可能)"で配置した場合のみとなります。"表示用"で配置した場合は操作できません。

② 内容表示画面でボタンを選択する/選択情報を取消する

レコード内容表示画面でも、同様に、ボタンを選択することができます。 <未選択状態>

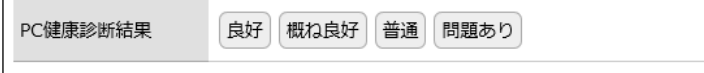

また、スタンプ項目のフィールド設定画面で、取消を許可すると設定されている場合、ボタンを選

択した本人のみ、下記のように<sup>8 取消</sup>が表示され、選択状態をクリアできます。

## <選択状態>

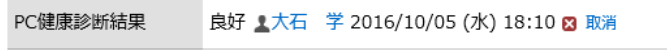

8 <sup>取消</sup>を押下すると、クリアを押下しレコード変更した場合と同様、記録されていた情報は削除さ れ、ボタンは未選択の状態に戻ります。

#### **Point**

選択や取消が可能となるのは、表示編集画面でスタンプ項目の「表示区分」を"入力用(編 集可能)"で配置した場合のみとなります。"表示用"で配置した場合は操作できません。

フィールド「スタンプ項目」の設定方法は、ユーザーズマニュアル データベース作成編の「2.2 フィ ールド設定」を参照してください。

# 参考3:集計結果をコーポレートナビに表示する

データベース集計設定を作成した場合、実際に登録されたデータの集計結果を POWER EGG のコーポレートナビに表示することができます。

コーポレートナビに集計結果(コンテンツ)を表示するには、POWER EGG で用意されているポー タルレイアウト機能を利用し、以下の設定が必要です。

①ポートレットの登録

表示するコンテンツをポートレットとして登録します

▼

②ポータルレイアウトの登録

ポートレットを配置しポータル画面のレイアウト(ページ)を登録します

▼

③コーポレートナビ振分の設定

コーポレートナビに表示するコンテンツをどの利用者に表示するか設定を行います

ここでは、データベースで作成した集計表示設定をポートレットとして登録する手順(①)をご紹 介します。②、③の設定については、管理者マニュアル「3.3 ポータル設定」の章を参照してくださ い。

## ■■ 集計設定「部門別 リース料と台数」をポートレットに登録しよう ■

① データベース「PC 管理台帳」の集計表示設定の一覧から、「部門別 リース料と台数」の[編 集]リンクをクリックします。

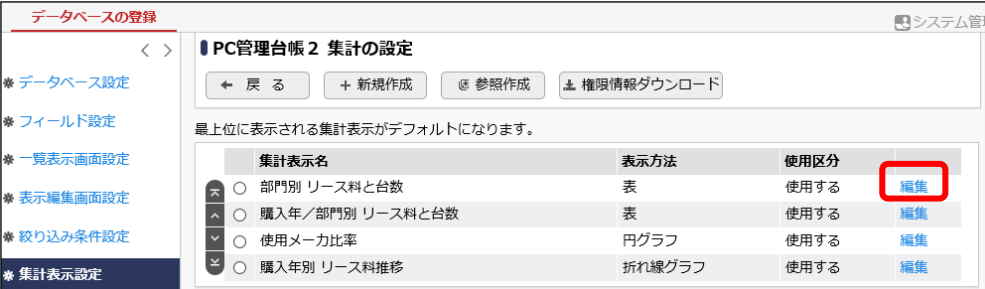

② 集計画面の編集画面が表示されます、項目[ポートレット用URL]に表示されている URL を選 択してコピーします。

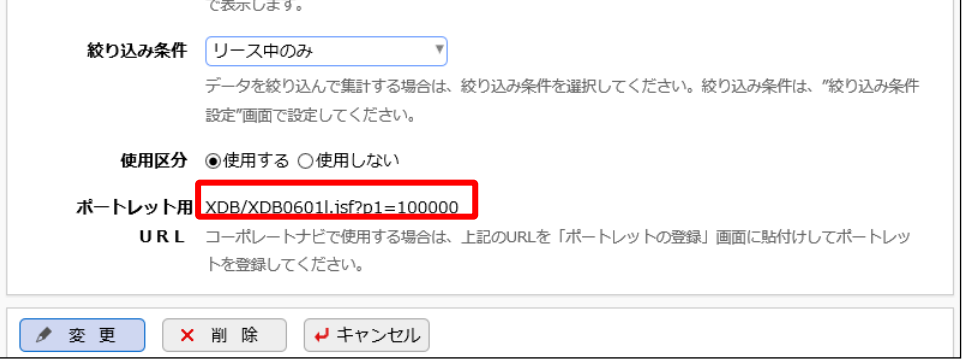

コピーしたら、[キャンセル]ボタンにて一覧へ戻ります。 「10-3 データベースのロック解除」の手順に従い、PC 管理台帳はロックを解除しておいてく ださい。

③ コピーした URL を利用し、ポートレットの登録を行います。

> [システム共通] > [ポータル管理機能の設定]を選択し、「Step.1 ポートレットの登 録」を選択してください。

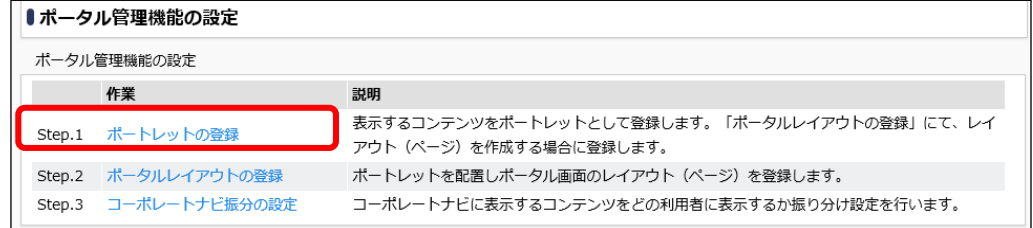

④ ポートレット一覧画面の[新規作成]ボタンをクリックしてください。

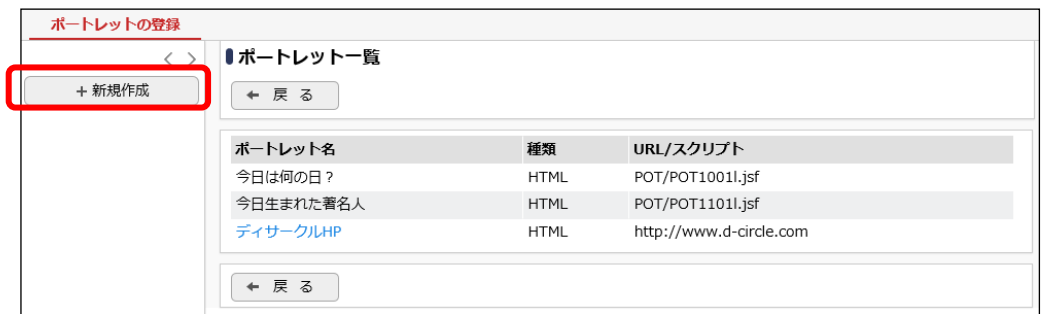

⑤ ポートレットの登録(登録)画面に、集計設定の URL を以下の通り入力してください。

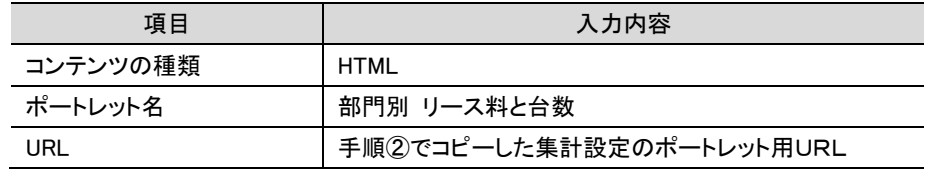

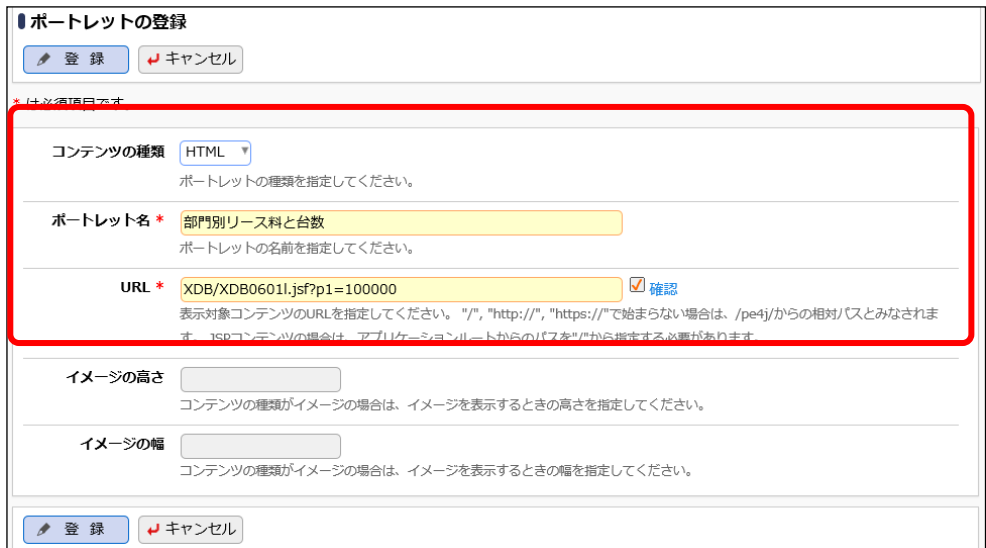

⑥ [登録]ボタンをクリックしてください。

#### **Point**

• コーポレートナビは、手順③の振分の設定にて、誰にどのコンテンツを表示するか設定できるよ うになっています。 ライセンス「Web データベース」が割り当てられていないユーザや該当の集計表示の参照権限 がないユーザの場合、コーポレートナビの表示振分が設定されていても、集計は表示できませ ん。

設定の際には各種アクセス権限の設定にご注意ください。

- 表示の際、ソート順の切替、表示方法や絞り込みの切替、[明細を確認]リンクなど、動的な機能 は使用できません。
- 集計結果が 300 件を超える場合は、300 件分までの集計結果のみ表示されます。